# <span id="page-0-0"></span>**Dell OpenManage Server Administrator** バージョン **6.3** ユーザーズガイド

[はじめに](file:///E:/Software/svradmin/6.3/ja/UG/intro.htm#wp1039152) [Server Administrator](file:///E:/Software/svradmin/6.3/ja/UG/logs.htm#wp1039152) ログ [Server Administrator](file:///E:/Software/svradmin/6.3/ja/UG/using.htm#wp1071493) の使用 [トラブルシューティング](file:///E:/Software/svradmin/6.3/ja/UG/appndx.htm#wp1051165)<br>Server Administrator サービス よくあるお問い合わせ(FAQ) [Server Administrator](file:///E:/Software/svradmin/6.3/ja/UG/instru.htm#wp1110100) サービス [Remote Access Controller](file:///E:/Software/svradmin/6.3/ja/UG/plat.htm#wp1045530) の操作

[設定と管理](file:///E:/Software/svradmin/6.3/ja/UG/setup.htm#wp1076275) [警告処置の設定](file:///E:/Software/svradmin/6.3/ja/UG/alerts.htm#wp1039152)

# メモおよび注意

■ メモ: メモは、コンピュータを使いやすくするための重要な情報を説明しています。

**△ 注意: 注意は、ハードウェアの損傷やデータの損失の可能性を示し、その危険を回避するための方法を説明しています。** 

# 本書の内容は予告なく変更されることがあります。 **© 2010** すべての著作権は **Dell Inc.** にあります。

Dell Inc. の書面による許可のない複製は、いかなる形態においても厳重に禁じられています。

本書で使用されている商標: Dell™、DELL™ ロゴ、PowerEdge™、PowerVault™、OpenManage™は Dell Inc. の商標です。Microsoft®、Microsoft®、Microsoft<br>Server®、Windows NT® は米国およびその他の国における Microsoft Corporation の商標または登録商標です。EMC® は EMC Corporation の登録商標です。Java®

Server Administrator には、Apache Software Foundation(**www.apache.org**)によって開発されたソフトウェアが含まれています。Server Administrator は OverLIB JavaScript ライブラリを利用しています。このラ イブラリは **www.bosrup.com** から入手できます。

商標または製品の権利を主張する事業体を表すためにその他の商標および社名が使用されていることがあります。それらの商標や会社名は、一切 Dell Inc. に帰属するものではありません。

2010 年 7 月

<span id="page-1-0"></span>[目次ページに戻る](file:///E:/Software/svradmin/6.3/ja/UG/index.htm)

# 警告処置の設定

**Dell OpenManage Server Administrator** バージョン **6.3** ユーザーズガイド

- 対応 Red HatEnterprise Linux および SUSE Linux Enterprise Server オペレーティングシステムが稼動するシステムにおける警告処置の設定
- [Microsoft Windows Server 2003](#page-1-2) および Windows Server 2008 における警告処置の設定
- Windows Server 2008 における警告処置の実行アプリケーションの設定
- BMC/iDRAC プラットフォームイベントフィルタ警告メッセージ
- サービス名を理解する

# <span id="page-1-1"></span>対応 **Red HatEnterprise Linux** および **SUSE Linux Enterprise Server** オペレーティングシステ ムが稼動するシステムにおける警告処置の設定

イベントの警告処置を設定する場合、サーバーで警告を表示する処置を指定できます。この処置を実行するため、Server Administrator は**/dev/console** にメッセージを送信します。Server Administrator で X Window System を実行している場合、デフォルトではメッセージは表示されません。X Window System の実行中に Red Hat Enterprise Linux システムで警告メッセ<br>一ジを参照 するには、イベント発生前に **xconsole** または **xterm -C** を起動する必要があります。X Window System の実行中に SUSE Linux Enterpr ジを参照するには、イベント発生前に **xterm -C** を起動する必要があります。

イベントの警告処置を設定する場合、メッセージをブロードキャスト するように処置を指定できます。この処置を 実行するために、Server Administrator はメッセージ権限が はい に設定された 状態でログインしているユーザー全員にメッセージを送信する **wall** コマンドを実行します。Server Administrator で X Window System を実行している場合、デフォルトではメッセージは表示さ れません。X Window System の実行中にブロードキャストメッセージを表示するには、イベント発生前に **xterm** または **gnome-terminal** などのターミナルを起動する必要があります。

イベントに警告処置を設定する場合、 **アプリケーションを実行する**ように処置を指定できます。Server Administrator が実行できるアプリケーションには制限があります。正しく実行するために、次<br>のガイドラインに従ってください。

- 1 Server Administrator は X Window System ベースのアプリケーションを正しく実行できないため、この種類のアプリケーションは指定しないでください。
- <sup>l</sup> Server Administrator はユーザーからの入力を必要とするアプリケーションを正しく実行できないため、ユーザーからの入力を必要とするアプリケーションを指定しないでください。
- <sup>l</sup> 出力やエラーメッセージが見えるように、アプリケーション指定時に、**stdout** と **stderr** をファイルにリダイレクトしてください。
- 1 警告に対して複数のアプリケーション(またはコマンド)を実行する場合、それを実行するスクリプトを作成し、その完全パスを **アプリケーションの絶対パス** ボックスに入力してください。

例 1:

ps -ef >/tmp/psout.txt 2>&1

例 1 のコマンドは、**ps** のアプリケーションを実行し、**stdout** を **/tmp/psout.txt** ファイルにリダイレクトして、**stderr** を **stdout** と同じファイルにリダイレクトします。

例 2:

mail -s "Server Alert" admin </tmp/alertmsg.txt >/tmp/mailout.txt 2>&1

例 2 のコマンドはメールアプリケーションを実行して、**/tmp/alertmsg.txt** ファイルに含まれているメッセージを Red Hat Enterprise Linux ユーザーまたは SUSE Linux Enterprise Server ユーザーまたはシステム管理者 にサーバー警告という件名で送信します。イベントが発生する前に、ユーザーはファイル **/tmp/alertmsg.txt** を作成する必要があります。さらに **stdout** と **stderr** は、エラーが起きた場合、**/tmp/mailout.txt** のファイルにリダイレクトされます。

# <span id="page-1-2"></span>**Microsoft Windows Server 2003** および **Windows Server 2008** における警告処置の設定

警告処置を指定するとき .cmd、.com、.bat、.exe ファイルを警告処置として実行できますが、Visual Basic スクリプトはアプリケーションの実行機能によって自動的に解釈されません。

この問題を解決するには、まずコマンドプロセッサ cmd.exe を呼び出して、スクリプトを起動します。たとえば、アプリケーションを実行する警告処置の値は次のようになります。

c:\winnt\system32\cmd.exe /c d:\example\example1.vbs

ここで、 d:\example\example1.vbs はスクリプトファイルのフルパスです。

アプリケーションフィールドの絶対パス内ではインタラクティブアプリケーション(グラフィカルユーザーインタフェースを持つアプリケーションまたはユーザー入力を必要とするアプリケーション)のパスは<br>設定しないでください。一部のオペレーティングシステムではインタラクティブアプリケーションは予想通りに動作しないことがあります。

**シンモ: cmd.exe ファイルとスクリプトファイルは両方共、フルパスを指定してください。** 

# <span id="page-1-3"></span>**Windows Server 2008** における警告処置の実行アプリケーションの設定

セキュリティ上の理由から、Microsoft Windows Server 2008 は対話型サービスを許可するように設定されていません。Microsoft Windows Server 2008 で対話型サービスとしてサービス がインストールされると、オペレーティングシステムは、このことを知らせるエラーメッセージを Windows システムログに記録します。

Server Administrator を使用してイベントに対する警告処置を設定する際、同処置でアプリケーションを実行するように指定できます。警告処置の対話型アプリケーションを正常に実行させるように するには、Dell Systems Management Server Administrator (DSM SA) Data Manager サービスが対話型サービスとして設定されている必要があります。対話型アプリケーションの例とし<br>ては、グラフィカルユーザーインタフェース(GUI)を含むアプリケーション、またはバッチファイルの *pause* コマンドのように、ユーザーの入力を求めるアプリケーションなどが挙げられます。

Microsoft Windows Server 2008 に Server Administrator がインストールされると、DSM SA Data Manager サービスは、非対話型のサービスとしてインストールされます。これは、デフ<br>ォルトにより、同サービスがデスクトップと対話できないように設定されていることを意味します。したがって、対話型アプリケーションは、警告処置に対して正常に実行されません。この状況で、警告処置

<span id="page-2-3"></span>に対してインタラクティブなアプリケーションが実行されると、アプリケーションは一時停止の状態になり、ユーザーの入力を待つことになります。アプリケーションインタフェース / プロンプトは非表示にな<br>っており、Interactive Services Detection(対話型サービスの検出) サービスが開始されても、その状態が続きます。 **タスクマネージャ** の **プロセス** タブでは、対話型アプリケーションの各実行<br>に対して、アプリケーシ

Microsoft Windows Server 2008 で警告処置に対して対話型アプリケーションを実行する必要がある場合、DSM SA Data Manager サービスとデスクトップとの対話を許可するように設定しな ければなりません。

デスクトップとの対話を許可するには:

- 1. サービス コントロールパネル で DSM SA Data Manager サービスを右クリックし、[プロパティ] を選択します。
- 2. ログオン タブで、デスクトップとの対話をサービスに許可 を選択し、**OK** をクリックします。
- 3. 変更を適用するには、DSM SA Data Manager サービスを再起動します。

DSM SA Data Manager サービスが再起動されると、Service Control Manager は、The DSM SA Data Manager service is marked as an interactive service. However, the system is configured to not allow interactive services. This service may not function properly (「DSM SA Data Manager サービスは対話型サービスと<br>してマークされましたが、システムは対話型サービスを許可するように設定されていません。このサービスは正しく複能しない可能性があります」)のメッセージをシステムログに記録し<br>

# <span id="page-2-0"></span>**BMC/iDRAC** プラットフォームイベントフィルタ警告メッセージ

使用可能なすべてのプラットフォームイベントフィルタ(PEF)メッセージと各イベントの説明を 表 [7-1](#page-2-2) に示します。

#### <span id="page-2-2"></span>表 **7-1 PEF** 警告イベント

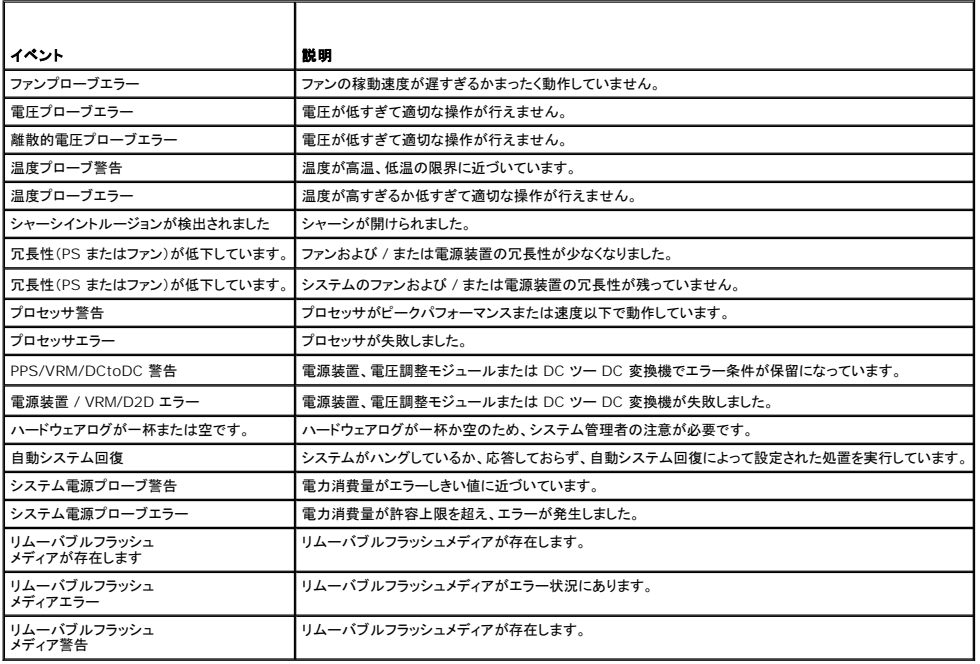

# <span id="page-2-1"></span>サービス名を理解する

次のサービスのサービス実行ファイルおよび表示名が変更されました。

表 **7-2** サービス名

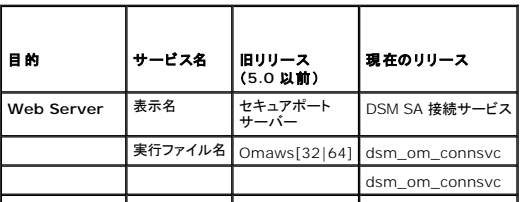

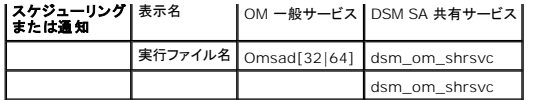

[目次ページに戻る](file:///E:/Software/svradmin/6.3/ja/UG/index.htm)

<span id="page-4-0"></span>[目次ページに戻る](file:///E:/Software/svradmin/6.3/ja/UG/index.htm)

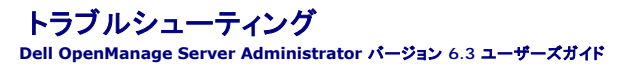

- 接続サービスエラー
- ログイン失敗のシナリオ
- 対応 Windows オペレーティングシステムで Server Administrator のインストールエラーを修正する
- [OpenManage Server Administrator](#page-5-0) サービス

# <span id="page-4-1"></span>接続サービスエラー

Red Hat Enterprise Linux で sɐLinux が 強制 モードに設定されると、Dell Systems Management Server Administrator(DSM SA)の接続サービスの起動に失敗します。以下のいず<br>れかの操作を行って、このサービスを起動してください。

- <sup>l</sup> SELinux を 無効 モードまたは 許可 モードに設定する。
- <sup>l</sup> SELinux **allow\_execstack** プロパティを **ON** 状態に変更する。次のコマンドを実行します。

setsebool allow\_execstack on

<sup>l</sup> DSM SA 接続サービスのセキュリティコンテキストを変更します。次のコマンドを実行します。

chcon -t unconfined\_execmem\_t /opt/dell/srvadmin/sbin/dsm\_om\_connsvcd

# <span id="page-4-2"></span>ログイン失敗のシナリオ

次のような場合に、管理下システムにログインできないことがあります。

- <sup>l</sup> 無効 / 誤った IP アドレス を入力した。
- l 誤った資格情報 (ユーザー名およびパスワード)を入力した。
- 1 管理下システムがオフ。
- <sup>l</sup> 無効な IP アドレスまたは DNS エラーにより、管理下システムに到達できない。
- l 管理下システムが信頼されていない証明書を持ち、ログインページで証明書の警告を無視するが選択されていない。
- l VMware ESX/ESXi システム上で Server Administrator サービスが有効になっていない。VMware ESXi/ESXi システム上で Server Administrator サービスを有効にする方法に ついては、『Dell OpenManage Server Administrator インストールガイド』を参照してください。
- l VMware ESX/ESXi システム上で、SFCBD(small footprint CIM broker daemon)サービスが実行されていない。
- 1 管理下システム上で Web Server Management サービスが実行されていない。
- <sup>l</sup> **Ignore Certificate Warning**(証明書の警告を無視する) チェックボックスを選択されていないにも関わらず、管理下システムのホスト名ではなく、IP アドレスを入力した。
- <sup>l</sup> 管理下システムにおいて、WinRM 認証機能(リモート有効化)が設定されていない。この機能の詳細については、『Dell OpenManage Server Administrator インストールガイド』を参照 してください。
- <sup>l</sup> VMware ESX 4.1/ESXi 4.1 オペレーティングシステムに接続中に認証エラーがありました。以下のような原因が考えられます。
	- サーバーにログイン中または Server Administrator にログインした後に ロックダウン モードが有効になった。ロックダウン モードの詳細については、VMware マニュアルを参<br>- 照してください。
	- o Server Administrator にログインした後にパスワードが変更された。
	- o システム管理者権限なしで普通のユーザーとして Server Administrator にログインした。詳細については、VMware マニュアルで役割の割り当てに関する説明を参照してくださ<br>し、

# <span id="page-4-3"></span>対応 **Windows** オペレーティングシステムで **Server Administrator** のインストールエラーを修正する

再インストールを行い、Server Administrator のアンインストールを実行するとインストールの不具合を修正できます。

再インストールを強制するには:

- 1. インストールされている Server Administrator のバージョンを特定します。
- 2. そのバージョンのインストールパッケージをデルサポートサイト **support.dell.com** からダウンロードします。
- 3. **srvadmin\windows\SystemsManagement** ディレクトリから **SysMgmt.msi** を指定します。
- 4. コマンドプロンプトに次のコマンドを入力して、再インストールを強制します。

msiexec /i SysMgmt.msi REINSTALL=ALL REINSTALLMODE=vamus

5. **カスタムセットアップ** を選択し、インストールされていた機能をすべて選択します。どの機能がインストールされているか定かでない場合は、すべての機能を選択してからインストールを実行し<br>ます。

■ メモ: Server Administrator をデフォルトでないディレクトリにインストールしている場合は、必ずカスタムセットアップにおいてもこれを変更するようにしてください。

6. アプリケーションがインストールされた後、プログラムの追加と削除 を使って Server Administrator をアンインストールことができます。

# <span id="page-5-0"></span>**OpenManage Server Administrator** サービス

この表には、システム管理情報を提供するために Server Administrator で使用されるサービスとこれらのサービスの失敗による影響を示します。

### 表 **A-1 OpenManage Server Administrator** サービス

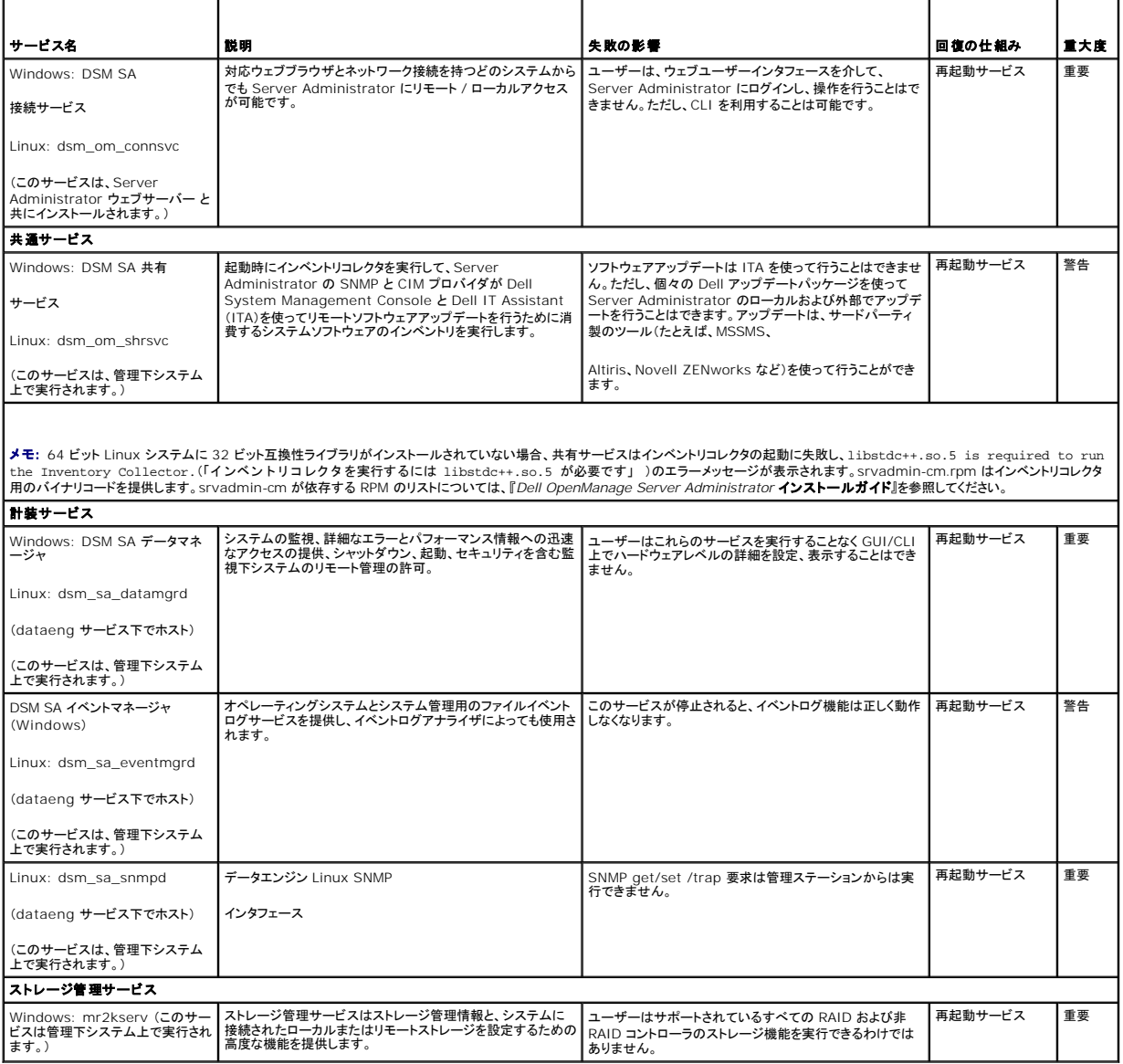

### <span id="page-7-0"></span>[目次ページに戻る](file:///E:/Software/svradmin/6.3/ja/UG/index.htm)

# よくあるお問い合わせ(**FAQ**)

### **Dell OpenManage Server Administrator** バージョン **6.3** ユーザーズガイド

本項には、Dell OpenManage Server Administrator に関してよくあるお問い合わせ(FAQ)を掲載しています。

**シンモ: これらの質問はこのリリースの Server Administrator のみに関するものではありません。** 

#### 1. **VMware ESX 4.1** オペレーティングシステムを **Active Directory** ドメインに追加した後に実行する必要のあるタスクはどれですか**?**

VMware ESX 4.1 オペレーティングシステムを Active Directory ドメインに追加した後、Active Directory ユーザーは以下を行う必要があります。

- <sup>l</sup> VMware ESX 4.1 オペレーティングシステムを使ってサーバー管理者として Server Administrator にログインし、DSM SA 接続サービスを再起動します。
- <sup>l</sup> VMware ESX 4.1 オペレーティングシステムを使ってリモート有効化エージェントとしてリモートノードにログインします。sfcbd プロセスが新しいユーザーに権限を加えるまで約 5 分 待ちます。

#### 2. **Server Administrator** をインストールするために最小限必要な権限レベルは何ですか**?**

Server Administrator をインストールするには最小限、システム管理者の権限レベルが必要です。パワーユーザーやユーザーは Server Administrator をインストールする権限を持ち ません。

#### 3. **Server Administrator**をインストールするにはアップグレードパスが必要ですか**?**

Server Administrator 4.3 がインストールされているシステムでは、アップグレードパスは必要ありません。バージョン 4.3 より古いバージョンがインストールされているシステムでは、まず バージョン 4.3 にアップグレードしてから、バージョン 5.x (x はアップグレードしたい Server Administrator のバージョン番号)にアップグレードする必要があります。

#### 4. システムで使用可能な **Server Administrator** の最新バージョンを知るにはどうしますか**?**

**support.dell.com**® **Enterprise IT**® マニュアル® ソフトウェア® **Systems Management** ® **Dell OpenManage Server Administrator** にログインします。

最新ドキュメントバージョンは、利用可能な OpenManage Server Administrator のバージョンを反映しています。

# 5. システムでどのバージョンの **Server Administrator** が実行されているか知るにはどうしますか**?**

Server Administrator にログインした後、**プロパティ→ 概要** にアクセスします。**Systems Management** 行にシステムにインストールされている Server Administrator のバージョ<br>ンが表示されます。

## 6. **1311** 以外にユーザーが使用できるポートはありますか**?**

はい、任意の https ポートを設定できます。プリファレンス→ 一般設定→ Web サーバー→ HTTPS ポート の順で選択します。

デフォルトの使用 の代わりにラジオ ボタンの使用をクリックして任意のポートに設定します。

メモ: ポート番号を、無効な番号または使用中のポート番号に変更すると、その他のアプリケーションまたはブラウザが Managed System の Server Administrator にアクセスで きなくなる可能性があります。デフォルトポートの一覧は、『Dell OpenManage インストールとセキュリティユーザーズガイド』を参照してください。

#### 7. **Server Administrator** を **Fedora**、**College Linux**、 **Mint**、 **Ubuntu**、 **Sabayon**、または **PClinux** にインストールできますか**?**

いいえ、Server Administrator はこれらのオペレーティングシステムをサポートしていません。

#### 8. **Server Administrator** に問題があった場合に電子メールを 送信できますか**?**

いいえ、Server Administrator は問題があった場合に電子メールを送信するようには設計されていません。

### 9. **PowerEdge** システム上での **ITA** 検出、インベントリ、ソフトウェアアップデートを行うには **SNMP** が必要ですか**? CIM** だけで検出、インベントリ、アップデートできますか、そ れとも **SNMP** が必要ですか**?**

#### **ITA** が **Linux** システムと通信する場合:

検出、状態ポーリング、インベントリを行うには、Linux システム上に SNMP が必要です。

Dell ソフトウェアアップデートは、SSH セッションとセキュア FTP を介して行われ、それぞれの動作にルートレベルの権限 / 資格情報が必要であり、その処置を設定または要求するときにその 提示を求められます。検出範囲からの資格情報は引き継がれません。

#### **ITA** が **Windows** システムと通信する場合:

サーバー(Windows Server オペレーティングシステムが稼動するシステム)では、ITA による検出用に SNMP や CIM が設定されているとは限りません。インベントリには CIM が必要で す。

Linux の場合と同様に、ソフトウェアのアップデートは検出、ポーリングおよび使用プロトコルとは無関係に行われます。

アップデートのスケジュール時または実行時に求められる管理者レベルの資格情報を使って、ターゲットシステム上のドライブに管理者(ドライブ)共有が確立され、他の場所(他のネットワーク

共有など)からのファイルがターゲットシステムにコピーされます。その後 WMI 関数が呼び出されてソフトウェアアップデートが実行されます。

クライアント / ワークステーションには Server Administrator はインストールされていないため、ターゲットで OpenManage クライアントの計装を実行するときには CIM 検出が使用され ます。

ネットワークプリンタやその他の多くのデバイスでは、デバイスとの通信(主として検出)には いまだに SNMP 規格が使用されています。

EMC ストレージなどのデバイスでは専用プロトコルが使用されています。この環境についての情報は、OpenManage マニュアルの使用ポートの表を参照してください。

#### 10. **SNMP v3** をサポートする予定はありますか**?**

いいえ、このリリースでは SNMP v3 をサポートする予定はありません。

### 11. ドメイン名に下線を含めると **Server Admin** へのログインに問題が生じますか**?**

はい、ドメイン名には下線は使用できません。その他の特殊文字(ハイフン以外)もすべて無効です。英数字のみを使用してください。なお、大小文字は区別されます。

### 12. **Server Administrator** のログインページ上で「**Active Directory**」を選択または選択解除することで、特権レベルにどのような影響がありますか**?**

Active Directory チェックボックスを選択しない場合、Microsoft Active Directory で設定されたアクセス権限しか付与されません。Microsoft Active Directory の Dell 拡張スキーマソ<br>リューションを使用してログインすることはできなくなくなります。このソリューションは、Server Administrator へのアクセスを提供し、Active Directory ソフトウ Directory の使用」を参照してください。

#### 13. **Kerberos** 認証を行って **Web Server** からログインするときに必要な操作は何ですか**?**

認証に関して、**/etc/pam.d/openwsman** と **/etc/pam.d/sfcb** ファイルの内容を以下で置き換える必要があります。

#### 32 ビットの場合

auth required pam\_stack.so service=system-auth

auth required /lib/security/pam\_nologin.so

account required pam\_stack.so service=system-auth

#### 64 ビットの場合

auth required pam\_stack.so service=system-auth

auth required /lib64/security/pam\_nologin.so

account required pam\_stack.so service=system-auth

### [目次ページに戻る](file:///E:/Software/svradmin/6.3/ja/UG/index.htm)

### <span id="page-9-0"></span>[目次ページに戻る](file:///E:/Software/svradmin/6.3/ja/UG/index.htm)

# **Server Administrator** サービス

**Dell OpenManage Server Administrator** バージョン **6.3** ユーザーズガイド

#### ● 概要

- システムの管理
- システム / サーバーモジュールツリーオブジェクトの管理
- Server Administrator [ホームページシステムツリー](#page-9-4) オブジェクト
- プリファランス:ホームページ設定オプションの管理

# <span id="page-9-1"></span>概要

Dell OpenManage Server Administrator Instrumentation Service は、システムの正常性をモニタし、業界標準のシステム管理エージェントによって収集される障害および性能に関する詳<br>細情報への迅速なアクセスを提供します。報告機能と表示機能を使うと、システムを構成する各シャーンの全般的な正常性の状態を把握することができます。サブシステム レベルでは、電圧、温度、電<br>流、ファン回転数 / 分

さらに、システム管理者は Instrumentation Service を使用して次の重要タスクを実行することができます。

- l 特定の重要コンポーネントの最大値と最小値を指定します。この値はしきい値と呼ばれ、そのコンポーネントの危険イベント発生範囲を決定します(エラー最大値と最小値は、システム メーカー によって指定されます)。
- l 危険イベントまたはエラーイベントが発生したときのシステムの応答方法を指定します。ユーザーは危険およびエラーイベントの通知を受けたときにシステムが取る対応を設定できます。また、 24 時間監視を行っているユーザーは、イベント発生に対して何も処置を取らずに責任者の裁量に任せるよう選択することができます。
- l システム名、システムのプライマリユーザー電話番号、減価償却方法、システムがリースか所有かなど、システムにユーザー指定できる値をすべて作成します。
- メモ: Microsoft Windows Server 2003 が稼動する管理下システムおよびネットワーク管理ステーションのどちらでも、SNMP パケットを受信できるようにシンプルネットワーク管理プロト コル(SNMP)サービスを設定する必要があります。詳細については、「Microsoft Windows [オペレーティングシステム環境のシステムでの](file:///E:/Software/svradmin/6.3/ja/UG/setup.htm#wp1080365) SNMP エージェントの設定」 を参照してください。

# <span id="page-9-2"></span>システムの管理

Server Administrator ホームページには、デフォルトでシステムツリービューの **システム** オブジェクトが表示されます。**システム** オブジェクトのデフォルトでは、**プロパティ**タブの **正常性** コンポ<br>一ネントが開かれます。

プリファランス ホームページのデフォルトウィンドウは、プリファランス タブにある アクセス設定 です。

プリファランス ホームページから、ユーザーとパワーユーザーの特権を持つユーザーへのアクセスを制限、SNMP パスワードを設定、ユーザーと DSM SA 接続サービスの設定ができます。

■ メモ: Server Administrator ホームページの各ウィンドウでは、状況に応じたオンラインヘルプを使用できます。グローバルナビゲーションバーの ヘルプ をクリックすると、表示中のウィンド<br>ウについて詳しい情報が掲載されたヘルプウィンドウが開きます。オンラインヘルプは、Server Administrator サービスのさまざまな要素を実行するのに必要な特定の操作について説明する ウについて詳しい情報が掲載されたヘルプウィンドウが開きます。オンラインヘルプは、Server Administrator サービスのさまざまな要素を実行するのに必要な特定の操作について説明する<br>ように設計されています。<br>ルプが用意されています。

メモ: 設定可能なシステムツリーオブジェクト、システムコンポーネント、アクションタブ、およびデータ領域機能を表示するには、システム管理者またはパワーユーザー特権が必要です。さら<br>に、システム管理者特権でログインしたユーザーのみが、シャットダウン タブに含まれている**シャットダウン**機能などの重要なシステム機能にアクセスできます。

# <span id="page-9-3"></span>システム **/** サーバーモジュールツリーオブジェクトの管理

Server Administrator のシステム / サーバーモジュールツリーには、管理下システムとユーザーのアクセス権限で Server Administrator が検出するソフトウェアとハードウェアのグループに基 [づいて、表示可能なシステムオブジェクトがすべて表示されます。システムコンポーネントはコンポーネントの種類によって分類されています。メインオブジェクト](#page-10-0)-"[モジュラエンクロージャ](#page-10-1)"-"システ ム **/** サーバーモジュール**"-**を展開すると、 システムコンポーネントのメジャーカテゴリとして 「[メインシステムシャーシ](#page-11-0) **/** メインシステム」、「[ソフトウェア](#page-18-1)」、「[ストレージ](#page-18-2)」が表示されることがあり ます。

Storage Management Service がインストールされると、システムに実装されているコントローラやストレージに応じて、ストレージツリーのオブジェクトが展開され、以下のオブジェクトが表示されま す。

Storage Management Service コンポーネントの詳細については、デルサポートサイト **support.dell.com/manuals** の『Dell OpenManage Server Administrator Storage Management ユーザーズガイド』を参照してください。

# <span id="page-9-4"></span>**Server Administrator** ホームページシステムツリー オブジェクト

## **OpenManage Server Administrator** で未サポートの機能

VMware ESXi バージョン 4.X オペレーティングシステムの制限のため、初期バージョンの OpenManage Server Administrator で利用可能であったいくつかの機能は、本リリースでは利用で きません。それらの機能は次のとおりです。

### <span id="page-10-2"></span>**ESXi 4.X** でサポートされていない機能

- <sup>l</sup> 警告管理 警告処置
- <sup>l</sup> ネットワークインタフェース 管理ステータス
- <sup>l</sup> ネットワークインタフェース DMA
- <sup>l</sup> ネットワークインタフェース IP(インターネットプロトコル)アドレス
- <sup>l</sup> ネットワークインタフェース MTU(最大転送単位)
- 1 ネットワークインタフェース 操作ステータス
- <sup>l</sup> プリファレンス SNMP 設定
- <sup>l</sup> リモートシャットダウン 先に OS をシャットダウンする電源サイクルシステム
- <sup>l</sup> 詳細情報 詳細タブに表示されない Server Administrator コンポーネントの詳細
- l ロールマップ
- メモ: Server Administrator は、常に <mm/dd/yyyy> 形式で日付を表示します。

<span id="page-10-1"></span>**メモ**: 設定可能なシステムツリーオブジェクト、システムコンポーネント、アクションタブ、およびデータ領域機能を表示するには、システム管理者またはパワーユーザー特権が必要です。さら<br>に、システム管理者特権でログインしたユーザーのみが、シャットダウン タブに含まれている**シャットダウン**機能などの重要なシステム機能にアクセスできます。

# モジュラエンクロージャ

メモ: Server Administrator では、モジュラエンクロージャ とはシステムツリーで別々のサーバーモジュールとして表示される 1 つまたは複数のモジュラシステムを含むシステムを指しま す。 スタンドアロンのサーバーモジュールと同様、モジュラエンクロージャにはシステムに不可欠のコンポーネントが含まれます。唯一の違いは、大きいエンクロージャ内に最低 2 つのサーバー<br>モジュール用のスロットがあり、それぞれが完全なサーバーモジュールである点です。

モジュラシステムのシャーシの情報と Chassis Management Controller(CMC)の情報を表示するには、モジュラエンクロージャオブジェクトをクリックします。

## プロパティ

#### サブタブ:情報

プロパティ タブでは、以下のことができます。

- 1 監視下のモジュラーシステムのシャーシ情報を表示する。
- 1 監視下のモジュラーシステムの Chassis Management Controller(CMC)に関する詳細情報を表示する。

## **Chassis Management Controller** にアクセスして使用する

Server Administrator ホームページから Chassis Management Controller ログイン ウィンドウにリンクするには:

- 1. モジュラエンクロージャ オブジェクトをクリックします。
- 2. **CMC** 情報 タブをクリックし、**CMC** ウェブインタフェースの起動 をクリックします。CMC ログイン ウィンドウが表示されます。

CMC に接続すると、モジュラエンクロージャを監視および管理することができます。

# <span id="page-10-0"></span>システム **/** サーバーモジュール

システム **/** サーバーモジュールオブジェクトには[「メインシステムシャーシ](#page-11-0) / メインシステム」、「[ソフトウェア」](#page-18-1)、「[ストレージ」](#page-18-2)の 3 つの主要システムコンポーネントグループが含まれます。 Server Administrator のホームページではデフォルトでシステムツリーの**システム**オブジェクトが表示されます。ほとんどの管理機能は**、システム / サーバーモジュール**オブジェクトのアクションウィンド<br>ウから管理できます。**システム / サーバーモジュール**オブジェクトのアクションウィンドウには**、プロパティ、シャットダウン、ログ、 警告管理、セッション管理**のタブがあります。

#### プロパティ

### サブタブ:正常性 | 概要 | 資産情報 | 自動回復

プロパティ タブでは、以下のことができます。

- l **メインシステムシャーシ / メインシステム**オブジェクトのハードウェアおよびソフトウェアコンポーネントと**ストレージ**オブジェクトの現在の正常性警告状態を表示します。
- l 監視されているシステムのすべてのコンポーネントの詳しい概要情報を表示します。
- l 監視されているシステムの資産情報を表示および設定します。
- 1 監視中のシステムの自動システム回復(ウォッチドッグタイマー)処置の表示と設定を行います。

メモ: BIOS でオペレーティングシステムのウォッチドッグタイマーが有効になっているため、自動システム回復オプションは使用できません。自動回復オプションを設定するには、オペレ ーティングシステムのウォッチドッグタイマーを無効にする必要があります。

**メモ:** 応答していないシステムをウォッチドッグが識別している場合は、設定したタイムアウト時間(∩ 秒)に従って自動システム回復処置が実行されない可能性があります。処置の実行<br>時間は *n-h+1* ~ *n+1* 秒で、*n* は設定したタイムアウト時間、h はハートビート間隔です。ハートビート間隔の値は *n <=* 30 の場合は 7 秒、*n* > 30 の場合は 15 秒です。

<span id="page-11-1"></span>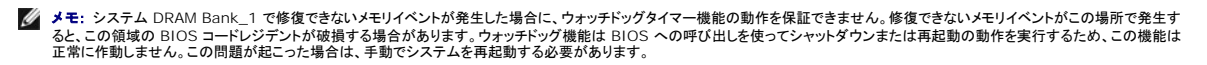

#### シャットダウン

#### サブタブ:リモートシャットダウン **|** サーマルシャットダウン **| Web Server** のシャットダウン

シャットダウン タブでは、以下のことができます。

- 1 オペレーティングシステムのシャットダウンとリモートシャットダウンのオプションを設定します。
- 1 温度センサーが警告またはエラー値を返したときにシステムをシャットダウンするサーマルシャットダウンの重大度レベルを設定します。

メモ: サーマルシャットダウンは、センサーによって報告された温度が温度しきい値を超えた場合にのみ発生します。サーマルシャットダウンは、センサーによって報告された温度が温度<br>しきい値を超えない場合はサーマルシャットダウンは起こりません。

l DSM SA 接続サービス(Web server)をシャットダウンします。

メモ: DSM SA 接続サービスがシャットダウンしている場合でも、Server Administrator はコマンドラインインタフェース(CLI)を使って使用できます。CLI 機能では、DSM SA 接続 サービスが実行されている必要はありません。

#### ログ

#### サブタブ:ハードウェア | 警告 | コマンド

ログ タブでは、以下のことができます。

<sup>l</sup> システムのハードウェアコンポーネントに関連したすべてのイベント一覧の組み込みシステム管理(ESM)ログまたはシステムイベントログ(SEL)を表示できます。ログファイルの使用量が 80% に到達すると、ログ名の隣にある状態インジケータアイコンは、正常状態( ◇ )から非重要状態( <u>△ )</u>、)に変わります。Dell PowerEdge *x8xx、xxyxx、xx1x* システムでは、ログファイルの 容量が 100% に到達すると、ログ名の隣にある状態インジケータアイコンは、重要状態( ◇ )に変わります。

■ メモ: 容量が 80 % に達したら、ハードウェアログをクリアすることをお勧めします。ログの容量が 100 % に達してしまうと、最新のイベントはログから破棄されます。

<sup>l</sup> センサーやその他の監視されている パラメータの変更に対する応答として、Server Administrator Instrumentation Service が生成したすべてのイベント一覧の警告ログを表示しま す。

メモ: 各警告イベント ID の説明、重大レベルおよび原因などの完全な説明は、『Server Administrator メッセージリファレンスガイド』を参照してください。

<sup>l</sup> **Server Administrator** ホームページまたはコマンドラインインタフェースから実行した各コマンド一覧が入ったコマンドログを表示します。

メモ: ログの表示、印刷、保存および電子メール送付手順の詳細については、「[Server Administrator](file:///E:/Software/svradmin/6.3/ja/UG/logs.htm#wp1039152) ログ」を参照してください。

#### 警告管理

#### サブタブ:警告処置 | プラットフォームイベント **| SNMP** トラップ

警告管理 タブでは以下のことができます。

- 1 現在の警告処置設定の表示と、システムコンポーネントセンサーが警告値またはエラー値を返したときに実行する警告処置を設定します。
- ı 現在のプラットフォームイベントフィルタ設定の表示と、システムコンポーネントセンサーが警告値またはエラー値を返したときに実行するブラットフォームイベントフィルタ処置を設定します。ま<br>た、**送信先の設定** オプションを使用して、プラットフォームイベントの警告を送信する送信先(IPv4 または IPv6)を選択します。

■ メモ: Server Administrator は、グラフィカルユーザーインタフェースの IPv6 アドレスのスコープ ID を表示しません。

- <sup>l</sup> 現在の SNMP トラップ警告しきい値を表示し、計装されたシステムコンポーネントの警告しきい値のレベルを設定します。選択した重大度レベルのイベントをシステムで生成された場合に、選択 したトラップがトリガされます。
	- **メモ:** すべての潜在的なシステムコンポーネントのセンサーに対する警告処置は、システム上になくても **警告処置** ウィンドウに一覧表示されます。システム上にないシステムコンポー<br>ネントセンサーに対して警告処置を設定しても、効果はありません。

### セッション管理

#### サブタブ:セッション

セッション管理 タブでは以下のことができます。

- 1 現在 Server Administrator にログインしているユーザーのセッション情報を表示する。
- 1 ユーザーセッションを終了する。

■ メモ: セッション管理ページの表示およびログインユーザーのセッション終了は、システム管理者の権限をもつユーザーのみ行うことができます。

## <span id="page-11-0"></span>メインシステムシャーシ **/** メインシステム

**メインシステムシャーシ / メインシステム** オブジェクトをクリックすると、システムの主要なハードウェアおよびソフトウェアコンポーネントを管理できます。

<span id="page-12-1"></span>使用可能なコンポーネントは以下のとおりです。

- l [バッテリー](#page-12-0)
- l [BIOS](#page-13-0)
- l [ファン](#page-13-1)
- l [ファームウェア](#page-13-2)
- l [ハードウェアのパフォーマンス](#page-14-0)
- l [イントルージョン](#page-14-1)
- l [メモリ](#page-14-2)
- 1 [ネットワーク](#page-14-3)
- l [ポート](#page-15-0)
- l [電源管理](#page-15-1)
- 1 [電源装置](#page-15-2)
- l [プロセッサ](#page-16-0)
- 1 [リモートアクセス](#page-16-1)
- l [リムーバブルフラッシュメディア](#page-17-0)
- l [スロット](#page-17-1)
- l [温度](#page-17-2)
- 
- l [電圧](#page-17-3)

メモ: ハードウェアパフォーマンス は Dell *xxOx* 以降のシステムでのみサポートされています。<br>電源装置 は Dell PowerEdge 1900 システムでのみサポートされています。<br>電源管理 は限られた Dell *xx0x* 以降のシステムでのみサポートされています。

システム / サーバーには、1 つのメインシステムシャーシが含まれることもあれば、複数のシャーシが含まれることもあります。メインシステムシャーシ / メインシステムには、システムに不可欠なコン<br>ポーネントが含まれています。**メインシステムシャーシ / メインシステム** オブジェクト処置ウィンドウには **プロパテ**ィ タブがあります。

### プロパティ

#### サブタブ:正常性 | 情報 | システムコンポーネント(**FRU**)| フロントパネル

プロパティ タブでは、以下のことができます。

l ハードウェアコンポーネントおよびセンサーの正常性および状態を表示します。リスト内の各コンポーネント名の隣に「<u>システム / サーバーモジュールコンポーネントステータスインジケータ</u>」アイ コンが表示されます。緑のチェックマーク(❤️)は、コンポーネントが正常であることを示します。感嘆符が入った黄色の三角形(<mark>【\</mark>))は、コンポーネントは警告(非重要)状態で、早急な対応 が必要なことを示します。赤い X マーク(◆◆ )は、コンポーネントがエラー(重要)状態にあり、即座な対応が必要なことを示します。ブランクスペース( ̄ )は、コンポーネントの正常性が不明<br>であることを示します。使用できるモニタコンポーネントには次のようなものがあります。

- o [バッテリー](#page-12-0)
- ¡ [ファン](#page-13-1)
- o [ハードウェアログ](file:///E:/Software/svradmin/6.3/ja/UG/logs.htm#wp1043358)
- o [イントルージョン](#page-14-1)
- <u>[メモリ](#page-14-2)</u>
- o [ネットワーク](#page-14-3)
- o [電源管理](#page-15-1)
- **◎ [電源装置](#page-15-2)**
- 
- 0 [プロセッサ](#page-16-0)
- ¡ [温度](#page-17-2)
- ¡ [電圧](#page-17-3)

メモ: バッテリ は Dell PowerEdge *x9xx* と Dell *xx0x* システムでのみサポートされています。 電源装置 は Dell PowerEdge 1900 システムでは使用できません。<br>電源管理 は限られた Dell *xx0x* システムでのみサポートされています。

- 1 メインシステムシャーシの属性についての情報を表示します。
- 1 システムに設置されているフィールド交換可能装置(FRU)についての詳細情報を表示します(**システムコンポーネント(FRU)**サブタブ内)。
- ι フロントパネルボタンすなわち電源ボタン、およびシステムに存在する場合は NMI(非マスク割り込み)ボタンと呼ばれる管理下システムのフロントパネルボタンを有効または無効にします。ま<br> た、管理下システムの LCD セキュリティアクセスレベルも選択します。 管理下システムの LCD 情報は、ドロップダウンメニューから選択できます。 **フロントパネル** サブタブから リモート KVM<br> セッションの表示を有効にすることもできます。

<span id="page-12-0"></span>バッテリー

<span id="page-13-3"></span>バッテリ オブジェクトをクリックすると、システムに取り付けられている**バッテリー**の情報を表示できます。システムの電源がオフのときも、バッテリーは時間および日付を維持します。バッテリーは、シス<br>テムが効率的に再起動できるよう、システムの BIOS 設定を保存します。**パッテリー** オブジェクト処置ウィンドウには、ユーザーのグループ特権に従って、**プロパティ**タブと **警告管理** タブが表示さ れます。

### プロパティ

### サブタブ: 情報

プロパティ タブでは、システムバッテリについての現在の読み取り値および状態を表示できます。

#### 警告管理

<span id="page-13-0"></span>警告管理 タブでは、バッテリ警告または重要 / エラーイベントが発生した時に有効にする警告を設定できます。

#### **BIOS**

BIOS オブジェクトをクリックすると、システムの BIOS の主要機能を管理できます。システムの BIOS には、フラッシュメモリチップセットに保存されて、マイクロプロセッサと周辺機器(キーボードやビ<br>デオアダプタ)間の通信と、システムメッセージなどその他の機能を制御するプログラムが含まれています。BIOS オブジェクト処置ウィンドウには、ユーザーのグループ特権に従って、 **プロパティ**タ<br>ブと **設定** タブが表示されます。

### プロパティ

#### サブタブ: 情報

プロパティ タブでは BIOS 情報を表示できます。

#### セットアップ

サブタブ: **BIOS**

セットアップ タブでは各 BIOS セットアップオブジェクトの状態を設定できます。

シリアルポート、ネットワークインタフェースコントローラカード、起動順序、ハードディスクドライブの順序、ユーザーのアクセスが可能な USB ポート、CPU 仮想化テクノロジ、CPU ハイパースレッディ<br>ング、AC 電源回復モード、内蔵 SATA コントローラ、コンソールリダイレクト、コンソールリダイレクト フェールセーフ ポーレート等の多数の BIOS 設定機能の状態を変更できます。また、内蔵 USB デバイス、光ドライブコントローラ、自動システムリカバリ(ASR)ウォッチドッグタイマー、組み込みハイパーバイザ、マザーボード上の追加の LAN ネットワークポートを設定することもできます。信頼済<br>みプラットフォームモジュール(TPM)と信頼済み暗号モジュール(TCM)の設定を表示できます。

特定のシステム構成ではその他の設定アイテムが表示される場合もありますが、 BIOS 設定オプションによっては、Server Administrator ではアクセス不能な F2 BIOS 設定画面に表示されるも のがあります。

メモ: Server Administrator 内の NIC 設定情報 **BIOS** 設定が内蔵型の NIC では不正確な場合があります。**BIOS** 設定画面で NIC を有効または無効にすると、予想外の結果が生じ る可能性があります。内蔵型の NIC では実際の システムセットアップ 画面(システムの起動中に <F2> を押してアクセス)からすべての設定を実行することをお勧めします。

<span id="page-13-1"></span>メモ: システムの BIOS 設定タブは、システムでサポートされる BIOS 機能のみを表示します。

#### ファン

**ファン** オブジェクトをクリックしてシステムのファンを管理します。Server Administrator は rpm の測定によって各システムファンの状態を監視します。ファンプローブは rpm を Server<br>Administrator Instrumentation Service に報告します。デバイスッリーから **ファン**を選択すると、Server Administrator ホームページの右側ペインのデータ領域に詳細が表示

#### プロパティ

#### サブタブ**:** ファンプローブ

プロパティ タブでは、以下のことができます。

l システムのファンプローブの電流読み取り値を表示して、ファンプローブ警告しきい値の最大値と最小値を設定します。

メモ: 一部のファンプローブフィールドは、システムで使用されているファームウェアの種類が BMC か ESM かによって異なります。一部のしきい値は BMC ベースのシステムでは編 集できません。

1 ファンコントロールオプションを選択します。

#### 警告管理

#### サブタブ:警告処置 | **SNMP** トラップ

警告管理 タブでは以下のことができます。

- l 現在の警告処置設定の表示と、ファンが警告値またはエラー値を返したときに実行する警告処置を設定します。
- <sup>l</sup> 現在の SNMP トラップ警告しきい値を表示し、ファンの警告しきい値のレベルを設定します。選択した重大度レベルのイベントをシステムで生成された場合に、選択したトラップがトリガされま す。

## <span id="page-13-2"></span>ファームウェア

**ファームウェア** オブジェクトをクリックしてシステムファームウェアを管理します。ファームウェアは、ROM に書き込まれたプログラムまたはデータから構成されています。ファームウェアはデバイスを<br>起動して実行できます。各コントローラには、コントローラの機能提供を円滑にする ファームウェアが入っています。**ファームウェア** オブジェクト処置ウィンドウには、ユーザーのグループ特権によって<br>は、**プロパティ** タブが表示されることがあります。

<span id="page-14-4"></span>プロパティ

# サブタブ: 情報

プロパティ タブでは、システムのファームウェア情報を表示できます。

### <span id="page-14-0"></span>ハードウェアのパフォーマンス

**ハードウェアのパフォーマンス** オブジェクトをクリックすると、システムパフォーマンスの劣化の状態と原因を表示されます。**ハードウェアのパフォーマンス** オブジェクト処置ウィンドウには、ユーザ<br>一のグループ特権によっては、**プロパティ**タブが表示されることがあります。

表 [4-1](#page-14-5) には、ステータスの一覧とプローブの原因が表示されます。

### <span id="page-14-5"></span>表 **4-1** ステータスとプローブの原因

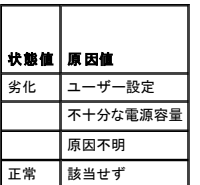

### プロパティ

### サブタブ: 情報

プロパティ タブで、システムのパフォーマンス低下の詳細を表示できます。

### <span id="page-14-1"></span>イントルージョン

**イントルージョン** オブジェクトをクリックすると、システムのシャーシイントルージョンの状態を管理できます。 Server Administrator では、システムの重大コンポーネントへの不正アクセスを防ぐセ<br>キュリティ対策としてシャーシイントルージョンの状態をモニタします。シャーシイントルージョンは、システムのシャーンが開かれている、あるいは開かれたことを示します。**イントルージョン** オブジェク<br>ト処置ウィンドウには、ユーザーのグ

#### プロパティ

#### サブタブ:イントルージョン

プロパティ タブでシャーシイントルージョンの状態を表示できます。

#### 警告管理

#### サブタブ:警告処置 | **SNMP** トラップ

警告管理 タブでは以下のことができます。

- l 現在の警告処置設定の表示と、イントルージョンセンサーが警告値またはエラー値を返したときに実行する警告処置の設定を行います。
- <sup>l</sup> 現在の SNMP トラップ警告しきい値を表示し、イントルージョンセンサーの警告しきい値のレベルを設定します。選択した重大度レベルのイベントをシステムで生成された場合に、選択したトラッ プがトリガされます。

#### <span id="page-14-2"></span>メモリ

メモリ オブジェクトをクリックすると、システムのメモリデバイスを管理できます。 Server Administrator では、モニタ中のシステムに存在する各メモリモジュールのメモリデバイス状態をモニタしま す。 メモリデバイスの事前エラーセンサーは、ECC メモリ修正数のカウントによってメモリモジュールをモニタします。また、システムでサポートされていれば、メモリ冗長性情報もモニタします。**メモリ**<br>オブジェクト処置ウィンドウには、ユーザーのグループ特権によっては、**プロパティ タブと 警告管理 タブ**が表示されることがあります。

#### プロパティ

#### サブタブ: メモリ

プロパティ タブでは、メモリの属性、メモリデバイスの詳細、およびメモリデバイスの状態を表示できます。

メモ: スペアバンクメモリが有効になっているシステムが「冗長性喪失」状態に入った場合、どのメモリモジュールが原因か明らかでない場合があります。交換する DIMM を特定できない場合 は、ESM システムログの「検出されたスペアメモリバンクに切り替え」 というエントリを参照し、 エラーが発生したメモリモジュールを見つけてください。

#### 警告管理

### サブタブ:警告処置 | **SNMP** トラップ

警告管理 タブでは以下のことができます。

- l 現在の警告処置設定の表示と、メモリモジュールが警告値またはエラー値を返したときに実行する警告処置の設定を行います。
- <span id="page-14-3"></span><sup>l</sup> 現在の SNMP トラップ警告しきい値を表示し、メモリモジュールのベルを設定します。選択した重大度レベルのイベントをシステムで生成された場合に、選択したトラップがトリガされます。

#### <span id="page-15-3"></span>ネットワーク

ネットワーク オブジェクトをクリックすると、システムの NIC を管理できます。 Server Administrator は、システムに存在する各 NIC の状態をモニタして、リモート接続が維持されていることを確 認します。システムで NIC チーミングがすでに設定されている場合、Dell OpenManage Server Administrator はその詳細を表示します。システム管理者は、複数の物理 NIC を単一の論理<br>NIC のチームにまとめて、1 つの IP アドレスを割り当てることができます。チーミングは NIC ベンダーツールを使って設定できます。例:Broadcom - BACS 物理 NIC の 1 台が故障しても、IP ア ドレスはその 1 台の物理 NIC ではなく論理 NIC に関連付けられているため、その IP アドレスに引き続きアクセスできます。 チームインタフェースを設定すると、チームプロパティクプ能細が表示されま<br>す。チームインタフェースとそのメンバーである物理 NIC 間の関係も表示されます。 **ネットワーク** オブジェクト処置ウィンドウには、ユーザーのグループ特権によっては、**プロパティ** タブが表示される<br>ことがあります。

### プロパティ

#### サブタブ: 情報

プロパティ タブでは、物理 NIC インタフェースとシステムに取り付けられている NIC についての情報を表示できます。

<span id="page-15-0"></span>■ メモ: Server Administrator は IPv6 アドレス セクションにリンクのローカルアドレスに加えて 2 つのアドレスのみを表示します。

#### ポート

**ポート** オブジェクトをクリックすると、システムの外部ポートを管理できます。 Server Administrator は、システムに存在する各外部ポートの状態をモニタします。 ポ**ート** オブジェクト処置ウィンドウ<br>には、ユーザーのグループ特権によっては、**プロパティ** タブが表示されることがあります。

### プロパティ

#### サブタブ: 情報

プロパティ タブでは、システムの内部および外部ポート情報を表示できます。

### <span id="page-15-1"></span>電源管理

#### 監視

### サブタブ:消費量 **|** 統計

消費量 タブでは、システムの電力消費量情報をワットと BTU/hr で表示できます。

**BTU/hr=Watt X 3.413**(最も近い整数に切り捨て)

Server Administrator は消費電力とアンペアを監視し、電源の統計情報の詳細を追跡します。

システムの瞬時ヘッドルームと システムのピークヘッドルームも表示できます。値はワットと BTU/hr (英サーマルユニット)で表示されます。電力しきい値はワットと BTU/hr で設定できます。

統計 タブでは、エネルギー消費量、システムピーク電力、システムピークアンペアなどシステムの電力追跡統計値の表示とリセットが可能です。

#### 管理

### サブタブ:バジェット **|** プロファイル

バジェット タブでは、システムアイドル電力やシステム最大電力予測値などの電力インベントリ属性をワットと BTU/hr で表示できます。また、電力キャップを有効にしたり、システムの電力キャップを設 定する電力バジェットオプションも使用できます。

プロファイル タブでは、システムの性能を最大化し、エネルギーを節約するための電源プロファイルを選択できます。

#### 警告管理

### サブタブ:警告処置 **| SNMP** トラップ

警告処置 タブでは、システム電源プローブ警告やシステムピーク電力など各種のシステムイベントに対するシステム警告処置を設定できます。

SNMP トラップ タブは、システムの SNMP トラップを設定するために使用します。

一部の電源管理機能は、電力管理バス(PMBus)が有効になっているシステムでしか利用できません。

#### <span id="page-15-2"></span>電源装置

電源装置 オブジェクトをクリックすると、電源装置を管理できます。Server Administrator は、冗長性を含めた電源装置の状態をモニタして、システムに存在する各電源装置が正しく機能している<br>か 確認します。電源装置 オブジェクト処置ウィンドウには、ユーザーのグループ特権によっては、**プロパティ**タブと **警告管理** タブが表示されることがあります。

#### プロパティ

#### サブタブ:要素

プロパティ タブでは、以下のことができます。

- l 電源装置の冗長性属性についての情報を表示します。
- <sup>l</sup> 定格入力ワット数や最大出力ワット数など電源装置の各要素の状態をチェックします。定格入力ワット数の属性は *xx1x* で始まる PMBus システムでのみ表示されます。

## 警告管理

#### <span id="page-16-2"></span>サブタブ:警告処置 | **SNMP** トラップ

警告管理 タブでは以下のことができます。

- l 現在の警告処置設定の表示と、システム電源が警告値またはエラー値を返したときに実行する警告処置の設定を行います。
- <sup>l</sup> IPv6 アドレスのプラットフォームイベント警告先を設定します。
- <sup>l</sup> 現在の SNMP トラップ警告しきい値を表示し、システム電力の警告しきい値のレベルを設定します。選択した重大度レベルのイベントをシステムで生成された場合に、選択したトラップがトリガさ れます。

<span id="page-16-0"></span>■ メモ: システムのピーク電力トラップは重要度が情報のイベントのみを生成します。

### プロセッサ

プロセッサ オブジェクトをクリックすると、システムのプロセッサを管理できます。 プロセッサはシステム内にある主要計算チップで、演算関数と論理関数の解釈と実行を制御します。プロセッサ オブ<br>ジェクト処置ウィンドウには、ユーザーのグループ特権によっては、**プロパティ**タブと **警告管理** タブが表示されることがあります。**プロパティ** 

### サブタブ: 情報

プロパティ タブでは、システムのプロセッサについての情報を表示して、詳細な機能およびキャッシュ情報にアクセスできます。

#### 警告管理

サブタブ:警告処置 | **SNMP** トラップ

警告管理 タブでは以下のことができます。

- l 現在の警告処置設定の表示と、プロセッサが警告値またはエラー値を返したときに実行する警告処置の設定を行います。
- <sup>l</sup> 現在の SNMP トラップ警告しきい値を表示し、プロセッサの警告しきい値のレベルを設定します。選択した重大度レベルのイベントをシステムで生成された場合に、選択したトラップがトリガされ ます。

### <span id="page-16-1"></span>リモートアクセス

リモートアクセス オブジェクトをクリックすることにより、ベースボード管理コントローラ(BMC)機能および統合 Dell リモートアクセスコントローラ(iDRAC)機能を管理できます。

リモートアクセス タブを選択すると、BMC/iDRAC の一般情報など BMC/iDRAC の機能管理ができます。また、ローカルエリアネットワーク(LAN)上の BMC/iDRAC 設定、BMC/iDRAC のシリアル ポート、シリアルポートのターミナルモード設定、シリアルオーバー LAN 接続の BMC/iDRAC、BMC/iDRAC ユーザーなども管理できます。

メモ: BMC は Dell PowerEdge *x8xx* と *x9xx* システムでサポートされており、 iDRAC は Dell *xx0x* と *xx1x* システムでのみサポートされています。

**メモ:** Server Administrator 以外のアプリケーションを使用して Server Administrator を実行中に BMC/iDRAC を設定すると、Server Administrator によって表示される<br>BMC/iDRAC 設定データが BMC/iDRAC と非同期になることがあります。Server Administrator の実行中は Server Administrator を使用して BMC/i めします。

DRAC を使うと、システムのリモートシステム管理機能にアクセスできます。Server Administrator DRAC は、操作不能なシステムへのリモートアクセス、システムダウン発生時の警告通知、そして システムを再起動する能力を提供します。

リモートアクセス オブジェクト処置ウィンドウには、ユーザーのグループ特権によっては、プロパティタブ、設定 タブ、ユーザー タブが表示されることがあります。

プロパティ

### サブタブ: 情報

プロパティ タブでは、リモートアクセスデバイスの一般情報を表示できます。 IPv4 と IPv6 のアドレスの属性も表示できます。

デフォルトにリセット をクリックすると、すべての属性がシステムのデフォルト値にリセットされます。

#### 設定

サブタブ:**LAN** | シリアルポート | シリアルオーバー **LAN** |追加設定

BMC/iDRAC を設定する場合、設定 タブで、LAN 上の BMC/iDRAC、BMC/iDRAC のシリアルポート、およびシリアルオーバー LAN 接続の BMC/iDRAC を設定できます。

メモ: 追加設定 タブは、iDRAC 搭載システムでのみ表示されます。

DRAC を設定する場合、設定 タブで、次の設定を実行できます。

ネットワークのプロパティ設定

メモ: **NIC** を有効にする、**NIC** の選択、および 暗号化キー フィールドは、Dell PowerEdge *x9xx* システム上でのみ表示されます。

追加設定 タブでは、IPv4/IPv6 プロパティを有効または無効にできます。

メモ: IPv4/IPv6 の有効または無効は、デュアルスタック環境でのみ可能です(IPv4 と IPv6 スタックがロードされている場合)。

ユーザー

サブタブ:ユーザー

<span id="page-17-4"></span>ユーザー タブで リモートアクセスユーザー設定を変更できます。Remote Access Controller ユーザーについての情報を追加、設定、表示できます。

```
メモ: Dell PowerEdge x9xx システム上。
10 個のユーザー ID が表示されます。DRAC カードがインストールされている場合は、16 個のユーザー ID が表示されます。
- シリアルオーバー LAN ペイロード 列が表示されます。
```
### <span id="page-17-0"></span>リムーバブルフラッシュメディア

内蔵 SD モジュールおよび vFlash メディアの正常性と冗長性の状態を表示するには、**リムーパブルフラッシュメディア** オブジェクトをクリックします。リムーバブルフラッシュメディアの処置ウィンド<br>ウには、**プロパティ** タブがあります。

## プロパティ

### サブタブ: 情報

プロパティ タブでは、リムーバブルフラッシュメディアおよび内蔵 SD モジュールに関する情報を確認できます。これには、コネクタ名、その状況、そしてストレージサイズの詳細情報が含まれます。

#### 警告管理

サブタブ:警告処置 | **SNMP** トラップ

#### 警告管理 タブでは以下のことができます。

- l 現在の警告処置設定の表示と、リムーバブルフラッシュメディアプローブが警告値またはエラー値を返したときに実行する警告処置を設定できます。
- <sup>l</sup> 現在の SNMP トラップ警告しきい値を表示し、リムーバブルフラッシュメディアプローブの警告しきい値のレベルを設定できます。選択した重大度レベルのイベントをシステムで生成された場合 に、選択したトラップがトリガされます。

警告管理は、内蔵 SD モジュールおよび vFlash で共通となります。SD モジュールまたは vFlashの警告処置/SNMP/PEF を設定すると、その両方に対してこれらが自動的に設定されます。

#### <span id="page-17-1"></span>スロット

スロット オブジェクトをクリックすると、拡張カードなど、プリント回路基板を使用するシステム基板のコネクタまたはソケットを管理できます。スロット オブジェクト処置ウィンドウにはプロパティタブが あります。

# プロパティ

# サブタブ: 情報

プロパティ タブでは、各スロットと取り付けられたアダプタについての情報を表示できます。

### <span id="page-17-2"></span>温度

**温度** オブジェクトをクリックすると、システム温度を管理して、システムの内部コンポーネントへの熱損傷を防ぐことができます。Server Administrator は、システムのシャーシのさまざまな場所で温<br>度をモニタして、シャーシ内部の温度が高くなりすぎないようにします。**温度** オブジェクト処置ウィンドウには、ユーザーのグループ特権に応じて、**プロパティ**タブ、**警告管理** タブが表示されます。

## プロパティ

### サブタブ: 温度プローブ

プロパティ タブで、システムの温度プローブの現在の読み取りと状況を表示したり、温度プローブ警告しきい値の最大および最小値を設定することができます。

メモ: 一部の温度プローブフィールドは、システムで使用されているファームウェアの種類が BMC か ESM かによって異なります。一部のしきい値は BMC ベースのシステムでは編集できま せん。プローブしきい値を割り当てるとき、入力した最小値または最大値が割り当て可能な値に自動的に四捨五入される場合があります。

### 警告管理

#### サブタブ:警告処置 | **SNMP** トラップ

警告管理 タブでは以下のことができます。

- l 現在の警告処置設定の表示と、温度プローブが警告値またはエラー値を返したときに実行する警告処置を設定します。
- <sup>l</sup> 現在の SNMP トラップ警告しきい値を表示し、温度プローブの警告しきい値のレベルを設定します。選択した重大度レベルのイベントをシステムで生成された場合に、選択したトラップがトリガさ れます。

メモ: 外部シャーシの最小温度プローブしきい値と最大温度プローブしきい値を整数でのみ設定できます。最小温度プローブしきい値または最大温度プローブしきい値を小数点が含まれる値に<br>設定すると、小数点の前の整数だけがしきい値設定として保存されます。

## <span id="page-17-3"></span>電圧

電圧 オブジェクトをクリックすると、システムの電圧レベルを管理できます。Server Administrator は、監視されているシステム内のさまざまなシャーシの場所において、重要なコンポーネントの電圧<br>をモニタします。 電圧 オブジェクト処置ウィンドウには、ユーザーのグループ特権に応じて、 **プロパティ**タブおよび **警告管理** タブが表示されます。

#### プロパティ

## サブタブ: 電圧プローブ

プロパティ タブで、システムの電圧プローブの現在の読み取りと状況を表示したり、電圧プローブ警告しきい値の最大および最小値を設定することができます。

<span id="page-18-3"></span>メモ: 一部の電圧プローブフィールドは、システムで使用されているファームウェアの種類が BMC か ESM かによって異なります。一部のしきい値は BMC ベース のシステムでは編集できま せん。

### 警告管理

#### サブタブ:警告処置 | **SNMP** トラップ

警告管理 タブでは以下のことができます。

- l 現在の警告処置設定の表示と、システム電圧センサーが警告値またはエラー値を返したときに実行する警告処置の設定を行います。
- <sup>l</sup> 現在の SNMP トラップ警告しきい値を表示し、電圧センサーのしきい値のレベルを設定します。選択した重大度レベルのイベントをシステムで生成された場合に、選択したトラップがトリガされま す。

# <span id="page-18-1"></span>ソフトウェア

**ソフトウェア** オブジェクトをクリックすると、オペレーティングシステムやシステム管理ソフトウェアなど、管理下システムの重要なソフトウェアコンポーネントの詳しいバージョン情報が表示できます。 **ソ**<br>フトウェア オブジェクト処置ウィンドウには、ユーザーのグループ特権によっては、**プロパティ** タブが表示されることがあります。

# プロパティ

### サブタブ: 概要

プロパティ タブでは、モニタされているシステムのシステムのオペレーティングシステムと System Management Software の概要を表示できます。

### オペレーティングシステム

**オペレーティングシステム** オブジェクトをクリックすると、オペレーティングシステムの基本情報を表示できます。**オペレーティングシステム** オブジェクト処置ウィンドウには、ユーザーのグループ特<br>権によっては、**プロパティ** タブが表示されることがあります。

プロパティ

### サブタブ: 情報

プロパティ タブでは、オペレーティングシステムの情報を表示できます。

### <span id="page-18-2"></span>ストレージ

Server Administrator は、Storage Management Service を提供します。

Storage Management Service はストレージデバイスの設定機能を提供します。ほとんどの場合、Storage Management Service は **標準セットアップ**を使用してインストールします。 Storage Management は Microsoft Windows、Red Hat Enterprise Linux、および SUSE LINUX Enterprise Server オペレーティングシステムで使用可能です。

Storage Management Service がインストールされている場合、**ストレージ** オブジェクトをクリックすると、接続している各種のアレイストレージデバイス、システムディスクなどの状態および設定<br>が表示されます。

Storage Management Service の場合、ストレージ オブジェクト処置ウィンドウには、ユーザーのグループ特権によっては、プロパティタブが表示されます。

#### プロパティ

### サブタブ: 正常性

プロパティタブでは、アレイサブシステム、オペレーティングシステムディスクなど、接続しているストレージコンポーネントやセンサーの正常性や状態を表示できます。

# <span id="page-18-0"></span>プリファランス:ホームページ設定オプションの管理

プリファランスホームページの左ウィンドウ枠(システムツリーが Server Administrator ホームページで表示されている)には、システムツリーウィンドウの使用可能な設定オプションがすべて表示さ<br>れます。表示されるオプションは、管理下システムにインストールされているシステム管理ソフトウェアによって異なります。

使用可能なプリファランスホームページオプションは次の通りです。

- l 一般設定
- l Server Administrator

# 一般設定

**一般設定 オ**ブジェクトをクリックすると、選択した Server Administrator 機能のユーザーとDSM SA 接続サービス(Web Server)の環境を設定できます。 一般設定 オブジェクトウィンドウには、<br>ユーザーのグループ特権によっては、**ユーザー** タブと **Web Server** タブが表示されることがあります。

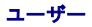

## サブタブ: プロパティ

ユーザー タブでは、ホームページの外観や 電子メール ボタン用のデフォルト電子メールアドレスなどのユーザー設定を設定できます。

### **Web Server**

### サブタブ: プロパティ **| X.509** 証明書

**Web Server** タブでは以下のことができます。

- ı DSM SA 接続サービスプリファランスの設定。サーバー設定の指定方法については、「<u>[Dell Systems Management Server Administration](file:///E:/Software/svradmin/6.3/ja/UG/using.htm#wp1043699) 接続サービスおよびセキュリティ設定</u>」を参<br>- 照してください。
- <sup>l</sup> IPv4 または IPv6 アドレス指定モードでの SMTP サーバーアドレスと バインド IP アドレスの設定。
- <sup>l</sup> 新しい X.509 証明書を作成したり、既存の X.509 証明書を再利用したり、認証機関(CA)からルート認証や認証チェーンをインポートして X.509 証明書を管理します。証明書管理の詳細に ついては、「X.509 [証明書管理」](file:///E:/Software/svradmin/6.3/ja/UG/using.htm#wp1076599) を参照してください。

# **Server Administrator**

**Server Administrator** オブジェクトをクリックすると、ユーザーまたはパワーユーザー特権を持つユーザーのアクセスを有効または無効にして、SNMP ルートパスワードを設定できます。**Server Administrator** オブジェクト処置ウィンドウには、ユーザーのグループ特権によっては、プリファランス タブが表示されることがあります。

# プリファランス

# サブタブ:アクセス設定 **| SNMP** 設定

プリファランス タブでは、以下のことができます。

- l ユーザーまたはパワーユーザー特権を持つユーザーのアクセスを有効または無効にします。
- <sup>l</sup> SNMP ルートパスワードを設定します。

■ メモ: デフォルト SNMP 設定ユーザーは root、デフォルトパスワードは calvin です。

l SNMP Set 操作を設定します。

メモ: SNMP Set 操作を設定した後で変更を有効にするには、サービスを再起動する必要があります。対応 Microsoft Windows オペレーティングシステムが稼動するシステムで<br>は、Windows SNMP サービスを再起動する必要があります。対応 Red Hat Enterprise Linux および SUSE Linux Enterprise Server オペレーティングシステムが稼動する システムでは、srvadmin-services.sh restart コマンドを実行して Server Administrator サービスを再起動する必要があります。

[目次ページに戻る](file:///E:/Software/svradmin/6.3/ja/UG/index.htm)

### <span id="page-20-0"></span>[目次ページに戻る](file:///E:/Software/svradmin/6.3/ja/UG/index.htm)

# はじめに

**Dell OpenManage Server Administrator** バージョン **6.3** ユーザーズガイド

- 概要
- [バージョン](#page-21-0) 6.3 の新機能
- 利用可能なシステム管理標準
- [Server Administrator](#page-22-0) ホームページ
- その他の必要マニュアル
- テクニカルサポートの利用法

# <span id="page-20-1"></span>概要

Dell OpenManage Server Administrator では、統合されたウェブブラウザベースのグラフィカルユーザーインタフェース(GUI)、またはオペレーティングシステムから使用するコマンドラインイン<br>タフェース(CLI)の 2 つの方法で、包括的な 1 対 1 のシステム管理を行うことができます。Server Administrator は、システム管理者がネットワーク上のシステムをローカルおよびリモートで管 理できるように設計されています。Server Administrator は包括的な 1 対 1 のシステム管理を提供することにより、システム管理者がネットワーク全体の管理に集中できるようにします。

Server Administrator との関連では、システムとは、スタンドアロン、別のシャーシ内にネットワークストレージ ユニットを接続したサーバー、1 つのモジュラエンクロージャ内に 1 つまたは複数のサ ーバーモジュールを組み込んだモジュラシステムを指します。

Server Administrator は次の情報を提供します。

- 1 正常に動作しているシステムと問題があるシステム
- 1 リモート回復操作が必要なシステム

Server Administrator は、包括的な統合管理サービスを利用した使いやすいローカルおよびリモートシステムの管理制御を提供します。Server Administrator のみを管理下システムにインスト<br>ールするだけで、S**erver Administrator** ホームページからローカルおよびリモートにアクセスできます。リモートに監視されているシステムには、ダイヤルイン、LAN、またはワイヤレス接続を使っ<br>てアクセスでき

# インストール

『Dell Systems Management Tools and Documentation DVD』を使用して、Server Administrator をインストールできます。この DVD は、Server Administrator、管理下システム、<br>および管理ステーションのソフトウェアコンポーネントをインストール、アップグレード、そしてアンインストールするためのセットアッププログラムを提供します。また、 ネットワーク を介し **Administrator を複数のシステムに無人インストールすることもできます。** 

Dell OpenManage インストーラは、管理下システムに Dell OpenManage Server Administrator やその他の管理下システムソフトウェアコンポーネントをインストール / アンインストールする<br>ためのインストールスクリプトと RPM パッケージを提供しています。詳細については、『Dell OpenManage Server Administrator インストールガイド』および『Dell OpenM Management Station Software インストールガイド 』を参照してください。これらの文書は、デルサポートサイト **support.dell.com/manuals** から入手できます。

モジュラシステムがある場合、シャーシで取り付けられている各サーバーモジュールに Server Administrator をインストールする必要があります。

# 個々のシステムコンポーネントのアップデート

個々のシステムコンポーネントをアップデートするには、コンポーネント専用の Dell アップデートパッケージを使用してください。『Dell Server Update DVD』を使用すると、完全なバージョンレポート<br>を表示して、システム全体をアップデートすることができます。Server Update Utility は、アップデートを検出し、システムに適用する DVD-ROM ベースのアプリケーションです。このユーティリティ は **support.dell.com** からダウンロードできます。

『Server Update Utility ユーザーズガイド』では、Dell サーバーをアップデートしたり、リポジトリに登録されているサーバーに適用可能なアップデートを表示できるサーバーアップデートユーティリ<br>ティ(SUU)の入手方法と使用法に関する情報を参照してください。

# ストレージ管理サービス

ストレージ管理サービスは、統合グラフィカル 表示でストレージ管理情報を提供します。

ストレージ管理サービスの詳細については、デルサポートサイト **support.dell.com/manuals** の『Dell OpenManage Server Administrator Storage Management ユーザーズガイド』 を参照してください。

# 計装サービス

計装サービス は、業界標準システム管理エージェントによって収集された故障と性能についての詳細情報への迅速なアクセスを提供して、シャットダウン、起動、およびセキュリティなどモニタシステム のリモート管理を実現します。

### **Remote Access Controller**

Remote Access Controller は、Dell Remote Access Controller(DRAC)またはベースボード管理コントローラ(BMC)/Integrated DellRemote Access Controller(iDRAC)ソリューシ

<span id="page-21-3"></span>ョンを装備したシステム向けの完全なリモートシステム管理ソリューションを提供します。Remote Access Controller は、動作不能のシステムへのリモートアクセスを提供するため、迅速なシステム<br>起動と実行を実現できます。Remote Access Controller は、システムがダウンしたときに警告を通知し、システムをリモートで再起動できるようにします。さらに、Remote Access Controller は<br>システ

# ログ

Server Administrator には、システムに / から発行されたコマンド、監視されているハードウェアイベントおよびシステム警告などのログが表示されます。ログはホームページで表示したり、レポート として印刷または保存したり、指定のサービス担当者に電子メールで送信できます。

# <span id="page-21-0"></span>バージョン **6.3** の新機能

OpenManage Server Administrator 6.3 の新リリースに新しく追加された主な機能について説明します。

- 1 以下のオペレーティングシステムに対するサポートが追加されました。
	- ¡ VMware ESX 4.0 U1 および 4.1(サービスコンソールのサポートのみ)
	- o VMware ESXi 4.0 U1 および 4.1
	- ¡ Citrix XenServer 5.6
	- o Red Hat Enterprise Linuxバージョン 5.5 および EM64T システム
	- ¡ EM64T システム上の Novell SLES v11 SP1(XEN モードでは、サービスコンソールのサポートのみ)
- 1 Java Runtime Environment (JRE)をバージョン 1.6.0 17 にアップグレード
- <sup>l</sup> 信頼済み暗号モジュール(TCM)BIOS トークンのサポートの追加
- 1 64 ビットオペレーティングシステムのサポート
- l タブ付きブラウジングでの Server Administrator のサポート
- | 以下のオペレーティングシステムのサポートを終了しました。
	- o Red Hat Enterprise Linux バージョン 5.3
	- ¡ VMware ESX 3.5 および 4.0
	- o VMware ESXi 3.5 および 4.0

対応オペレーティングシステムとウェブブラウザのリストについては、デルサポートウェブサイト **support.dell.com/manuals** にある 『Dell システムソフトウェアサポートマトリックス』を参照してくだ さい。

本リリースで追加された新機能の詳細については、Server Administrator オンラインヘルプを参照してください。

# <span id="page-21-1"></span>利用可能なシステム管理標準

Dell OpenManage Server Administrator では、次の主要なシステム管理プロトコルがサポートされています。

- l HTTPS
- <sup>l</sup> CIM(共通情報モデル)
- l SNMP

ご利用のシステムが SNMP をサポートしている場合、サービスをインストールし、オペレーティングシステムで有効にする必要があります。ご利用のオペレーティングシステムで SNMP サービスが利用 できる場合は、Server Administrator のインストールプログラムは、サポートされる SNMP エージェントをインストールします。

HTTPS は、すべてのオペレーティングシステムでサポートされています。CIM および SNMP のサポートは、オペレーティングシステムに依存します。また、オペレーティングシステムのバージョンに依 存する場合もあります。

SNMP のセキュリティ上の懸念については、Dell OpenManage Server Administrator の **readme** ファイル(Server Administrator アプリケーションに同梱)または、デルサポートサイトの **support.dell.com/manuals** を参照してください。Dell の SNMP サブエージェントの安全性を確保するには、オペレーティングシステムのマスター SNMP エージェントからアップデートを適用す る必要があります。

# 利用可能な対応オペレーティングシステム

対応 Microsoft Windows オペレーティングシステムでは、Server Administrator は、CIM/WMI(Windows Management Instrumentation)と SNMP の 2 つのシステム管理標準をサ<br>ポートしています。対応 Red Hat Enterprise Linux および SUSE Linux Enterprise Server オペレーティングシステムでは、Server Ad

Server Administrator は、これらのシステム管理標準に対して、かなりのセキュリティ機能を追加しています。いかなる属性設定の操作(例:管理タグの値の変更など)を行うにも、Dell OpenManage IT Assistant を使用する必要があり、必要な権限でログインしていなければなりません。

表 [1-1](#page-21-2) は、対応オペレーティングシステムごとに利用できるシステム管理標準を記載しています。

# <span id="page-21-2"></span>表 **1-1** 利用可能なシステム管理標準

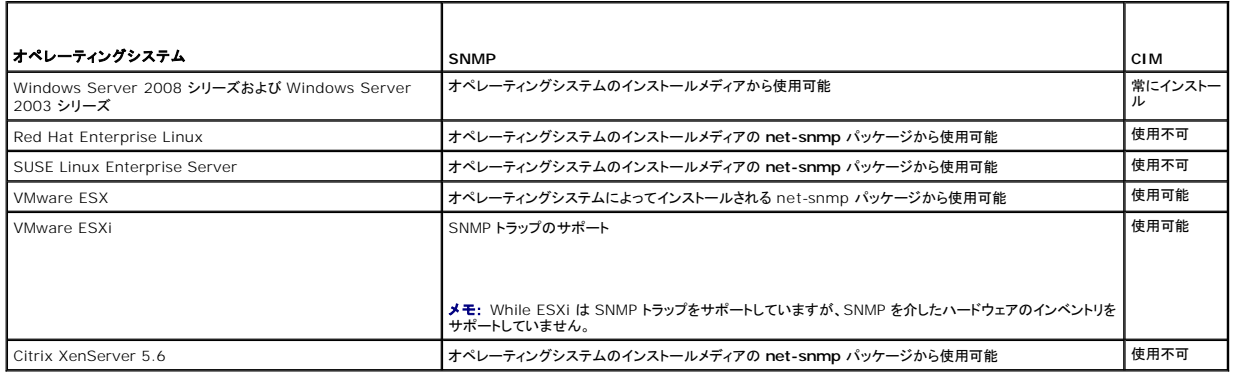

# <span id="page-22-0"></span>**Server Administrator** ホームページ

**Server Administrator** ホームページは、管理下システムから、または LAN、ダイヤルアップサービス、またはワイヤレスネットワークを使用したリモートホストから、セットアップと使用が簡単なウェ ブブラウザベースのシステム管理タスクを提供します。 Dell Systems Management Server Administrator 接続サービス(DSM SA 接続サービス)が管理下システムにインストールおよび設定<br>されている場合は、 サポートされているウェブブラウザおよび接続機能を持つすべてのシステムからリモート管理機能を実行することができます。 さらに Server Administrator ホームページは、包<br>括的なオ

# <span id="page-22-1"></span>その他の必要マニュアル

このユーザーズガイド以外にも、デルサポートサイト **support.dell.com/manuals** から以下のガイドを入手できます。マニュアル ページで、ソフトウェア? **Systems Management** をクリック します。右側の製品リンクをクリックして、ドキュメントにアクセスします。

- <sup>l</sup> 『Dell システムソフトウェアサポートマトリックス』は、各種 Dell システム、これらのシステムでサポートされているオペレーティングシステム、これらのシステムにインストールできる Dell OpenManage コンポーネントについての情報を提供しています。
- 1 『Dell OpenManage Server Administrator インストールガイド』では、Dell OpenManage Server Administrator のインストール手順が説明されています。
- 1 『Dell OpenManage Management Station Software インストールガイド』では、Dell OpenManage Management Station Software(ベースボード管理ユーティリティ、 DRAC ツール、Active Directory スナップインを含む)のインストール手順が説明されています。
- ı 『Dell OpenManage Server Administrator SNMP リファレンスガイド』は、管理ネットワーク管理プロトコル(SNMP)管理情報ベース(MIB)について文書化したものです。SNMP MIB<br> はシステム管理エージェントの機能を行うよう標準 MIB を拡張する変数を定義します。
- <sup>l</sup> 『Dell OpenManage Server Administrator CIM リファレンスガイド』は、標準管理オブジェクト形式(MOF)ファイルの拡張機能である Common Information Model(CIM)プロバイ ダについて文書化したものです。CIM プロバイダの MOF のマニュアルでは、管理オブジェクトのサポートされているクラスについて説明しています。
- <sup>l</sup> 『Dell OpenManage Server Administrator メッセージリファレンスガイド』には、**Server Administrator** ホームページの警告ログまたはオペレーティングシステムのイベントビューア ・。エットServer - Lay - Server Administrator が発行する各警告メッセージのテキスト、重大度、および原因について説明しています。<br>に表示されるメッセージー覧が掲載されています。このガイドは Server Administrator が発行する各警告メッセージのテキスト、重大度、および原因について説明しています。
- ı 『Dell OpenManage Server Administrator コマンドラインインタフェースユーザーズガイド』は、システムの状態の表示、ログへのアクセス、レポートの作成、コンポーネントの各種パラメ<br>- 一タの設定、重要なしきい値の設定などを CLI コマンドを使って実行する方法のほか、Server Administrator のコマンドラインインタフェースについても詳しく説明しています。
- 1 iDRAC の設定と使用の詳細については、『Integrated Dell Remote Access Contoller ユーザーズガイド』を参照してください。
- 1 CNC のインストール、設定、使用の詳細については、『Dell Chassis Management Controller ユーザーズガイド』を参照してください。
- <sup>l</sup> 『Dell Online Diagnostics ユーザーズガイド』では、システムでのオンライン診断のインストールおよび使用に関する情報を完全に網羅しています。
- ı 『Dell OpenManage ベースボード管理コントローラユーティリティユーザーズガイド』は Server Administrator を使ったシステムの BMC 設定および管理についての追加情報を提供しま<br>す。
- l 『Dell OpenManage Server Administrator Storage Management ユーザーズガイド』は、システムに接続しているローカルおよびリモートのストレージを設定、管理するための包括 的なリファレンスガイドです。
- <sup>l</sup> 『Dell Remote Access Controller Racadm ユーザーズガイド』では、racadm コマンドラインユーティリティの使い方についての情報を提供します。
- <sup>l</sup> 『Dell Remote Access Controller 5 ユーザーズガイド』では、DRAC 5 コントローラのインストールと設定方法、および DRAC 5 を使用した作動不能システムへのアクセス方法に関する 情報を完全に網羅しています。
- <sup>l</sup> 『Dell アップデートパッケージユーザーズガイド』では、システムアップデートの対策として、Dell アップデートパッケージの入手方法と使用法に関する情報を掲載しています。
- 1 『Dell OpenManage Server Update Utility ユーザーズガイド』では、Dell システムをアップデートしたり、リポジトリに登録されているシステムに適用可能なアップデートを表示できるサ ーバーアップデートユーティリティ(SUU)の入手方法と使用法に関する情報を掲載しています。
- ı 『Dell 管理コンソールユーザーズガイド 』には、Dell 管理コンソールのインストール、設定および使用方法についての情報が含まれています。Dell 管理コンソールは、ネットワーク上のデバイ<br> スを検出し、インベントリ化を可能にするウェブベースのシステム管理ソフトウェアです。ネットワークデバイスの正常性と性能の監視や Dell システム用のパッチ管理機能などの高度な機能も<br>提供します。
- <sup>l</sup> 『Dell Life Cycle Controller ユーザーズガイド』は、システムのライフサイクルにわたって、システムおよびストレージ管理タスクを行うための、Unified Server Configurator の設定およ 『シビ』には、オペレートの「Window」は、アイディングシステムを導入したり、RAID(個別ディスクの冗長アレイ)を設定したり、診断を実行して、システムとそれに接続しているハードウ<br>び使用に関する情報を提供しています。また、オペレーティングシステムを導入したり、RAID(個別ディスクの冗長アレイ)を設定したり、診断を実行して、システムとそれに接続しているハードウ ェアを検証するために、Unified Server Configurator を使用することもできます。Remote Service の機能は、管理コンソールによるシステムプラットフォームの自動検出を可能にし、リ モートのオペレーティングシステムの展開機能を強化します。これらの機能は、Lifecycle Controller ファームウェアが提供するハードウェア管理インタフェースベースのウェブサービスにより 実現されます。
- 1 「用語集」では、本書で使用される用語について説明されています。

# <span id="page-23-0"></span>テクニカルサポートの利用法

このガイドに記載された手順がよくわからない場合や、お使いの製品が予想通りに実行されない場合は、ヘルプツールを使用してください。ヘルプツールの詳細については、システムの『ハードウェアオ<br>*ーナーズマニュアル*』の「困ったときは」を参照してください。

さらに、Dell エンタープライズのトレーニングと資格認定もご利用いただけます。詳細については、**dell.com/training** を参照してください。このサービスが提供されていない地域もあります。

[目次ページに戻る](file:///E:/Software/svradmin/6.3/ja/UG/index.htm)

### <span id="page-24-0"></span>[目次ページに戻る](file:///E:/Software/svradmin/6.3/ja/UG/index.htm)

# **Server Administrator** ログ

**Dell OpenManage Server Administrator** バージョン **6.3** ユーザーズガイド

- 概要
- 組み込み機能
- [Server Administrator](#page-24-3) ログ

# <span id="page-24-1"></span>概要

Server Administrator を使用すると、ハードウェア、警告、およびコマンドなどのログを表示して管理できます。すべての ユーザーが Server Administrator ホームページまたはコマンドラインイ<br>ンタフェースからログにアクセスして、レポートを印刷できます。ログをクリアするにはシステム管理者特権でログインし、ログを指定のサービス連絡先に電子メールで送信するにはシステム管理者特権<br>またはパワーユーザー特権でログイ

コマンドラインからのログの表示およびレポートの作成についての情報は、『Dell OpenManage Server Administrator コマンドラインインタ9フェースユーザーズガイド』を参照してください。

Server Administrator ログを表示する場合、グローバルナビゲーションバーの ヘルプ をクリックすると、表示中の特定のウィンドウについての詳細を表示できます。Server Administrator ログ<br>ヘルプは、ユーザー特権レベルと、Server Administrator が管理下システム 上で検出する特定のハードウェアおよびソフトウェア群に応じてアクセスできるすべてのウィンドで利用できます。

# <span id="page-24-2"></span>組み込み機能

列見出しをクリックすると、列ごとに並べ替えられるか、列の並べ替えの方向が変わります。さらに、各ログ ウィンドウには、システム管理とサポートに使用できるいくつかのタスクボタンがあります。

# ログウィンドウタスクボタン

- 1 ログのコピーをデフォルトのプリンタに印刷するには、印刷 をクリックします。
- 1 (各データフィールドをカスタマイズ可能な区切り文字で区切った値を持つ)ログデータが含まれたテキストファイルを指定の場所に保存するには、**エクスポート**をクリックします。
- 1 ログのコンテンツを添付に含む電子メールメッセージを作成するには、■子メール をクリックします。
- l ログからすべてのイベントを消去するには、ログのクリア をクリックします。
- <sup>l</sup> ログのコンテンツを**.zip** ファイルに保存するには、名前を付けて保存 をクリックします。
- Ⅰ アクションウィンドウデータ領域にログのコンテンツを再度ロードするには、更新 をクリックします。

[タスクボタン](file:///E:/Software/svradmin/6.3/ja/UG/using.htm#wp1043643)の使用方法についての詳細は、「タスクボタン」を参照してください。

# <span id="page-24-3"></span>**Server Administrator** ログ

Server Administrator では次のログを提供しています。

- 1 [「ハードウェアログ」](#page-24-4)
- 1 [「警告ログ」](#page-25-0)
- 1 [「コマンドログ」](#page-25-1)

# <span id="page-24-4"></span>ハードウェアログ

ハードウェアコンポーネントに問題があると考えられる場合、ハードウェアログを使用します。Dell PowerEdge *x8xx*、*x9xx*、および *xx1x* システムでは、ログファイルの容量が 100% に達するとハ ードウェアログ状態インジケータが重要状態 (◆◆ )に変わります。システムによって、Embedded System Management(ESM)ログと System Event Log(SEL)の 2 種類の異なるハードウェ<br>アログがあります。ESM ログと SEL はそれぞれ、システム管理ソフトウェアにハードウェア 状態 メッセージを送ることができる一組の組み込み命令です。ログに一覧表示された各コンポーネントには、 名前の横にステータス インジケータアイコンがあります。 緑のチェック マーク (❤️)は、コンポーネントが正常であることを示します。感嘆符が入った黄色の三角形(∠<mark>1</mark>))は、コンポーネントは危険 (重要ではない)状態で、早急な対応が必要なことを示します。赤い X マーク ( ◆ ) は、コンポーネントが故障 (重要) 状態にあり、即座の対応が必要なことを示します。ブランクスペース( ̄ )は、<br>コンポーネントの正常性が不明であることを示します。

ハードウェアログにアクセスするには、システム をクリックし、ログ タブをクリックしてから、ハードウェア をクリックします。

ESM および SEL ログ には次のような情報が含まれます。

- l イベントの重大度
- 1 イベントがキャプチャされた日時
- l イベントの説明

# <span id="page-25-2"></span>ハードウェアログの維持

ログファイルの容量が 80% に到達すると、Server Administrator ホームページにあるログ名の隣にある状態インジケータアイコンは、正常状態(▼ )から非重要状態( <mark>↓ )</mark> )に変わります。容量<br>が 80 % に達したら、ハードウェアログを必ずクリアしてください。ログの容量が 100 % に達してしまうと、最新のイベントはログから破棄されます。

# <span id="page-25-0"></span>警告ログ

**メモ**: 警告ログで無効な XML データ(たとえば選択されたデータ用に生成された XML データの形式が正しくない場合)が表示された場合、**ログのクリア** をクリックするとログ情報が再度表示<br>されます。

警告ログを使用すると、さまざまなシステムイベントをモニタできます。Server Administrator では、センサーやその他のモニタバラメータの状態変化に応じてイベントが生成されます。警告ログに記<br>録される各状態変更イベントは、特定のイベントソースカテゴリのイベント ID と呼ばれる固有の ID と、そのイベントについて説明したイベントメッセージから構成されています。イベント ID とメッセージ<br>は、個々のイベントの重大度と原因を

警告ログにアクセスするには、システム をクリックし、ログ タブをクリックしてから、警告 をクリックします。

警告ログには次のような情報が含まれます。

- l イベントの重大度
- <sup>l</sup> イベント ID
- 1 イベントがキャプチャされた日時
- l イベントのカテゴリ
- l イベントの説明

メモ: ログ履歴は、今後のトラブルシューティングや診断目的で必要になることがあります。したがって、ログファイルを保存することをお勧めします。

警告メッセージの詳細については、『Server Administrator メッセージリファレンスガイド』を参照してください。

# <span id="page-25-1"></span>コマンドログ

**メモ:** コマンドログで無効な XML データ(たとえば選択されたデータ用に生成された XML データの形式が正しくない場合)が表示された場合、**ログのクリア** をクリックするとログ情報が再度表<br>示されます。

Server Administrator ユーザーが発行したすべてのコマンドをモニタするには、コマンドログを使用します。コマンドログプイルのサイズは、必要に応じて指定できます。<br>フトウェアが始動したシャットダウンなどを追跡し、最後にログがクリアされた日時を記録します。コマンドログファイルのサイズは、必要に応じて指定できます。

コマンドログにアクセスするには、システム をクリックし、ログ タブをクリックしてから、コマンド をクリックします。

コマンドログには次のような情報が含まれます。

- 1 コマンドが起動された日時
- 1 Server Administrator ホームページまたは CLI に現在ログインしているユーザー
- 1 コマンドと関連値の説明

メモ: ログ履歴は、今後のトラブルシューティングや診断目的で必要になることがあります。したがって、ログファイルを保存することをお勧めします。

[目次ページに戻る](file:///E:/Software/svradmin/6.3/ja/UG/index.htm)

### <span id="page-26-0"></span>[目次ページに戻る](file:///E:/Software/svradmin/6.3/ja/UG/index.htm)

# **Remote Access Controller** の操作

**Dell OpenManage Server Administrator** バージョン **6.3** ユーザーズガイド

#### ● 概要

- 基本情報の表示
- リモートアクセスデバイスで LAN 接続を使用するように設定する
- リモートアクセスデバイスでシリアルポート接続を使用するように設定する
- リモートアクセスデバイスで シリアルオーバー LAN 接続を使用するように設定する
- iDRAC の追加設定
- リモートアクセスデバイスユーザーの設定
- プラットフォームのイベントフィルタ警告の設定

メモ: 「ベースボード管理コントローラ(BMC)」は Dell PowerEdge *x8xx* および *x9xx* システムでサポートされ、*Integrated Dell Remote Access Controller*(*iDRAC*)はDell *xx0x* お よび *xx1x* システムでサポートされています。

# <span id="page-26-1"></span>概要

本章では、BMC/iDRAC と DRAC のリモートアクセス機能へのアクセスおよび使用方法を説明します。

Dell システムペースポード管理コントローラ(BMC)/Integrated Dell Remote Access Controller(iDRAC)は、システムボード上のさまざまなセンサーと通信して重要なイベントをモニタし、一定<br>のパラメータがプリセットしきい値を超えたときに警告とログイベントを送信します。BMC/iDRAC は、業界標準の Intelligent Platform Management Interface(IPMI

DRAC は、Dell システムのリモート管理機能、クラッシュしたシステムのリカバリ、電源制御機能などを提供するシステム管理ハードウェアおよびソフトウェアソリューションです。

システムのベースボード管理コントローラ(BMC)/ Integrated Dell Remote Access Card(iDRAC)との通信によって、電圧、温度、およびファン速度に関連した警告やエラーを電子メール警告と して送信されるように DRAC 4 および DRAC 5 を設定できます。DRAC は、システムクラッシュの原因の診断を助けるために、イベントデータのログと最近のクラッシュ画面(Microsoft Windows オ<br>ペレーティングシステムが稼動するシステムのみで利用可)を記録します。

Remote Access Controller は、動作不能のシステムへのリモートアクセスを提供するため、迅速なシステム起動と実行を実現できます。Remote Access Controller は、システムがダウンした<br>ときに警告を通知し、システムをリモートで再起動できるようにします。さらに、Remote Access Controller はシステムクラッシュの原因をログに記録し、前回のクラッシュ画面を保存します。

Remote Access Controller へは Server Administrator ホームページからログインできるほか、対応ブラウザを使ってコントローラの IP アドレスに直接アクセスすることもできます。

Remote Access Controller を使用する場合、グローバルナビゲーションバーのヘルプをクリックすると、表示中の特定のウィンドウについて詳しい説明が表示されます。Remote Access Controller のヘルプは、ユーザーの特権レベルと、Server Administrator が管理下システムで検出する特定のハードウェアとソフトウェアのグループに基づいて、アクセス可能なすべてのウィンド ウで使用できます。

メモ: BMC の詳細については、『Dell OpenManage ベースボード管理コントローラユーティリティユーザーズガイド』を参照してください。

メモ: DRAC 4 の使用方法については『Dell Remote Access Controller 4 ユーザーズガイド』を、DRAC 5 の使用方法については『Dell Remote Access Controller 5 ユーザーズ<br>ガイド』を参照してください。

■ メモ: iDRAC の設定と使用の詳細については、『Integrated Dell Remote Access Contoller ユーザーズガイド』を参照してください。

表 [5-1](#page-26-2) には、システムに Server Administrator がインストールされたときに、GUI フィールド名と該当システムが一覧表示されます。

### <span id="page-26-2"></span>表 **5-1** 以下の **GUI** フィールド名に対するシステムの可用性

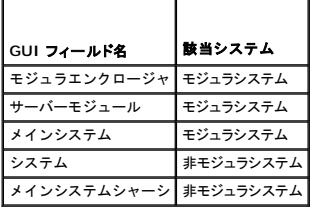

リモートアクセスデバイスのシステムサポートの詳細については、『Dell システムソフトウェアサポートマトリックス』を参照してください。

Server Administrator では、イベントログ、電源制御、センサー状況情報へのリモートの帯域内アクセスが可能で、BMC/IDRAC を設定する機能も提供します。BMC/IDRAC と DRAC は、**メイン**<br>シ**ステムシャーシ / メインシステム** グループのサブコンポーネントである **リモートアクセス** オブジェクトをクリックして、Server Administrator グラフィカルユーザーインタフェースから管理でき

以下のタスクを実行できます。

- l 基本情報の表示
- <sup>l</sup> LAN 接続上のリモートアクセスデバイスの設定
- l シリアルオーバーLAN 接続上のリモートアクセスデバイスの設定
- 1 シリアルポート接続上のリモートアクセスデバイスの設定
- 1 追加のリモートアクセスデバイスプロパティの設定
- l リモートアクセスデバイス上でのユーザーの設定
- 1 プラットフォームイベントフィルタ警告の設定

システムでリモートアクセス機能を提供しているハードウェアに基づいて、BMC/iDRAC または DRAC の情報を表示できます。

BMC/iDRAC と DRAC のレポートおよび設定は、omreport/omconfig chassis remoteaccess CLI コマンドを使って管理することもできます。

さらに Server Administrator Instrumentation Service を使用して、プラットフォームのイベントフィルタ(PEF)パラメータと警告の宛先を管理できます。

メモ: BMC データは、Dell PowerEdge *x8xx* および *x9xx* システムのみで表示できます。

# <span id="page-27-0"></span>基本情報の表示

BMC/iDRAC、IPv4 アドレス、DRAC についての基本情報を表示できます。また、リモートアクセスコントローラの設定をデフォルト値に設定することもできます。これには、次の操作を行います。

■ メモ: BMC 設定をリセットするには、システム管理者特権でログインする必要があります。

### モジュラエンクロージャ® システム **/** サーバーモジュール® メインシステムシャーシ **/** メインシステム® リモートアクセス を順にクリックします。

リモートアクセス ページには、システムの BMC に関する次の基本情報が表示されます。

#### リモートアクセスデバイス

- l デバイスの種類
- <sup>l</sup> IPMI バージョン
- <sup>l</sup> システム GUID
- 1 アクティブ可能なセッション数
- 1 現在アクティブなセッション数
- <sup>l</sup> LAN 有効
- <sup>l</sup> SOL 有効
- <sup>l</sup> MAC アドレス

## **IPv4** アドレス

- <sup>l</sup> IP アドレスソース
- <sup>l</sup> IP アドレス
- <sup>l</sup> IP サブネット
- <sup>l</sup> IP ゲートウェイ

### **IPv6** アドレス

- <sup>l</sup> IP アドレスソース
- <sup>l</sup> IPv6 アドレス 1
- l デフォルトゲートウェイ
- <sup>l</sup> IPv6 アドレス 2
- l リンクのローカルアドレス
- <sup>l</sup> DNS アドレスソース
- <sup>l</sup> 優先 DNS サーバー
- <sup>l</sup> 代替 DNS サーバー

■ メモ: リモートアクセス タブの 追加設定 で IPv4 と IPv6 アドレスプロパティを有効にした場合にのみ、IPv4 と IPv6 を表示できます。

# <span id="page-27-1"></span>リモートアクセスデバイスで **LAN** 接続を使用するように設定する

LAN 接続を通して通信するリモートアクセスデバイスを設定できます。

- 1. モジュラエンクロージャ→ システム / サーバーモジュール→ メインシステムシャーシ / メインシステム→ リモートアクセス オブジェクトをクリックします。
- 2. 設定 タブをクリックします。
- 3. **LAN** をクリックします。

**LAN** 設定 ウィンドウが表示されます。

メモ: マザーボード上の LAN がネットワークアダプタのアドインカードとチーム構成されている場合、BMC/iDRAC 管理トラフィックは正しく機能しません。

- 4. 次の NIC 設定詳細を設定します。
	- <sup>l</sup> NIC を有効にする(このオプションは DRAC がインストールされている Dell PowerEdge *x9xx* システムで使用可能です。NIC のチーム構成にこのオプションを選択します。Dell PowerEdge *x9xx* システムでは、追加冗長性用に NIC をチーム構成できます。)

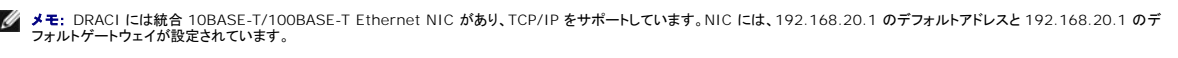

メモ: DRAC が同一ネットワーク上の別の NIC と同じ IP アドレスに設定されていると、IP アドレスの競合が発生します。DRAC は、IP アドレスが DRAC で変更されるまで、ネットワ ーク コマンドへの応答を中止します。DRAC は、その他の NIC の IP アドレスを変更して IP アドレスの競合が解決されても、リセットする必要があります。

メモ: DRAC の IP アドレスを変更すると、DRAC がリセットされます。SNMP が DRACが初期化される前に DRAC をポーリングすると、初期化されるまで正しい温度が伝送されないた め、温度警告がログ記録されます。

<sup>l</sup> NIC の選択

### メモ: **NIC** の選択は、モジュラシステムでは設定できません。

- 1 IPMI オーバー LAN を有効にする
- <sup>l</sup> IP アドレスソース
- <sup>l</sup> IP アドレス
- l サブネットマスク
- l ゲートウェイアドレス
- 1 チャネル権限レベルの制限
- <sup>l</sup> 新しい暗号化キー(このオプションは Dell PowerEdge *x9xx* システムで使用可能です。)
- 5. 次の VLAN 設定詳細を設定します。

**グメモ: VLAN 設定は iDRAC のシステムには該当しません。** 

- l VLAN ID を有効にする
- l VLAN ID
- l 優先度
- 6. 次の IPv4 プロパティを設定します。
	- <sup>l</sup> IP アドレスソース
	- <sup>l</sup> IP アドレス
	- l サブネットマスク
	- l ゲートウェイアドレス

7. 次の IPv6 プロパティを設定します。

- <sup>l</sup> IP アドレスソース
- <sup>l</sup> IP アドレス
- l プレフィックス長
- l デフォルトゲートウェイ
- <sup>l</sup> DNS アドレスソース
- <sup>l</sup> 優先 DNS サーバー
- <sup>l</sup> 代替 DNS サーバー

■ メモ: 追加設定で IPv4 と IPv6 アドレスプロパティを有効にした場合にのみ IPv4 と IPv6 アドレスの詳細を設定できます。

<span id="page-28-0"></span>8. 変更の適用 をクリックします。

# リモートアクセスデバイスでシリアルポート接続を使用するように設定する

シリアルポート接続を介して通信用に BMC を設定できます。これには、次の操作を行います。

- 1. モジュラエンクロージャ→ システム / サーバーモジュール→ メインシステムシャーシ / メインシステム→リモートアクセス を順にクリックします。
- 2. 骰定 タブをクリックします。
- 3. シリアルポート をクリックします。

シリアルポート設定 ウィンドウが表示されます。

- 4. 次の詳細を設定します。
	- l 接続モード設定
	- l ボーレート
	- l フロー制御
	- 1 チャネル権限レベルの制限
- 5. 変更の適用 をクリックします。
- 6. ターミナルモード設定 をクリックします。

ターミナルモード設定 ウィンドウでは、シリアルポートのターミナルモード設定を指定できます。

ターミナルモードは、Intelligent Platform Interface Management(IPMI)のメッセージをシリアルポートから ASCII 文字で出力するために使用します。ターミナルモードは、限られたい くつかのテキストコマンドにも対応して、テキストベースのレガシー環境をサポートしています。この環境は、単純なターミナルやターミナルエミュレータを使用できるように設計されています。

- 7. 既存のターミナルとの互換性を強化するには、次のカスタマイズを指定します。
	- l ライン編集
	- l 削除制御
	- l エコー制御
	- 1 ハンドシェイク制御
	- 1 新しいラインシーケンス
	- l 新しいラインシーケンスの入力
- 8. 変更の適用 をクリックします。
- 9. シリアルポート設定ウィンドウに戻る をクリックすると、シリアルポート設定 ウィンドウに戻ります。

# <span id="page-29-0"></span>リモートアクセスデバイスで シリアルオーバー **LAN** 接続を使用するように設定する

シリアルオーバー LAN(SOL)接続を介して通信用に BMC/iDRAC を設定できます。これには、次の操作を行います。

- 1. モジュラエンクロージャ**?** システム **/** サーバーモジュール**?** メインシステムシャーシ **/** メインシステム**?** リモートアクセス を順にクリックします。
- 2. 設定 タブをクリックします。
- 3. シリアルオーバー **LAN** をクリックします。

シリアルオーバー **LAN** 設定 ウィンドウが表示されます。

- 4. 次の詳細を設定します。
	- 1 シリアルオーバー LAN を有効にする
	- l ボーレート
	- l 必要とされる最小特権
- 5. 変更の適用 をクリックします。
- 6. 詳細設定 をクリックすると、BMC をさらに細かく設定できます。
- 7. シリアルオーバー **LAN** 詳細設定 ウィンドウ では、次の情報の設定が可能です。
- l 文字累積間隔
- 1 文字送信しきい値
- 8. 変更の適用 をクリックします。
- 9. シリアルオーバー **LAN** 設定に戻る をクリックすると、シリアルオーバー **LAN** 設定 ウィンドウに戻ります。

# <span id="page-30-0"></span>**iDRAC** の追加設定

追加設定 タブを使って IPv4 と IPv6 プロパティを設定できます。これには、次の操作を行います。

- 1. モジュラエンクロージャ→ システム / サーバーモジュール→ メインシステムシャーシ / メインシステム→ リモートアクセス オブジェクトをクリックします。
- 2. 設定 タブをクリックします。
- 3. 追加設定 をクリックします。
- 4. IPv4 と IPv6 のプロパティを 有効 または 無効に設定します。
- 5. 変更の適用 をクリックします。

# <span id="page-30-1"></span>リモートアクセスデバイスユーザーの設定

リモートアクセスページを使ってリモートアクセスデバイスのユーザーを設定できます。このページにアクセスするには、次の手順に従います。

- 1. モジュラエンクロージャ→ システム / サーバーモジュール→ メインシステムシャーシ / メインシステム→ リモートアクセス オブジェクトをクリックします。
- 2. ユーザー タブをクリックします。

リモートアクセスユーザー ウィンドウには、BMC/iDRAC ユーザーとして設定できるユーザーについての情報が表示されます。

3. ユーザー **ID** をクリックすると、新規または既存の BMC/iDRAC ユーザーを設定できます。

リモートアクセスユーザー設定 ウィンドウでは、特定の BMC/iDRAC ユーザーを設定できます。

- 4. 次の一般情報を指定します。
	- 1 ユーザーを有効にするを選択すると、ユーザーが有効になります。
	- 1 ユーザー名 フィールドにユーザーの名前を入力します。
	- 1 パスワードの変更 チェックボックスを選択します。
	- 1 新しいパスワード フィールドに新しいパスワードを入力します。
	- 1 パスワードの確認 フィールドに新しいパスワードを再入力します。
- 5. 次のユーザー特権を指定します。
	- 1 最大 LAN ユーザー特権レベル制限を選択します。
	- l 許可する最大シリアルポートユーザー特権を選択します。
	- <sup>l</sup> Dell PowerEdge *x9xx* システムでは、シリアルオーバー **LAN** を有効にする を選択してシリアルオーバー LAN を有効にします。
- 6. DRAC/iDRAC ユーザー特権のユーザーグループを指定します。
- 7. 変更の適用をクリックして変更を保存します。
- 8. リモートアクセスユーザーウィンドウに戻る をクリックすると、リモートアクセスユーザー ウィンドウに戻ります。

メモ: DRAC がインストールされている場合、6 つの追加ユーザーエントリが設定可能です。これによりユーザー合計数は 16 になります。BMC/iDRAC および RAC ユーザーに対し ても同じユーザー名およびパスワードの規定が適用されます。DRAC/iDRAC6 がインストールされると、16 のユーザーエントリすべては DRAC に割り当てられます。

# <span id="page-30-2"></span>プラットフォームのイベントフィルタ警告の設定

Server Administrator Instrumentation Service を使用して、プラットフォームのイベントフィルタ(PEF)パラメータや警告の宛先など最も適切な BMC 機能を設定できます。これには、次の操 作を行います。

- 1. システム オブジェクトをクリックします。
- 2. 警告管理 タブをクリックします。
- 3. プラットフォームイベント をクリックします。

プラットフォームイベント ウィンドウでは、特定のプラットフォームイベントに個別の処置をとることができます。シャットダウン処置を行うイベントを選択して、選択し処置の警告を生成することが できます。また、選択した IP アドレスの宛先に警告を送信することもできます。

メモ: BMC PEF 警告を設定するには、システム管理者特権でログインする必要があります。

**メモ: プラットフォームのイベントフィルタ警告を有効にする** 設定では、PEF 警告の生成を有効または無効にできます。個々のプラットフォームイベント警告設定とは関係なく設定で<br>きます。

システム電源プローブ警告 とシステム電源プローブエラー は、PMBus サポートのない Dell システムではサポートされていませんが、Server Administrator を使用し て設定できます。

メモ: Dell PowerEdge 1900 システムでは、**PS/VRM/D2D** 警告、**PS/VRM/D2D** エラー、 および 電源装置がありません のプラットフォームイベントフィルタは、Sever Administrator で設定することができますが、実際に使用することはできません。

4. シャットダウン処置を実行するか選択した処置の警告を生成するプラットフォームイベントを選択し、プラットフォームイベントの設定 をクリックします。

プラットフォームイベントの設定 ウィンドウでは、システムがプラットフォームイベントに反応してシャットダウンした場合の処置を指定できます。

- 5. 次の処置の 1 つを選択します。
	- ı **なし**<br>- オペレーティングシステムがハングまたはクラッシュした場合に、何もしません。
	- 1 システムの再起動
	- オペレーティングシステムをシャットダウン後、システムを起動し、BIOS チェックを実行してオペレーティングシステムを再ロードします。
	- 1 **システムの電源を入れなおす**<br> システムの電源を切り、一時停止後に電源を入れてシステムを再起動します。パワーサイクルは、ハードドライブなどのシステムコンポーネントを再初期化したいときなどに便利です。
	- l **システムの電源を切る**<br>システムの電源をオフにします。
	- l 電力の低減 CPU をスロットルします。
	- メモ: すべてのシステムで電力低減がサポートされているわけではありません。

注意: なし または 電力の低減 以外のプラットフォームイベントシャットダウン処置を選択した場合には、指定したイベントが発生するとシステムが強制的にシャットダウン<br>します。このシャットダウンはファームウェアによって実行され、オペレーティングシステムおよび実行中のアプリケーションをシャットダウンせずに行われます。

6. 送信する警告の 警告の生成 チェックボックスを選択します。

■ メモ: 警告を生成するには、警告の生成 とプラットフォームイベント警告を有効にする 設定の両方を選択する必要があります。

- 7. 変更の適用 をクリックします。
- 8. プラットフォームイベントページに戻る をクリックすると、プラットフォームのイベントフィルタ ウィンドウに戻ります。

# プラットフォームイベント警告送信先の設定

プラットフォームのイベントフィルタ ウィンドウでは、プラットフォームイベントの警告を送信する宛先を選択することもできます。表示されている宛先の数によっては、各宛先アドレスの IP アドレスを個 別に設定することもできます。設定した各宛先 IP アドレスにプラットフォームイベント警告が送信されます。

1. プラットフォームのイベントフィルタ ウィンドウで、宛先の設定をクリックします。

宛先の設定 ウィンドウに宛先の数が表示されます。

2. 設定する宛先の番号をクリックします。

メモ: 特定のシステムで設定できる宛先の数はシステムによって異なります。

3. 送信先を有効にする チェックボックスを選択します。

- 4. **宛先番号** をクリックして、その宛先の個々の IP アドレスを入力します。この IP アドレスは、プラットフォームイベント警告が送信される IP アドレスです。
- 5. **コミュニティ文字列** フィールドに、管理ステーションと管理下システムの間で送信されるメッセージの認証にシステムパスワードとして使う値を入力します。コミュニティ文字列(別名コミュニティ<br>- 名)が管理ステーションと管理下システム間の各パケットに送信されます。
- 6. 変更の適用 をクリックします。
- 7. プラットフォームイベントページに戻る をクリックすると、プラットフォームのイベントフィルタ ウィンドウに戻ります。

[目次ページに戻る](file:///E:/Software/svradmin/6.3/ja/UG/index.htm)

<span id="page-33-0"></span>[目次ページに戻る](file:///E:/Software/svradmin/6.3/ja/UG/index.htm)

# 設定と管理

**Dell OpenManage Server Administrator** バージョン **6.3** ユーザーズガイド

- セキュリティ管理
- ユーザー特権の割り当て
- 対応 するWindows オペレーティングシステムでゲストアカウントと匿名アカウントを無効にする
- [SNMP Agent](#page-37-1) の設定
- 対応 Red Hat Enterprise Linux オペレーティングシステム と SUSE Linux Enterprise Server が稼動するシステム上でのファイアウォールの設定

# <span id="page-33-1"></span>セキュリティ管理

Dell OpenManage Server Administrator は、ウェブベースのインタフェースとコマンドラインインタフェースの両方に対し、ロールベースのアクセス制御(RBAC)、認証、および暗号化を使ってセ<br>キュリティを提供します。

# 役割ベースのアクセスコントロール

RBAC は特定の役割内のユーザーが実行できる操作を特定して、セキュリティを管理します。各ユーザーには 1 つ、または複数の役割が割り当てられており、各役割にはその役割内のユーザーが使<br>用できるユーザー特権が 1 つまたは複数割り当てられています。RBAC によってセキュリティ管理は組織の構造に密接に関連しています。

# ユーザー特権

Server Administrator は割り当てられたユーザーのグループ特権に応じて、異なるアクセス権を与えます。ユーザー特権には、ユーザー、パワーユーザー、システム管理者、昇格システム管理者 の 4 つのレベルがあります。

- 1 「ユーザー」 はほとんどの情報を表示できます。
- l 「パワーユーザー」は、警告しきい値の設定、警告またはエラーイベントが発生した場合のアラート処置を設定できます。
- l 「システム管理者」は、シャットダウン処理の設定と実行、システムでオペレーティングシステムが応答しない場合の自動回復処置の設定、ハードウェアログ、イベントログ、およびコマンドログの クリアなどを実行できます。「システム管理者」はまた、電子メールを送信するシステムも設定可能です。
- l 「昇格システム管理者」は情報を表示および管理できます。

Server Administrator は、「ユーザー」特権でログインしたユーザーには読み取り専用のアクセス権、「パワーユーザー」特権でログインしたユーザーには読み取りと書き込みのアクセス権、「システ<br>ム管理者」または「昇格システム管理者」特権でログインしたユーザーには読み取り、書き込み、管理のアクセス権を与えます。<u>表 [2-1](#page-33-2)</u> を参照してください。

#### <span id="page-33-2"></span>表 **2-1** ユーザー特権

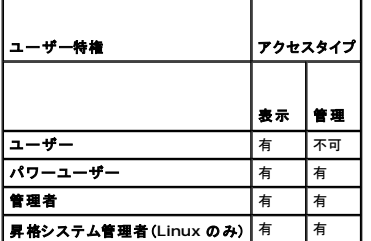

#### **Server Administrator** サービスにアクセスするための特権レベル

表 [2-2](#page-33-3) は、Server Administrator サービスにアクセスして管理できるユーザーをまとめたものです。

## <span id="page-33-3"></span>表 **2-2 Server Administrator** ユーザー特権レベル

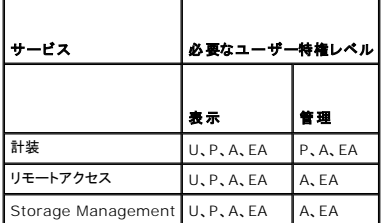

### <span id="page-34-2"></span>表 [2-3](#page-34-1) は、表 [2-2](#page-33-3)で使用されるユーザー特権レベルの略語の意味を説明しています。

### <span id="page-34-1"></span>表 **2-3 Server Administrator** ユーザー特権レベルの凡例

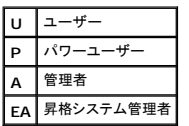

# 認証

Server Administrator 認証スキームは、正しいアクセスタイプが正しいユーザー特権に割り当てられていることを確認します。さらに、コマンドラインインタフェース(CLI)を起動したとき、現在のプロ セスが 実行しているコンテキストを Server Administrator 認証スキームが検証します。この認証スキームは、**Server Administrator** ホームページまたは CLI からアクセスしたかを問わず、 Server Administrator のすべての機能が正しく認証されるようにします。

# **Microsoft Windows** 認証

対応 Microsoft Windows オペレーティングシステムの場合、Server Administrator の認証に、統合 Windows 認証(旧称 NTLM)が使用されます。この認証システムは、Server Administrator のセキュリティをネットワークの全体的なセキュリティスキームに組み込むことができます。

# **Red Hat Enterprise Linux** および **SUSE Linux Enterprise Server** 認証

対応の Red Hat Enterprise Linux および SUSE Linux Enterprise Server オペレーティングシステムでは、Server Administrator 認証は PAM(Pluggable Authentication Modules)ライブラリに基づいた様々な認証方法を用いています。ユーザーは、LDAP、NIS、Kerberos、Winbind などの異なるアカウント管理プロトコルを使用して、ローカルまたはリモートで Server Administrator にログインすることができます。

## **VMware ESX Server 4.X**

ESX Server は、ユーザーが ESX Server ホストにアクセスする際、認証に PAM(Pluggable Authentication Modules)の仕組みを使用します。VMware サービスの PAM 設定は、認証モジ ュールへのパスを格納する /etc/pam.d/vmware-authd にあります。

ESX Server のデフォルトインストールでは、Linux と同様に、/etc/passwd 認証を用います。ただし、他の認証メカニズムを使用するように ESX Server を設定することも可能です。

メモ: VMware ESX Server 4.1 オペレーティングシステムが稼動しているシステムから Server Administrator にログインするためにはどのユーザーもシステム管理者特権が必要で す。役割の割り当てについては、VMware のマニュアルを参照してください。

# **VMware ESXi Server 4.X**

ESXi Server は、vSphere/VI Client または Software Development Kit(SDK)を使って ESXi ホストにアクセスするユーザーを認証します。ESXi のデフォルトインストールでは、認証にロー<br>カルパスワードデータベースを使用します。Server Administrator での ESXi 認証トランザクションは、vmware-host プロセスとの直接的なインタラクションでもあります。 的に動作するようにするには、ユーザー、グループ、権限、および役割のセットアップ、ユーザー属性の設定、独自の証明書の追加、SSL の使用有無の決定などの基本的なタスクを行ってください。

メモ: VMware ESXi Server 4.1 オペレーティングシステムが稼動しているシステムから Server Administrator にログインするためにはどのユーザーもシステム管理者特権が必要で す。役割の割り当てについては、VMware のマニュアルを参照してください。

# 暗号化

管理下システムの身元を確認して保護するため、Server Administrator には SSL(Secure Socket Layer)技術を使用したセキュア HTTPS 接続を使ってアクセスします。対応の Microsoft Windows、Red Hat Enterprise Linux、および SUSE Linux Enterprise Server オペレーティングシステムでは、ユーザーが **Server Administrator** ホームページにアクセスしたときに<br>ソケット接続を介して転送されるユーザー資格情報やその他の機密データを JSSE(Java Secure Socket Extension)を使用して保護します。

# <span id="page-34-0"></span>ユーザー特権の割り当て

重要なシステムコンポーネントのセキュリティを確保するには、Dell OpenManage ソフトウェアをインストールする前に、Dell OpenManage ソフトウェアのユーザー全員に正しくユーザー特権を割 り当てます。新しいユーザーは、オペレーティングシステムのユーザー特権で Dell OpenManage ソフトウェアにログインできます。

注意: 重要なシステムコンポーネントへのアクセスを保護するには、Dell OpenManage ソフトウェアにアクセスできるユーザーアカウントのすべてにパスワードを割り当てる必<br>要があります。パスワードを割り当てられていないユーザーは、オペレーティングシステムの制約を受けるため、Windows Server 2003 が稼動するシステムでは、Dell<br>OpenManage ソフトウェアにログインできません。

注意: 重要なシステムコンポーネントへのアクセスを保護するには、対応 Windows オペレーティングシステムのゲストアカウントを無効にします。リモートスクリプトがその名<br>前を使ってアカウントを有効にすることを防ぐために、アカウントの名前を変更することをお勧めします。

メモ: 各対応オペレーティングシステムで、ユーザーの作成とユーザー特権の割り当てる手順は、オペレーティングシステムのマニュアルを参照してください。

メモ: OpenManage ソフトウェアにユーザーを追加したいときは、まず新規ユーザーをオペレーティングシステムに追加します。OpenManage ソフトウェア内で新規ユーザーを作成する必 要はありません。

# **Windows** オペレーティングシステムのドメインへのユーザーの追加

メモ: 以下の手順を実行するには、Microsoft Active Directory [がシステムにインストールされている必要があります。](file:///E:/Software/svradmin/6.3/ja/UG/using.htm#wp1078452)Active Directory の使用の詳細については、<u>「Active Directory</u><br><u>ログインの使用」</u> を参照してください。

- 1. コントロールパネル→ 管理ツール→ Active Directory ユーザーとコンピュータへ移動します。
- 2. コンソールツリーで ユーザー を右クリックするか、新しいユーザーを追加するコンテナを右クリックし、新規 → ユーザー の順に選択します。
- 3. ダイアログボックスに適切なユーザー名情報を入力し、次へ をクリックします。
- 4. 次へ をクリックしたら、終了 をクリックします。
- 5. 作成したユーザーを表すアイコンをダブルクリックします。
- 6. 所属するグループ タブをクリックします。
- 7. 追加 をクリックします。
- 8. 該当するグループを選択し、追加 をクリックします。
- 9. **OK** をクリックしてから、**OK** を再度クリックします。

新しいユーザーは、割り当てられたグループとドメインのユーザー特権で Dell OpenManage ソフトウェアにログインできます。

# 対応の **Red Hat Enterprise Linux** および **SUSE Linux Enterprise Server** オペレーティングシステムでの **Server Aministrator** ユーザーの作成

システム管理者のアクセス権限が、ルートでログインしているユーザーに割り当てられます。ユーザー特権とパワーユーザー特権を持つユーザーを作成するには、以下の手順に従います。

メモ: これらの手順を実行するには、ルートユーザーまたはそれと同等の権限を保有するユーザーとしてログインする必要があります。

メモ: これらの手順を実行するには、システムに **useradd** ユーティリティがインストールされている必要があります。

# ユーザーの作成

メモ: ユーザーとユーザーグループの作成の詳細については、オペレーティングシステムのマニュアルを参照してください。

### ユーザー特権を持つユーザーの作成

- 1. コマンドラインから次のコマンドを実行します。
	- useradd -d <ホームディレクトリ> -g <グループ> <ユーザー名>
	- <グループ>は root 以外のものとします。

メモ: <グループ> が存在しない場合は、**groupadd** コマンドを使ってグループを作成してください。

- 2. passwd<ユーザー名>を入力し、<Enter> を押します。
- 3. プロンプトが表示されたら、新しいユーザーのパスワードを入力します。

メモ: 重要なシステムコンポーネントのアクセスを保護するには、Server Administrator にアクセスできる各ユーザーアカウントにパスワードを割り当てます。

新しいユーザーはユーザーというグループ特権を使って Server Administrator にログインできます。

### パワーユーザー特権を持つユーザーの作成

1. コマンドラインから次のコマンドを実行します。

<span id="page-36-2"></span>useradd -d <ホームディレクトリ> -g root <ユーザー名>

メモ: ルートをプライマリグループとして設定します。

- 2. passwd<ユーザー名>を入力し、<Enter> を押します。
- 3. プロンプトが表示されたら、新しいユーザーのパスワードを入力します。

■ メモ: 重要なシステムコンポーネントのアクセスを保護するには、Server Administrator にアクセスできる各ユーザーアカウントにパスワードを割り当てます。

新しいユーザーはユーザーというグループ特権を使って Server Administrator にログインできます。

# **Linux** オペレーティングシステムで **Server Administrator** ユーザー権限を編集する

メモ: これらの手順を実行するには、ルートユーザーまたはそれと同等の権限を保有するユーザーとしてログインします。

- 1. **/opt/dell/srvadmin/etc/omarolemap** にある **omarolemap** ファイルを開きます。
- 2. 以下をこのファイルに追加します。

<ユーザー名>[Tab]<ホスト名>[Tab]<権限>

表 [2-4](#page-36-0) に、役割の定義を *omarolemap* に追加する凡例を示します。

# <span id="page-36-0"></span>表 **2-4 OpenManage Server Administrator** に役割の定義を追加する凡例

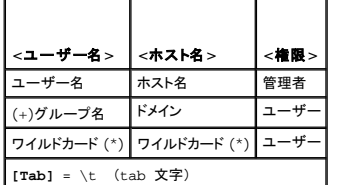

表 [2-5](#page-36-1) に、役割の定義を *omarolemap* に追加する凡例を示します。

## <span id="page-36-1"></span>表 **2-5 OpenManage Server Administrator** に役割の定義を追加する例

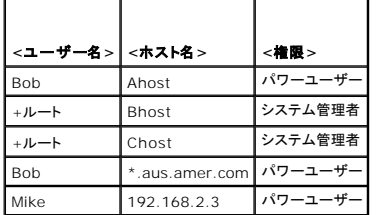

3. ファイルを保存して閉じます。

### **omarolemap** ファイル使用のベストプラクティス

**omarolemap** ファイルの使用時に考慮すべきベストプラクティスを以下に示します。

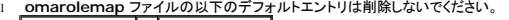

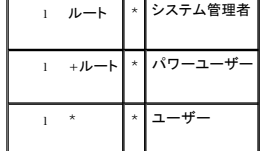

<sup>l</sup> **omarolemap** ファイルの許可とファイル形式は変更しないでください。

<sup>l</sup> **omarolemap** ファイルでユーザーの権限が低下した場合、Server Administrator はデフォルトのオペレーティングシステムでのデフォルトユーザー権限を使用します。

- l localhost や 127.0.0.1 といった、<Host\_Name>, のループバックアドレスは使用しないでください。
- <sup>l</sup> 接続サービスを再起動したときに **omarolemap** ファイルの変更が反映されない場合は、コマンドログでエラーを調べてください。
- <sup>l</sup> **omarolemap** ファイルを別のコンピュータに移動したとき、ファイル許可とファイルのエントリを再確認する必要があります。
- 1 グループ名 に + を前付けします。
- 1 同じ <ホスト名> に重複したユーザー名またはユーザーグループのエントリがあると、Server Administrator はオペレーティングシステムのデフォルトユーザー権限を使用します。
- <sup>l</sup> [Tab] の代わりに空白文字を列の区切り文字として使うこともできます。

# **VMware ESX 4.X** および **ESXi 4.X** 用の **Server Administrator** の作成

ユーザーテーブルにユーザーを追加するには:

- 1. vSphere クライアントを使用してホストにログインします。
- 2. ユーザーおよびグループ タブをクリックし、ユーザー をクリックします。
- 3. ユーザー テーブルを右クリックし、追加 をクリックして、新規ユーザーの追加 ダイアログボックスを開きます。
- 4. ログイン、ユーザー名、ユーザー ID(UID)、パスワードを入力します。ユーザー名と UID の指定はオプションです。UID を指定しない場合、vSphere クライアントは UID を割り当てます。
- 5. コマンドシェルを通じてユーザーが ESX/ESXi ホストにアクセスできるようにするには、**このユーザーにシェルアクセスを許可する** を選択します。vSphere クライアントのみからホストにア<br>- クセスするユーザーは、シェルアクセスを必要としません。
- 6. ユーザーをグループに追加するには、グループ ドロップダウンメニューからグループ名を選択し、追加 をクリックします。
- 7. **OK** をクリックします。

# <span id="page-37-0"></span>対応 する**Windows** オペレーティングシステムでゲストアカウントと匿名アカウントを無効にする

■ メモ: この手順を実行するには、システム管理者でログインしている必要があります。

- 1. コンピュータの管理 ウィンドウを開きます。
- 2. コンソールツリーで、ローカルユーザーとグループを展開し、ユーザーをクリックします。
- 3. 対象ユーザーのプロパティを表示するには、ゲスト または **IUSR\_**システム名 ユーザーアカウントをダブルクリック、または ゲスト または **IUSR\_**システム名 ユーザーアカウントを右クリ ックし、プロパティ を選択します。
- 4. アカウントを無効にする を選択し、**OK** をクリックします。

X の付いた赤い丸がユーザー名の上に表示されます。アカウントは無効になります。

# <span id="page-37-1"></span>**SNMP Agent** の設定

Server Administrator は、対応するすべてのオペレーティングシステムで管理ネットワーク管理プロトコル(SNMP)システム管理規格をサポートしています。SNMP サポートは、利用しているオペレ ーティングシステム、またオペレーティングシステムのインストール方法によってインストールされていない場合があります。ほとんどの場合、SNMP はオペレーティングシステムのインストールの過程で<br>インストールされています。Server Administrator をインストールする前に、SNMP などの対応システム管理プロトコル規格がインストールされていることが必要です。

SNMP エージェントを設定すると、コミュニティ名を変更したり、Set 操作を有効にしたり、管理ステーションにトラップを送ることができます。Dell OpenManage IT Assistant や Array Manager などの管理アプリケーションと正しく連携するように SNMP エージェントを設定するには、次項で説明する手順に従ってください。

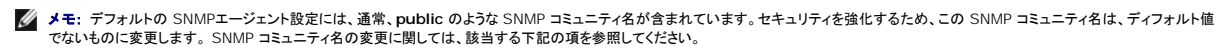

**メモ:** SNMP Set 操作は、Server Administrator バージョン 5.2 以降ではデフォルトで無効になっています。Server Administrator は SNMP Set 操作を有効または無効にする機能<br>をサポートしています。**ブリファランス** 下の **Server Administrator SNMP 設定 ペー**ジを使うか、Server Administrator コマンドラインインタフェース(CLI

メモ: IT Assistant で Server Administrator を実行中のシステムから管理情報を取得するには、IT Assistant で使用するコミュニティ名が Server Administrator を実行中のシステ ムのコミュニティ名と一致する必要があります。IT Assistant で Server Administrator を実行しているシステムの情報を変更したり処置を実行するには、IT Assistant で使用するコミュ<br>ニティ名が Server Administrator を実行中のシステムで Set 操作を許可するコミュニティ名と一致する必要があります。IT Assistant で Server Administrator を実行中の からトラップ(非同期イベント通知)を受け取るには、Server Administrator を実行中のシステムが IT Assistant を実行中のシステムにトラップを送信できるように設定する必要がありま す。

以下の手順は、対応している各オペレーティングシステムで SNMP エージェントを設定する方法を説明しています。

- <span id="page-38-0"></span>1 "Microsoft Windows [オペレーティングシステム環境のシステムでの](#page-38-1) SNMP エージェントの設定"
- <sup>l</sup> "対応 Red Hat Linux [オペレーティングシステム環境のシステムでの](#page-39-0) SNMP エージェントの設定"
- <sup>l</sup> "対応[SUSE Linux Enterprise Server](#page-41-0) が稼動するシステムでの SNMP エージェントの設定"
- <sup>l</sup> 「VMware MIB をプロキシするために対応 VMware ESX 4.0 [オペレーティングシステムが稼動するシステムにおいて](#page-43-0) SNMP エージェントを設定する」
- <sup>l</sup> "対応 VMware ESXi 4.X [オペレーティングシステムが稼動するシステムにおける](#page-44-1) SNMP エージェントの設定"

# <span id="page-38-1"></span>**Microsoft Windows** オペレーティングシステム環境のシステムでの **SNMP** エージェントの設定

Server Administrator は、Windows SNMP エージェントによって提供される SNMP サービスを使用します。SNMP エージェントを設定すると、コミュニティ名を変更したり、Set 操作を有効にした り、管理ステーションにトラップを送ることができます。IT Assistant などの管理アプリケーションと正しく連携するように SNMP エージェントを設定するには、次項で説明する手順に従ってください。

メモ: SNMP 設定の詳細については、ご利用のオペレーティングシステムのマニュアルを参照してください。

### リモートホストによる **SNMP** アクセスを有効にする

Windows Server 2003 は、デフォルトではリモートホストからの SNMP パケットを受け付けません。Windows Server 2003 が稼動するシステムでリモートホストから SNMP 管理アプリケー ションを使ってシステムを管理したい場合は、リモート ホストから SNMP パケットを受け入れるように SNMP サービスを設定する必要があります。

Windows Server 2003 オペレーティングシステムが稼動するシステムでリモートホストから SNMP パケットを受け取れるようにするには、次の手順を実行してください。

- 1. コンピュータの管理 ウィンドウを開きます。
- 2. 必要に応じて、同ウィンドウのコンピュータの管理 アイコンを展開します。
- 3. サービスとアプリケーション アイコンを展開して、サービス をクリックします。
- 4. リストを下にスクロールして SNMP サービス を見つけ、SNMP サービス を右クリックして、プロパティ をクリックします。

**SNMP サービスプロパティ**ウィンドウが表示されます。

- 5. セキュリティ タブをクリックします。
- 6. 任意のホストから **SNMP** パケットを受け入れる を選択するか、リモートホストを これらのホストの **SNMP** パケットを受け入れる リストに追加します。

### **SNMP** コミュニティ名の変更

SNMP コミュニティ名を設定すると、どのシステムが SNMP を使用してシステムを管理できるかが決まります。管理アプリケーションが Server Administrator から管理情報を取得するには、管理ア プリケーションで使用される SNMP コミュニティ名が、Server Administrator システムで設定されている SNMP コミュニティ名と一致する必要があります。

- 1. コンピュータの管理 ウィンドウを開きます。
- 2. 必要に応じて、同ウィンドウのコンピュータの管理 アイコンを展開します。
- 3. サービスとアプリケーション アイコンを展開して、サービス をクリックします。
- 4. サービスのリストを下にスクロールして **SNMP** サービス を見つけ、 **SNMP** サービス を右クリックしてから、プロパティ をクリックします。

**SNMP** サービスプロパティ ウィンドウが表示されます。

- 5. セキュリティタブをクリックして、コミュニティ名を追加または編集します。
	- a. コミュニティ名を追加するには、受け付けるコミュニティ名 リストから 追加 をクリックします。

**SNMP** サービス設定 ウィンドウが表示されます。

b. システムを管理できるコミュニティ名(デフォルトは public)をコミュニティ名 テキストボックスに入力して、追加をクリックします。

**SNMP** サービスプロパティ ウィンドウが表示されます。

- c. コミュニティ名を変更するには、**受け付けるコミュニティ名** リストでコミュニティ名を選択して、編集 をクリックします。
- **SNMP** サービス設定 ウィンドウが表示されます。
- d. コミュニティ名 テキストボックスで、システムを管理できるシステムのコミュニティ名を変更し、**OK** をクリックします。

SNMP サービスプロパティ ウィンドウが表示されます。

<span id="page-39-1"></span>6. **OK** をクリックして、変更を保存します。

### **SNMP Set** 操作を有効にする

IT Assistant を使って Server Administrator アトリビュートを変更するには、Server Administrator で SNMP Set 操作が有効になっている必要があります。

- 1. コンピュータの管理 ウィンドウを開きます。
- 2. 必要に応じて、同ウィンドウの コンピュータの管理 アイコンを展開します。
- 3. サービスとアプリケーション アイコンを展開して、サービス をクリックします。
- 4. リストを下にスクロールして **SNMP** サービス を見つけ、**SNMP** サービス を右クリックして、プロパティ をクリックします。

**SNMP** サービスプロパティ ウィンドウが表示されます。

- 5. セキュリティ タブをクリックして、コミュニティのアクセス権限を変更します。
- 6. 受け付けるコミュニティ名 リストでコミュニティ名を選択して、編集をクリックします。

**SNMP** サービス設定 ウィンドウが表示されます。

7. コミュニティ権限 を 読み取り **/** 書き込み または 読み取り **/** 作成 に設定して、**OK** をクリックします。

**SNMP サービスプロパティ**ウィンドウが表示されます。

8. **OK** をクリックして、変更を保存します。

# **SNMP** トラップを管理ステーションに送信するためのシステム設定

Server Administrator は、センサーや他の監視パラメータのステータスの変化に応じて SNMP トラップを生成します。SNMP トラップが Management Station に送信されるためには、Server<br>Administrator のトラップ送信先を 1 つまたは複数設定する必要があります。

- 1. コンピュータの管理 ウィンドウを開きます。
- 2. 必要に応じて、同ウィンドウのコンピュータの管理 アイコンを展開します。
- 3. サービスとアプリケーション アイコンを展開して、サービス をクリックします。
- 4. サービスのリストを下にスクロールして **SNMP** サービス を見つけ、 **SNMP** サービス を右クリックしてから、プロパティ をクリックします。

**SNMP** サービスプロパティ ウィンドウが表示されます。

- 5. トラップ タブをクリックしてトラップのコミュニティを追加するか、トラップコミュニティのトラップ送信先を追加します。
	- a. トラップのコミュニティを追加するには、コ**ミュニティ名** ボックスにコミュニティ名を入力し、コ**ミュニティ名** ボックスの横にある リストに追加 をクリックします。
	- b. トラップコミュニティのトラップ送信先を追加するには、**コミュニティ名**ドロップダウンボックスからコミュニティ名を選択して、**トラップ送信先** ボックスの下の 追加 をクリックします。
	- c. **SNMP** サービス設定 ウィンドウが表示されます。
		- トラップ送信先を入力して、追加 をクリックします。

**SNMP** サービスプロパティ ウィンドウが表示されます。

6. **OK** をクリックして、変更を保存します。

## <span id="page-39-0"></span>対応 **Red Hat Linux** オペレーティングシステム環境のシステムでの **SNMP** エージェントの設定

Server Administrator は、*net-snmp* SNMP エージェントによって提供される SNMP サービスを使用します。SNMP エージェントを設定すると、コミュニティ名を変更したり、Set 操作を有効にし たり、管理ステーションにトラップを送ることができます。IT Assistant などの管理アプリケーションと正しく連携するように SNMP エージェントを設定するには、次項で説明する手順に従ってください。

メモ: SNMP 設定の詳細については、ご利用のオペレーティングシステムのマニュアルを参照してください。

**SNMP** エージェントのアクセスコントロールの設定

Server Administrator によって実装されている管理情報ベース(MIB)ブランチは、オブジェクト識別子(OID)1.3.6.1.4.1.674 で識別されます。Server Administrator を実行しているシステム を管理するには、管理アプリケーションがこの MIB ツリーのブランチへのアクセス権を確保している必要があります。

Red Hat Enterprise Linux および VMware ESXi 4.0 オペレーティングシステムの場合、デフォルトの SNMP エージェント設定では、MIB ツリーの MIB-II 「システム」 ブランチ (1.3.6.1.2.1.1 の OID で識別)にのみ *public* コミュニティへの読み取り専用アクセスが与えられます。この設定では、管理アプリケーションを使用して、Server Administrator や MIB-II 「シス テム」ブランチ外の他のシステム管理情報を取得したり変更することはできません。

## **Server Administrator SNMP** エージェントのインストールアクション

Server Administrator はインストール中にデフォルト SNMP 設定を検出すると、SNMP エージェント設定を変更して、*public* コミュニティの MIB ツリー全体に読み取り専用アクセスを与えようとし ます。Server Administrator は、**/etc/snmp/snmpd.conf** SNMP エージェント設定ファイルを 2 通りの方法で変更します。

1 つめの方法では、次の行が存在しない場合に、それを追加して MIB ツリー全体の表示を作成します。

view all included .1

2 つめの方法では、デフォルトの「アクセス」行を変更し、*public* コミュニティに対して、MIB ツリー全体への読み取り専用アクセス権を与えます。Server Administrator は次の行を探します。

access notConfigGroup "" any noauth exact systemview none none

Server Administrator で上の行が見つかると、次のように変更されます。

access notConfigGroup "" any noauth exact all none none

デフォルト SNMP エージェント設定をこのように変更すると、*public* コミュニティには、MIB ツリー全体への読み取り専用アクセス権が与えられます。

メモ: Server Administrator が確実に SNMP エージェント設定を変更し、システム管理データに正しくアクセスできるようにするには、Server Administrator のインストール後にその他 の SNMP エージェント設定を変更することをお勧めします。

Server Administrator SNMP は、SNMP Multiplexing(SMUX)プロトコルを使用して SNMP エージェントと通信を行います。Server Administrator SNMP は SNMP エージェントに接続する 時、自らを SMUX ピアとして識別するため、オブジェクト識別子を SNMP エージェントに送信します。オブジェクト識別子は SNMP エージェントで設定される必要があるため、Server Administrator<br>はインストール時に、SNMP エージェント設定ファイルの **/etc/snmp/snmpd.conf** に以下の行を追加します。

smuxpeer .1.3.6.1.4.1.674.10892.1

### **SNMP** コミュニティ名の変更

SNMP コミュニティ名を設定すると、どのシステムが SNMP を使用してシステムを管理できるかが決まります。管理アプリケーションが Server Administrator から管理情報を取得するには、管理ア プリケーションで使用される SNMP コミュニティ名が、Server Administrator システムで設定されている SNMP コミュニティ名と一致する必要があります。

Server Administrator を実行中のシステムから管理情報を取得するのに使う SNMP コミュニティ名を変更し、SNMP エージェント設定ファイル **/etc/snmp/snmpd.conf** を編集するには、次 の手順を実行します。

1. 次の行を見つけます。

com2sec publicsec default public

または

com2sec notConfigUser default public

2. この行の public の部分を SNMP コミュニティ名に置き換えます。編集後の行は、次のようになります。

com2sec publicsec default <コミュニティ名>

または

com2sec notConfigUser default <コミュニティ名>

3. SNMP 設定の変更を有効にするには、次のように入力して SNMP エージェントを再起動します。

service snmpd restart

### **SNMP Set** 操作を有効にする

IT Assistant を使って Server Administrator アトリビュートを変更するには、Server Administrator を実行しているシステムで SNMP Set 操作が有効になっている必要があります。

Server Administrator を実行中のシステムで SNMP Set 操作を有効にするには、SNMP エージェント設定ファイル、**/etc/snmp/snmpd.conf** を編集して、次の手順を実行します。

1. 次の行を見つけます。

access publicgroup "" any noauth exact all none none

<span id="page-41-1"></span>または

access notConfigGroup "" any noauth exact all none none

2. この行の最初の none を all に置き換えます。編集後の行は、次のようになります。

access publicgroup "" any noauth exact all all none

または

access notConfigGroup "" any noauth exact all all none

3. SNMP 設定の変更を有効にするには、次のように入力して SNMP エージェントを再起動します。

service snmpd restart

### **SNMP** トラップを管理ステーションに送信するためのシステム設定

Server Administrator は、センサーや他の監視パラメータのステータスの変化に応じて SNMP トラップを生成します。SNMP トラップが管理ステーションに送信されるためには、Server Administrator を実行するシステムでトラップ送信先を 1 つまたは複数設定する必要があります。

Server Administrator を実行しているシステムで管理ステーションにトラップを送信するように設定するには、SNMP エージェント設定ファイル、 **/etc/snmp/snmpd.conf** を編集して次の 手順 を実行します。

1. ファイルに次の行を追加します。

trapsink <IP アドレス> <コミュニティ名>

ここで <IP アドレス> は、管理ステーションの IP アドレスを表し、<コミュニティ名> は、SNMP コミュニティ名を表します。

2. SNMP 設定の変更を有効にするには、次のように入力して SNMP エージェントを再起動します。

service snmpd restart

# <span id="page-41-0"></span>対応**SUSE Linux Enterprise Server** が稼動するシステムでの **SNMP** エージェントの設定

Server Administrator は**、***net-snmp* **エー**ジェントによって提供される SNMP サービスを使用します。リモートホストからの SNMP アクセスを有効にするための SNMP エージェントの設定、コミ<br>ュニティ名の変更、Set 操作の有効化、および管理ステーションへのトラップの送信が可能です。IT Assistant などの管理アプリケーションと正しく連携するように SNMP エージェントを設定するに は、次項で説明する手順に従ってください。

メモ: SNMP 設定の詳細については、ご利用のオペレーティングシステムのマニュアルを参照してください。

### **Server Administrator SNMP** インストールアクション

Server Administrator SNMP は、SMUX プロトコルを使用して SNMP エージェントと通信を行います。Server Administrator SNMP は SNMP エージェントに接続する時、自らを SMUX ピア として識別するため、オブジェクト識別子を SNMP エージェントに送信します。オブジェクト識別子は SNMP エージェントとともに設定される必要があるため、Server Administrator はインストール 時に、SNMP エージェント設定ファイル(**/etc/snmp/snmpd.conf**)に、既に追加されていない場合は、下の行を追加します。

smuxpeer .1.3.6.1.4.1.674.10892.1

### リモートホストからの **SNMP** アクセスを有効にする

SUSE Linux Enterprise Server オペレーティングシステムのデフォルトの SNMP エージェント設定では、*public* コミュニティに対して、ローカルホストからのみ、MIB ツリー全体への読み取り専用 アクセス権を与えます。Server Administrator システムを正しく検知し、管理するために、この設定では他のホストで実行される IT Assistant などの SNMP 管理アプリケーションが許可されてい<br>ません。インストール中、Server Administrator がこの設定を検知すると、メッセージをオペレーティングシステムのログファイル /va**r/log/messages** に記録し、SNMP アクセスがローカル ントを設定する必要があります。

メモ: セキュリティ上の理由から、可能であれば、SNMP アクセスは、特定のリモートホストに制限することをお勧めします。

特定のリモートホストから Server Administrator を実行中のシステムへの SNMP アクセスを有効にするには、SNMP エージェント設定ファイル **/etc/snmp/snmpd.conf** を編集し、次の手順 を実行してください。

1. 次の行を見つけます。

rocommunity public 127.0.0.1

2. この行の 127.0.0.1 をリモートホストの IP アドレスに書き換えます。編集後の行は、次のようになります。

rocommunity public <IP アドレス>

メモ: 各リモートホストに対し rocommunity 指令を追加することにより、複数の特定リモートホストからの SNMP アクセスを有効にできます。

3. SNMP 設定の変更を有効にするには、次のように入力して SNMP エージェントを再起動します。

/etc/init.d/snmpd restart

すべてのリモートホストから Server Administrator を実行中のシステムへの SNMP アクセスを有効にするには、SNMP エージェント設定ファイル **/etc/snmp/snmpd.conf** を編集し、次の 手順を実行してください。

1. 次の行を見つけます。

rocommunity public 127.0.0.1

2. 127.0.0.1 を削除してこの行を編集します。編集後の行は、次のようになります。

rocommunity public

3. SNMP 設定の変更を有効にするには、次のように入力して SNMP エージェントを再起動します。

/etc/init.d/snmpd restart

### **SNMP** コミュニティ名の変更

SNMP コミュニティ名の設定によって、SNMP を使ってシステムを管理できる管理ステーションが決まります。管理アプリケーションが Server Administrator から管理情報を取得するには、管理ア プリケーションで使用される SNMP コミュニティ名が、Server Administrator システムで設定されている SNMP コミュニティ名と一致する必要があります。

Server Administrator を実行中のシステムから管理情報を取得するのに使うデフォルト SNMP コミュニティ名を変更するには、SNMP エージェント設定ファイルの **/etc/snmp/snmpd.conf** を編集し、次の手順を実行します。

1. 次の行を見つけます。

rocommunity public 127.0.0.1

2. この行の public を新しい SNMP コミュニティ名に置き換えます。編集後の行は、次のようになります。

rocommunity <コミュニティ名> 127.0.0.1

3. SNMP 設定の変更を有効にするには、次のように入力して SNMP エージェントを再起動します。

/etc/init.d/snmpd restart

## **SNMP Set** 操作を有効にする

IT Assistant を使って Server Administrator アトリビュートを変更するには、Server Administrator を実行しているシステムで SNMP Set 操作が有効になっている必要があります。IT<br>Assistant からシステムのリモートシャットダウンを有効にするには、SNMP Set 操作が有効化されている必要があります。

メモ: 管理機能を変更するためにシステムを再起動する場合、SNMP Set 操作は不要です。

Server Administrator を実行中のシステムで SNMP Set 操作を有効にするには、SNMP エージェント設定ファイルの **/etc/snmp/snmpd.conf** を編集して、次の手順を実行します。

1. 次の行を見つけます。

rocommunity public 127.0.0.1

2. この行の rocommunity を rwcommunity に置き換えます。編集後の行は次のようになります。

rwcommunity public 127.0.0.1

3. SNMP 設定の変更を有効にするには、次のように入力して SNMP エージェントを再起動します。

/etc/init.d/snmpd restart

# **SNMP** トラップを管理ステーションに送信するためのシステム設定

Server Administrator は、センサーや他の監視パラメータのステータスの変化に応じて SNMP トラップを生成します。SNMP トラップが管理ステーションに送信されるためには、Server Administrator を実行するシステムでトラップ送信先を 1 つまたは複数設定する必要があります。

<span id="page-43-1"></span>Server Administrator を実行しているシステムで管理ステーションにトラップを送信するように設定するには、SNMP エージェント設定ファイル、 **/etc/snmp/snmpd.conf** を編集して次の 手順 **Jerver Admit**<br>を実行します。

1. ファイルに次の行を追加します。

trapsink <IP アドレス> <コミュニティ名>

ここで <IP アドレス> は、管理ステーションの IP アドレスを表し、<コミュニティ名> は、SNMP コミュニティ名を表します。

2. SNMP 設定の変更を有効にするには、次のように入力して SNMP エージェントを再起動します。

/etc/init.d/snmpd restart

# <span id="page-43-0"></span>**VMware MIB** をプロキシするために対応 **VMware ESX 4.0** オペレーティングシステムが稼動するシステムにおい て **SNMP** エージェントを設定する

SNMP プロトコルを使用して、単一のデフォルトポート 161 経由で ESX4.0 Server を管理できます。これには、snmpd がデフォルトポートの 161 を使用し、vmwarehostd が別の未使用ポート (例:167)を使用するように設定します。VMWare MIB 上の SNMP リクエストは、*snmpd* デーモンのプロキシ機能を使用して *vmware-hostd* に転送されます。

VMWare SNMP 設定ファイルは、ESX Server 上で手動で、またはリモートシステム(Windows または Linux)から VMware リモートコマンドラインインタフェース(RCLI)コマンドの *vicfgsnmp* を実行することで変更できます。RCLI ツールは、VMware ウェブサイト(**http://www.vmware.com/download/vi/drivers\_tools.htm**l)からダウンロードできます。

以下が、設定に必要な手順です。

- 1. SNMP 設定を変更するには、VMWare SNMP 設定ファイル(**/etc/vmware/snmp.xml**)を手動で、または次の vicfg-snmp コマンドを実行することで編集します。これには、SNMP リ スニングポート、コミュニティ文字列、トラップターゲットの IP アドレス / ポート番号、およびトラップコミュニティ名の編集と VMWare SNMP サービスを有効にする作業が含まれます。
	- a. vicfg-snmp.pl --server <ESX IP アドレス> -- username root --password <パスワード> -c <コミュニティ名> -p X -t <DMC IP アドレス>@162/<コミ ュニティ名>

ここで X は使用されていないポートを表します。未使用のポートを見つけるには、定義されたシステムサービスのポート割り当てが記載されている /etc/services ファイルをご覧ください。ま<br>た、選択したポートが他のアプリケーション/サービスによって使用されていないことを確認するには、ESX Server 上で net*s*tat -a コマンド を実行します。

**ノモ: カンマ区切りで複数の IP アドレスを入力することも可能です。** 

b. VMWare SNMP サービスを有効にするには、次のコマンドを実行します。

vicfg-snmp.pl --server <ESX IP アドレス> --username root --password <パスワード>

 $-F_n$ 

c. 設定を表示するには、次のコマンドを実行します。

vicfg-snmp.pl --server <ESX IP アドレス> --username root --password <パスワード>

-s

変更後の設定ファイルは、次のようになります。

<?xml version="1.0">

<config>

<snmpSettings>

<enable>true</enable>

<communities>public</communities>

<targets>143.166.152.248@162/public</targets>

<port>167</port>

</snmpSettings>

</config>

#### 2. システムで SNMP サービスが既に起動している場合は、次のコマンドを入力して停止させます。

service snmpd stop

### 3. **/etc/snmp/snmpd.conf** の最後に次の行を追加します。

proxy -v 1 -c public udp:127.0.0.1:X .1.3.6.1.4.1.6876

ここで、*X* は、上記の SNMP 設定時に指定された未使用ポートを表します。

<span id="page-44-2"></span>4. <送信先\_IPアドレス> <コミュニティ名> コマンドを使用してトラップの送信先を設定します。

専用 MIB で定義されたトラップを送信するには、trapsink 仕様が必要です。

5. 次のコマンドを実行して、mgmt-vmware サービスを再起動します。

service mgmt-vmware restart

6. 次のコマンドを実行して、snmpd サービスを再起動します。

service snmpd start

メモ: このサービスは *snmpd* サービスに依存するため、srvadmin がインストールされ、サービスがすでに開始されている場合はサービスを再起動してください。

7. 再起動ごとに snmpd デーモンが開始されるようにするため、次のコマンドを実行します。

chkconfig snmpd on

8. 管理ステーションにトラップを送信する前に、次のコマンドを実行して、SNMP ポートが開かれていることを確認します。

esxcfg-firewall -e snmpd

# <span id="page-44-1"></span>対応 **VMware ESXi 4.X** オペレーティングシステムが稼動するシステムにおける **SNMP** エージェントの設定

Server Administrator は、VMware ESXi 4 上の SNMP トラップをサポートしています。必要な SNMP サポートがないため、Server Administrator は VMWare ESXi 4.x での SNMP Get および Set 操作をサポートしていません。VMware ESXi 4 が稼動するシステムで、管理ステーションに SNMP トラップを送信させるように設定するには、VMware vSphere コマンドラインインタフ ェース(CLI)を使用します。

メモ: VMware vSphere CLI の使用の詳細については、VMware サポートサイト www.vmware.com/support を参照してください。

#### **SNMP** トラップを管理ステーションに送信するためのシステム設定

Server Administrator は、センサーや他の監視パラメータのステータスの変化に応じて SNMP トラップを生成します。SNMP トラップが管理ステーションに送信されるためには、Server Administrator を実行するシステムでトラップ送信先を 1 つまたは複数設定する必要があります。

管理ステーションにトラップを送信できるように、Server Administrator が実行される ESXi システムを設定するには、次の手順に従います。

- 1. VMware vSphere CLI をインストールします。
- 2. VMware vSphere CLI をインストールしたシステム上で、コマンドプロンプトを開きます。
- 3. VMware vSphere CLI のインストール先ディレクトリに移動します。 Linux の場合、デフォルトの場所は **/usr/bin** です。Windows の場合、デフォルトの場所は **C:\Program Files\VMware\VMware vSphere CLI\bin** です。
- 4. 次のコマンドを実行します。

vicfg-snmp.pl --server <サーバー> --username <ユーザー名> --password <パスワード> -c <コミュニティ> -t <ホスト名>/<コミュニティ>

ここで、<サーバー> は ESXi システムのホスト名または IP アドレス、<ユーザー名> は ESXi システム上のユーザー、<パスワード> は ESXi ユーザーのパスワード、<コミュニティ> は SNMP コミュニティ名、<ホスト名> は管理システムのホスト名または IP アドレスを指します。

**グメモ: .pl の拡張子は、Linux では必要ありません。** 

■ メモ: ユーザー名とパスワードを指定しないと、入力を求めるプロンプトが表示されます。

SNMP のトラップ設定は、サービスを再起動する必要なく、直ちに反映されます。

# <span id="page-44-0"></span>対応 **Red Hat Enterprise Linux** オペレーティングシステム と **SUSE Linux Enterprise Server** が 稼動するシステム上でのファイアウォールの設定

Red Hat Enterprise Linux/SUSE Linux をインストールしているときにファイアウォールセキュリティを有効にすると、デフォルトですべての外部ネットワークインタフェース上の SNMP ポートが閉 じます。IT Assistant などの SNMP 管理アプリケーションを有効にして Server Administrator から情報を検出して取得するには、少なくとも 1 つの外部ネットワークインタフェースの SNMP ポー<br>トが開いている必要があります。Server Administrator によって外部ネットワークインタフェースの SNMP ポートがファイアウォールで開かれていないことが検出されたら、Server Admini

SNMP ポートを開くには、ファイアウォールを無効にし、ファイアウォールの外部ネットワークインタフェース全体を開くか、ファイアウォールで少なくとも 1 つの外部ネットワークインタフェースの SNMP<br>ポートを開きます。この操作は、Server Administrator の起動前後に行えます。

<span id="page-45-2"></span>前に説明した方法のいずれかを使用して RHEL 上の SNMP ポートを開くには、次の手順を実行します。

1. Red Hat Enterprise Linux コマンドプロンプトで、setup と入力して **<Enter>** を押し、テキストモードセットアップユーティリティを起動します。

■ メモ: このコマンドは、オペレーティングシステムでデフォルトのインストールを実行した場合にのみ使用できます。

ツールの選択 メニューが表示されます。

2. 下矢印を使用して ファイアウォール設定 を選択し、**<Enter>** を押します。

ファイアウォールの設定 画面が表示されます。

- 3. **<Tab>** を押して セキュリティレベル を選択し、スペースバーを押して希望のセキュリティレベルを選択します。選択した セキュリティレベル にアスタリスクが付きます。
	- メモ: ファイアウォールのセキュリティレベルの詳細については、<F1> を押してください。デフォルトの SNMP ポート番号は **161** です。X Window System グラフィカルユーザーイ ンタフェースを使用している場合は、新しいバージョンの Red Hat Enterprise Linux では <F1> を押してもファイアウォールのセキュリティレベルに関する情報が表示されないことが あります。
	- a. ファイアウォールを無効にするには、ファイアウォールなしまたは 無効 を選択して[手順](#page-45-0) 7 に進みます。
	- b. ネットワークインタフェース全体または SNMP ポートを開くには、高、中 または 有効 を選択して[手順](#page-45-1) 4 に進みます。
- <span id="page-45-1"></span>4. **<Tab>** を押して カスタマイズ へ移動し、**<Enter>** を押します。

### ファイアウォールの設定**-**カスタマイズ 画面が表示されます。

- 5. ネットワークインタフェース全体を開放するか、すべてのネットワークインタフェースの SNMP ポートだけを開放するかを選択します。
	- a. ネットワークインタフェース全体を開くには、**<Tab>** を押して信頼できるデバイスの 1 つに進んでスペースバーを押します。デバイス名の左側のボックスにアスタリスクが付いている場 合、インタフェース全体が開放されたことを意味します。
	- b. すべてのネットワークインタフェースの SNMP ポートを開くには、**<Tab>** を押して その他のポート に進んで snmp:udp と入力します。
- 6. **<Tab>** を押して **OK** を選択し、**<Enter>** を押します。

#### ファイアウォールの設定 画面が表示されます。

<span id="page-45-0"></span>7. **<Tab>** を押して **OK** を選択し、**<Enter>** を押します。

#### ツールの選択 メニューが表示されます。

8. **<Tab>** を押して 終了 を選択し、**<Enter>** を押します。

SUSE Linux Enterprise Server 上の SNMP ポートを開くには、次の手順を実行します。

- 1. コンソール で a.# yast2 firewall を実行し、SuSEfirewall2 を設定します。
- 2. 矢印キーを使用して、許可サービスに移動します。
- 3. **Alt+d** を押して、追加の許可ポート ダイアログボックスを開きます。
- 4. **Alt+T** を押して、カーソルを **TCP** ポート テキストボックスに移動します。
- 5. テキストボックスに **snmp** と入力します。
- 6. **Alt-O** と **Alt-N** を押して、次の画面に進みます。
- 7. **Alt-A** を押して、変更を受け入れ、適用します。

[目次ページに戻る](file:///E:/Software/svradmin/6.3/ja/UG/index.htm)

## <span id="page-46-0"></span>[目次ページに戻る](file:///E:/Software/svradmin/6.3/ja/UG/index.htm)

# **Server Administrator** の使用

### **Dell OpenManage Server Administrator** バージョン **6.3** ユーザーズガイド

- [Server Administrator](#page-46-1) セッションの開始
- ログインとログアウト
- [Server Administrator](#page-49-0) ホームペー
- オンラインヘルプの使い方
- ユーザー設定ホームページの使い方
- Server Administrator ウェブサーバーの処置 タブ
- **[Server Administrator](#page-55-1) の管理**
- Server Administrator コマンドラインインタフェースの使い方

# <span id="page-46-1"></span>**Server Administrator** セッションの開始

Server Administrator セッションを開始するには、デスクトップ上の **Dell OpenManage Server Administrator** アイコンをクリックします。

**Server Administrator ログイン**画面が表示されます。Dell OpenManage Server Administrator のデフォルトポートは 1311 です。ポート番号は必要に応じて変更できます。システムプリ<br>ファランスの設定手順は、「Dell Systems Management Server Administration 接続サービスおよびセキュリティ設定」を参照してください。 Server Administration 接続サービスおよびセキュリティ設定」を参照してください。

# <span id="page-46-2"></span>ログインとログアウト

OpenManage Server Administrator は、以下の 3 種類のログイン方法 を提供しています。

- l Server Administrator ローカルシステム ログイン
- 1 Server Administrator 管理下システム ログイン
- <sup>l</sup> Central Web Server ログイン

# **Server Administrator** ローカルシステム ログイン

このログインは、ローカルシステム上に Server Instrumentation および Server Administrator Web Server コンポーネントをインストールした場合のみ、利用可能です。

ローカルシステム上で Server Administrator にログインするには、次のログインウィンドウを使用します。

1. System Management の ログイン ウィンドウの適切なフィールドに、あらかじめ割り当てられた ユーザー名 および パスワードを入力します。

定義されたドメインから Server Administrator にアクセスするには、正しい ドメイン 名も指定する必要があります。

- 2. システムで Microsoft Windows オペレーティングシステムが稼動しており、Windows ドメインのメンバーである場合は、ドメインリストからドメインを選択します。
- 3. Microsoft Active Directory を使用してログインするには、**Active Directory** ログイン チェックボックスを選択します。[Active Directory](#page-47-1) ログインの使用 を参照してください。
- 4. **OK** をクリックします。

Server Administrator セッションを終了するには、**Server Administrator** ホームページの右角の ログアウト ボタンをクリックします。

メモ: CLI がないシステム上で Active Directory を設定する方法については、『OpenManage インストールおよびセキュリティ ユーザーズガイド』を参照してください。

# **Server Administrator** 管理下システム ログイン

このログインは、Server Administrator ウェブサーバーのコンポーネントをインストールした場合のみ、利用可能です。リモートシステムを管理するために、Server Administrator にログインする には:

# 方法 **1**

- 1. デスクトップ上の **DellOpenManageServer Administrator** アイコンをクリックします。
- 2. 管理下システムの IP アドレスまたはシステム名、あるいは完全修飾ドメイン名(FQDN)を入力します。
- <span id="page-47-0"></span>メモ: システム名または FQDN を入力すると、Dell OpenManage Server ウェブサーバーホストによって管理下システムの IP アドレスに変換されます。管理下システムのポート番号を入<br>力することもできます。たとえば、ホスト名:ポート番号、または IP アドレス:ポート番号 Citrix XenServer 5.6 管理下ノードに接続する場合は、ホスト名:ポート番号 または IP アドレス:ポー ト番号の形式でポート 5986 に接続します。
- 3. イントラネット接続を利用している場合は、証明書の警告を無視する チェックボックスを選択します。
- 4. **[Active Directory](#page-47-1) ログイン チェックボックス** を選択します。Microsoft Active Directory 認証を用いてログインする場合は、このオプションを選択します。ネットワークへのアクセスを制<br>御するために Active Directory ソフトウェアを使用していない場合は、このチェックボックスを選択しないでください。<u>Active Directory ログインの使用</u> を参照してください。
- 5. **OK** をクリックします。

### 方法 **2**

ウェブブラウザを開き、アドレスフィールドに以下のいずれかを入力し、<Enter> キーを押します。

https://ホスト名:1311

ホスト名 は管理ノードシステムに割り当てられた名前、1311 はデフォルトのポート 番号を表します。

または

https://IPアドレス:1311

IPアドレス は、管理下システムの IP アドレス、1311 はデフォルトのポート番号を表します。ブラウザで有効な応答を受信するために、アドレスフィールドに https:// (http:// ではなく) と入力 します。

■ メモ: Server Administrator にログインするには、事前に割り当てられたユーザー権限が必要です。新しいユーザーを設定する手順は、「<u>[「設定と管理」](file:///E:/Software/svradmin/6.3/ja/UG/setup.htm#wp1076275)</u>を参照してください。

## **Central Web Server** ログイン

このログインは、Server Administrator ウェブサーバーのコンポーネントをインストールした場合のみ、利用可能です。OpenManage Server Administrator Central Web Server を管理す<br>るには、このログインを使用します。

1. デスクトップ上の **DellOpenManageServer Administrator** アイコンをクリックします。リモートログイン ページが表示されます。

# 注意: ログイン画面には 証明書の警告を無視する チェックボックスがあります。このオプションは慎重にご使用ください。このオプションは、信頼されたイントラネット環境<br>においてのみ、使用することが強く推奨されます。

- 2. 画面の右角のウェブサーバーの管理 リンクをクリックします。
- 3. ユーザー名、パスワード および ドメイン名(定義されたドメインから Server Administrator にアクセスしている場合)を入力し、 **OK** をクリックします。
- 4. Microsoft Active Directory を使用してログインするには、**Active Directory** ログイン チェックボックスを選択します。 [Active Directory](#page-47-1) ログインの使用 を参照してください。
- 5. **OK** をクリックします。

Server Administrator セッションを終了するには、[「グローバルナビゲーションバー](#page-51-1)」上の ログアウト をクリックします。ログアウト ボタンは、各 **Server Administrator** ホームページの右上隅 にあります。

<mark>グ メモ:</mark> Mozilla Firefox バージョン 3.0 または 3.5、あるいは Microsoft Internet Explorer バージョン 7.0 または 8.0 を使って Server Administrator を 起動すると、中度の警告ペ ージが開いてセキュリティ証明書に問題があると表示されることがあります。システムセキュリティを確保するには、新しい X.509 証明書を生成し、既存の X.509 証明書を再利用するか、証明 機関(CA)からルート証明書または証明書チェーンをインポートすることをお勧めします。このような証明に関する警告メッセージを受けることのないよう、使用する証明書は信頼できる CA から 受ける必要があります。 X.509 証明書管理の詳細については、「X.509 [証明書管理](#page-54-1)」を参照してください。

システムのセキュリティを保つために、デルは認証局(CA)からルート証明書または証明書チェーンをインポートすることを、強く推奨します。詳細については、VMware のマニュアルを参照してくださ い。

**メモ:** 管理下システム上の認証局が有効にも関わらず、Server Administrator ウェブサーバーがまだ信頼されていない証明書エラーを報告する場合は、**certutil.exe** を使用して管理下<br>システムの CA を信頼されたものにできます。この .e**xe** へのアクセスについての詳細は、オペレーティングシステムのマニュアルを参照してください。対応 Windows オペレーティングシステ<br>ム上では、証明書をインポートす

### <span id="page-47-1"></span>**Active Directory** ログインの使用

Active Directory で Dell 拡張スキーマソリューションを使用してログインする場合は、**Active Directory** ログイン を選択します。

このソリューションは、Server Administrator へのアクセスを提供し、Active Directory ソフトウェアの既存ユーザーに Server Administrator ユーザーおよび特権の追加/管理を可能にしま<br>す。詳細については、『Dell OpenManage インストールおよびセキュリティ ユーザーズガイド』の「Microsoft Active Directory の使用」を参照してください。

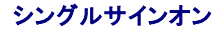

Windows システムでシングルサインオンオプションを使用すると、十分な権限を持つログインユーザーはすべてログインページをバイパスし、デスクトップの **Dell OpenManage Server Administrator** アイコンをクリックするだけで Server Administrator Web アプリケーションにアクセスできます。

メモ: シングルサインオンの詳細 については、**support.microsoft.com/default.aspx?scid=kb;en-us;Q258063** のサポート技術情報の記事を参照してください。

ローカルマシンアクセスの場合は、マシンに適切な権限 (ユーザー、パワーユーザー、またはシステム管理者)のあるアカウントを持っていることが必要です。他のユーザーは Microsoft Active Directory と照合して認証されます。Microsoft Active Directory に対してシングルサインオン認証を使用して Server Administrator を起動するには、次の追加パラメータを渡す必要がありま す。

authType=ntlm&application=[プラグイン名]

プラグイン名 は *omsa*、*ita* などになります。

例:

https ://localhost:1311/?authType=ntlm&application=omsa

ローカルマシンのユーザーアカウントに対してシングルサインオン認証を使用して Server Administrator を起動するには、次のパラメータも渡す必要があります。

authType=ntlm&application=[プラグイン名]&locallogin=true

プラグイン名 は *omsa*、*ita* などになります。

例:

https ://localhost:1311/?authType=ntlm&application=omsa&locallogin=true

また、Server Administrator は他の製品(Dell OpenManage IT Assistantなど)もログインページを介さずに直接 Server Administrator の Web ページにアクセスできるように機能が拡張<br>されています(現在ログインしており、適切な権限を持っている場合)。

# 対応 **Microsoft Windows** オペレーティングシステムが稼動するシステム上のセキュリティ設定

対応の Microsoft Windows オペレーティングシステムが稼動するリモート管理下システムから Server Administrator にログインするには、ブラウザのセキュリティオプションを設定する必要が あります。

ブラウザのセキュリティ設定によっては、Server Administrator が使用するクライアント側のスクリプトを実行できない場合があります。クライアント側のスクリプトを使用できるようにするには、リモー ト管理下システムで次の手順を実行します。

メモ: クライアント側のスクリプトを使用できるようにブラウザを設定していない場合、Server Administrator にログインするときに空白の画面が表示される場合があります。この場合は、エラ ーメッセージが表示され、ブラウザを設定するように指示されます。

### **Internet Explorer**

- 1. ご利用のウェブブラウザで、ツール → インターネットオプション→ セキュリティを順にクリックします。
- 2. 信頼済みサイトのアイコンをクリックします。
- 3. サイト をクリックします。
- 4. ブラウザのアドレスバーからリモート管理下システムにアクセスするために使用する Web アドレスをコピーし、 この**Web** サイトをゾーンに追加する フィールドに貼り付けます。
- 5. カスタムレベル をクリックします。

Windows Server 2003 の場合

- 1 その他 の下の、ページの自動読み込み のラジオボタンを選択します。
- 1 アクティブスクリプト の下の、有効 ラジオボタンを選択します。
- l アクティブスクリプト の下の Internet Explorer web **ブラウザコントローラのスクリプトを許可する** ラジオボタンを選択します。

6. **OK** をクリックし新しい設定を保存します。ブラウザを閉じて Server Administrator にログインします。

Server Administrator に、ユーザーの資格情報のプロンプトを表示せずにシングルサインオンするには、次の手順を実行してください。

- 1. ご利用のウェブブラウザで、ツール→インターネットオプション→ セキュリティを順にクリックします。
- 2. 信頼済みサイトのアイコンをクリックします。
- 3. サイトをクリックします。
- 4. ブラウザのアドレスバーからリモート管理下システムにアクセスするために使用する Web アドレスをコピーし、 この**Web** サイトをゾーンに追加する フィールドに貼り付けます。
- <span id="page-49-3"></span>5. カスタムレベル をクリックします。
- 6. ユーザー認証で、現在のユーザー名とパスワードで自動的にログオンする のラジオ ボタンを選択してください。
- 7. **OK** をクリックし新しい設定を保存します。ブラウザを閉じて Server Administrator にログインします。

### **Mozilla Firefox**

- 1. ブラウザを起動します。
- 2. 編集→ プリファランス をクリックします。
- 3. 詳細設定→スクリプトとプラグイン をクリックします。
- 4. ナビゲータ チェックボックスで **JavaScript** を有効にする が選択されていることを確認します。
- 5. **OK** をクリックし新しい設定を保存します。
- 6. ブラウザを閉じます。
- 7. Server Administrator にログインします。

# <span id="page-49-0"></span>**Server Administrator** ホームページ

メモ: Server Administrator を使用中は、Web ブラウザのツールバーボタン(**戻る、更新**)を使用しないでください。Server Administrator のナビゲーションツールだけを使用してくださ<br>い。

いくつか例外がありますが、**Server Administrator** のホームページには 3 つの主な領域があります。

- 1 [グローバルナビゲーションバー](#page-51-1) はー般サービスへのリンクを提供します。
- 1 [システムツリー](#page-51-2)には、ユーザーのアクセス特権に基づいて、表示可能なすべてのシステムオブジェクトが表示されます。
- 1 [処置ウィンドウ](#page-51-3) には、ユーザーのアクセス特権に基づいて、選択したシステムツリーオブジェクトで使用可能な管理処置が表示されます。処置ウィンドウには 3 つの機能領域があります。
	- 処置タブには、ユーザーのアクセス特権に基づいて、選択したオブジェクトで使用可能な一次処置または処置のカテゴリが表示されます。
	- 処置タブは、ユーザーのアクセス特権に基づいて、処置タブで使用可能な二次オプションのサブカテゴリに分かれています。
	- o [データ領域](#page-51-4) には、ユーザーのアクセス特権に基づいて、選択したシステムツリーオブジェクト、処置タブ、およびサブカテゴリの情報が表示されます。

さらに **Server Administrator** ホームページにログインすると、システムモデル、システムに割り当てられた名前、および現在のユーザーのユーザー名とユーザー特権 がウィンドウの右上隅に表 示されます。

表 [3-1](#page-49-1) には、システムに Server Administrator がインストールされたときに、GUI フィールド名と該当システムが一覧表示されます。

# <span id="page-49-1"></span>表 **3-1** 以下の **GUI** フィールド名に対するシステムの可用性

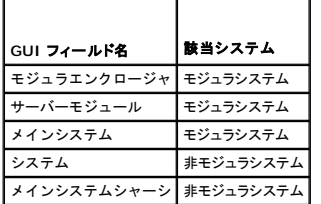

図 [3-1](#page-49-2) は、非モジュラシステムにシステム管理者特権でログインしたユーザー用のサンプル Server Administrator ホームページのレイアウトを示します。

### <span id="page-49-2"></span>図 **3-1** サンプル **Server Administrator** ホームページ **-** 非モジュラシステム

<span id="page-50-2"></span>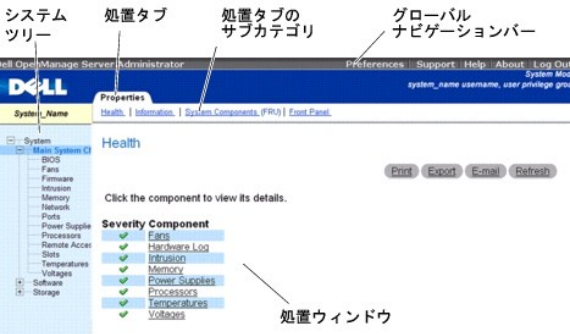

図 [3-2](#page-50-0) は、モジュラシステムにシステム管理者特権でログインしたユーザー用のサンプル Server Administrator ホームページのレイアウトを示します。

### <span id="page-50-0"></span>図 **3-2** サンプル **Server Administrator** ホームページ **-** モジュラシステム

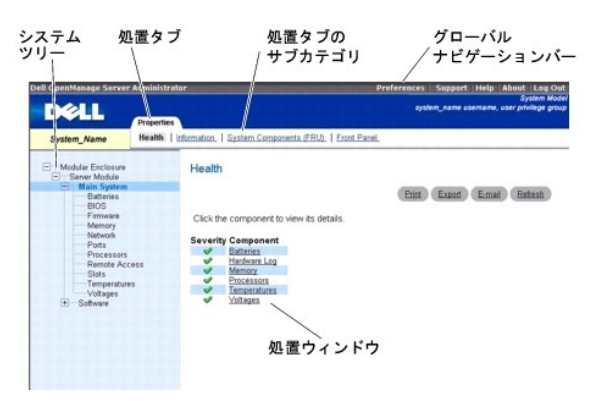

システムツリーのオブジェクトをクリックすると、そのオブジェクトに対応する処置ウィンドウが開きます。主なカテゴリを選択するには処置タブをクリックし、詳細情報や特定の処置にアクセスするには処<br>置タブのサブカテゴリをクリックして、処置ウィンドウ内を移動します。処置ウィンドウのデータ領域に表示される情報は、システムログから、状態インジケータ、システムプローブゲージまでさまざまです。<br>処置ウィンドウのデータ領域で下線が付いたアイテムには、さらに詳

メモ: 設定可能なシステムツリーオブジェクト、システムコンポーネント、処置タブ、およびデータ領域機能を表示するには、システム管理者またはパワーユーザー特権が必要です。さらに、シス<br>テム管理者特権でログインしたユーザーのみが、シャットダウン タブに含まれている**シャットダウン**機能などの重要なシステム機能にアクセスできます。

# モジュラおよび非モジュラシステムにおける **Server Administrator** ユーザーインタフェースの違い

<u>表 [3-2](#page-50-1)</u> は、モジュラおよび非モジュラシステムにおいて利用できる Server Administrator 機能を記載しています。チェックマークは対象の機能が利用可能であること、×印は利用できないことを意<br>味しています。

#### <span id="page-50-1"></span>表 **3-2** モジュラおよび非モジュラシステムにおける **Server Administrator** ユーザーインタフェースの違い

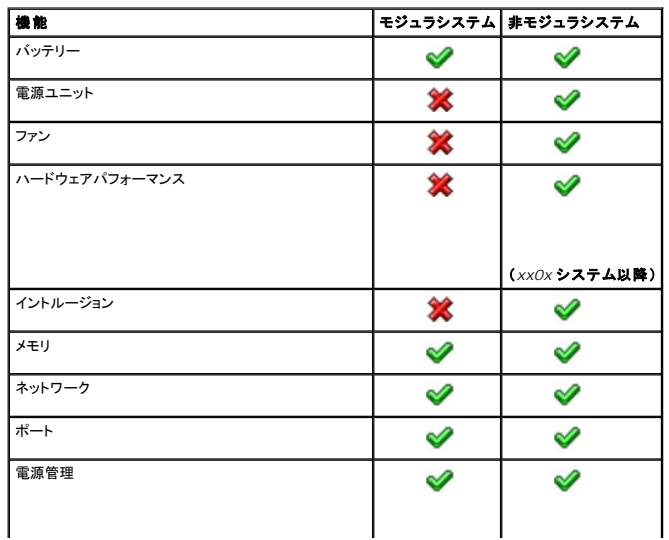

<span id="page-51-0"></span>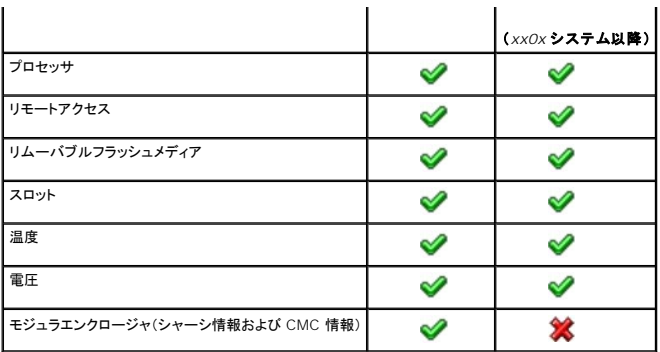

# <span id="page-51-1"></span>グローバルナビゲーションバー

グローバルナビゲーションバーとそのリンクはプログラム内のすべてのユーザーレベルから使用可能です。

- 1 **プリファランス** をクリックすると、プリファランス ホームページが開きます。「<u>ユーザー設定ホームページの使い方</u>」を参照してください。
- 1 **サポート**をクリックすると、デルのサポートサイトに接続します。
- 1 へルプをクリックすると、オンラインヘルプのウィンドウが開きます。「[オンラインヘルプの使い方](#page-52-0)」を参照してください。
- 1 パージョン情報をクリックすると、Server Administrator のバージョン情報と著作権情報が表示されます。
- 1 ログアウトをクリックすると、現在の Server Administrator プログラムセッションを終了します。

# <span id="page-51-2"></span>システムツリー

システムツリーは Server Administrator ホームページの左側に表示され、システムの表示可能なコンポーネントをリストにします。システムコンポーネントはコンポーネントの種類によって分類され ています。モジュラエンクロージャ? システム **/** サーバーモジュール のメインオブジェクトを展開したときに表示されるシステム / サーバーモジュールの主要カテゴリは、メインシステムシャー シ **/** メインシステム、ソフトウェア、および ストレージです。

ツリーを展開するには、オブジェクトの左側にあるプラス記号(「 ̄」)をクリックするか、オブジェクトをダブルクリックします。マイナス記号(「 ̄」)が付いているものは、展開されていてそれ以上展開でき<br>ないエントリを指します。

# <span id="page-51-3"></span>処置ウィンドウ

システムツリーのアイテムをクリックすると、コンポーネントまたはオブジェクトについての詳細が処置ウィンドウのデータ 領域に表示されます。処置 タブをクリックすると、使用できるすべてのユーザー オプションがサブカテゴリのリスト として表示されます。

システム / サーバーモジュールツリーのオブジェクトをクリックすると、コンポーネントの処置ウィンドウが開き、使用できる処置タブが表示されます。 データ領域にはデフォルトでは、選択したオブジェクト<br>の最初の処置 タブから事前選択されたサブカテゴリが表示されます。あらかじめ選択されたサブカテゴリは通常、最初のオブションです。 たとえば、**メインシステムシャーシ / メインシステム** オブジ<br>ェクトをクリックすると処置ウィンドウが開き、そのウ

# <span id="page-51-4"></span>データ領域

データ領域はホームページ右側の処置タブの下にあります。データ領域は、システムコンポーネントのタスクを実行したり詳細を表示したりする場所です。ウィンドウに表示される内容は、現在選択され<br>ているシステムツリーオブジェクトと処置 タブによって異なります。 たとえばシステムツリーから BIOS を選択すると、デフォルトでは **プロパティ**タブが選択され、システム BIOS のバージョン情報が<br>データ領域に表示されます。 処置 ウィンドウのデータ

Server Administrator ユーザーインタフェースでは、<mm/dd/yyyy> 形式で日付を表示します。

### システム **/** サーバーモジュールコンポーネントステータスインジケータ

コンポーネント名の横のアイコンはそのコンポーネントの状態を表します(ページの最終更新時点)。

#### 表 **3-3** システム **/** サーバーモジュールコンポーネントステータスインジケータ

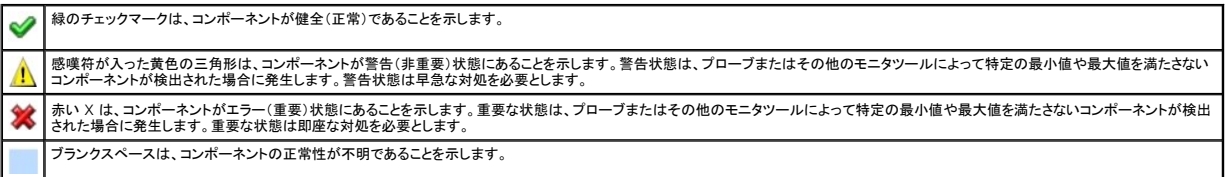

### <span id="page-52-2"></span>タスクボタン

Server Administrator ホームページから開いたウィンドウのほとんどには、少なくとも 印刷、エクスポート、電子メール、更新 の 4 つのボタンが表示されます。一部のウィンドウにはその他のタス クボタンも含まれています。たとえば、ログ ウィンドウには、**名前を付けて保存** ボタンと**ログのクリア** ボタンもあります。各タスクボタンに固有の情報は、Server Administrator ホームページの ヘ<br>**ルプ**をクリックすると表示中の特定のウィンドウについて詳細が表示されます。

- 1 印刷 をクリックすると、開いているウィンドウのコピーがデフォルトのプリンタに印刷されます。
- 1 **エクスポート**をクリックすると、開いているウィンドウの各データフィールドの値を一覧にしたテキストファイルが作成されます。エクスポートファイルは指定の場所に保存されます。データフィー<br> ルド値を区分する区切り文字をカスタマイズする手順は、「<u>ユーザーとシステムのプリファランスの設定」</u>を参照してください。
- 1 **電子メール**をクリックすると、指定の電子メール受取人に宛てた電子メールメッセージが作成されます。電子メールサーバーとデフォルトの電子メール 受取人を設定する手順は、「<u>ユーザー</u> の設定」を参照してください
- l 更新 をクリックすると、処置ウィンドウのデータ領域のシステムコンポーネント状態の情報が再ロードされます。
- <sup>l</sup> 名前を付けて保存 をクリックすると、処置ウィンドウの HTML ファイルが **.zip** ファイルに保存されます。
- 1 ログのクリアをクリックすると、処置ウィンドウのデータ領域に表示されたログからすべてのイベントが消去されます。

メモ: エクスポート、電子メール、名前を付けて保存、および ログのクリア ボタンは、パワーユーザー特権またはシステム管理者特権でログインしたユーザーにのみ表示されます。

### 下線付きアイテム

処置ウィンドウのデータ領域の下線付きアイテムをクリックすると、そのアイテムの詳細が表示されます。

#### ゲージインジケータ

温度プローブ、ファンプローブ、および電圧プローブはそれぞれゲージインジケータで表されます。たとえば 、図 [3-3](#page-52-3)には、システムの CPU ファンプローブからの読み取り値が表示されています。

### <span id="page-52-3"></span>図 **3-3** ゲージインジケータ

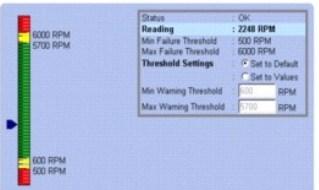

# <span id="page-52-0"></span>オンラインヘルプの使い方

Server Administrator ホームページの各ウィンドウでは、状況に応じたオンラインヘルプを使用できます。グローバルナビゲーションバーの ヘルプ をクリックすると、表示中のウィンドウについて詳し<br>い情報が掲載されたヘルプウィンドウが開きます。オンラインヘルプは、Server Administrator サービスの各要素を実行するのに必要な特定の動作について説明するように設計されています。 Server Administrator が検出するシステムのソフトウェアとハードウェアのグループとユーザー特権レベルに従って、表示可能なすべてのウィンドウにオンラインヘルプが用意されています。

# <span id="page-52-1"></span>ユーザー設定ホームページの使い方

**プリファランス** ホームページの左ペイン(システムツリーが Server Administrator ホームページで表示されている)には、システムツリーウィンドウの使用可能な設定オプションがすべて表示されま<br>す。

使用可能なプリファランスホームページオプションは次の通りです。

- l 一般設定
- l Server Administrator

リモートシステムを管理するためにログインすると、**プリファレンス** タブが表示されます。このタブは、Server Administrator ウェブサーバーまたはローカルシステムを管理するために、ログインした<br>場合でも、利用可能です。

Server Administrator ホームページ同様、プリファランス ホームページには 3 つの主な領域があります。

- 1 グローバルナビゲーションバーは一般サービスへのリンクを提供します。
	- o **Server Administrator に戻る** をクリックすると、Server Administrator のホームページに戻ります。
- 1 **プリファランス ホー**ムページの左ペイン(システムツリーが Server Administrator ホームページで表示されている)には、管理下システムまたは Server Administrator ウェブサーバ<br>- 一のプリファランスカテゴリが表示されます。
- <sup>l</sup> 処置ウィンドウには、管理下システムまたは Server Administrator ウェブサーバーで利用可能な設定およびプリファレンスが表示されます。

図 [3-4](#page-53-3) にサンプルプリファランスホームページのレイアウトを示します。

## <span id="page-53-3"></span><span id="page-53-0"></span>図 **3-4** プリファレンス ホームページのサンプル **-** 管理下システム

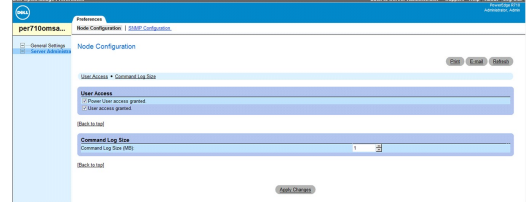

# 管理下システムのプリファレンス

リモートシステムにログインする際、プリファレンスホームページには、プリファレンス タブ配下の ノード設定 ウィンドウがデフォルトで表示されます。

ユーザーまたはパワーユーザー特権を持つユーザーのアクセスを有効または無効にするには、Server Administrator オブジェクトをクリックします。ユーザーのグループ特権によっては、Server<br>Administrator オブジェクト処置ウィンドウに、**プリファレンス** タブがある場合もあります。

プリファランス タブでは、以下のことができます。

- l ユーザーまたはパワーユーザー特権を持つユーザーのアクセスを有効または無効にします。
- 1 コマンドログサイズの設定
- <sup>l</sup> SNMP の設定

# **Server Administrator** ウェブサーバーのプリファレンス

Server Administrator ウェブサーバーにログインする際、プリファレンス ホームページには、プリファレンス Server Administrator タブ配下の ユーザープリファレンス ウィンドウがデフォルト で表示されます。

管理下システムから Server Administrator ウェブサーバーの分離により、ウェブサーバーの管理 リンクを使用して Server Administrator ウェブサーバーにログインする際、以下のオプションが<br>表示されます。

- l ウェブサーバーのプリファレンス
- <sup>l</sup> X.509 証明書管理

これら機能へのアクセスの詳細については、「[Server Administrator](file:///E:/Software/svradmin/6.3/ja/UG/instru.htm#wp1110100) サービス」を参照してください。

<span id="page-53-1"></span>**Dell Systems Management Server Administration** 接続サービスおよびセキュリティ設定

## <span id="page-53-2"></span>ユーザーとシステムのプリファランスの設定

プリファランス ホームページから、ユーザーとセキュアポートシステムを設定します。

■ メモ: ユーザー、またはシステム設定をリセットするには、システム管理者特権でログインする必要があります。

次の手順を実行して、ユーザープリファランスを設定します。

1. グローバルナビゲーションバーの プリファランス をクリックします。

プリファランス ホームページが表示されます。

- 2. 一般設定 をクリックします。
- 3. 事前に選択されている電子メールの受取人を追加するには、指定するサービス連絡先の電子メールアドレスを 宛先:フィールドに入力し、変更の適用をクリックします。

メモ: 任意のウィンドウで 電子メール をクリックすると、そのウィンドウの添付 HTML ファイルと一緒に電子メールアドレスに送信するメッセージが送信されます。

4. ホームページの外観を変更するには、スキン または スキーム フィールドで別の値を選択して変更の適用をクリックします。

次の手順を実行して、セキュアポートシステムの環境を設定します。

1. グローバルナビゲーションバーのプリファランスをクリックします。

プリファランス ホームページが表示されます。

- <span id="page-54-0"></span>2. 一般設定 と **Web Server** タブをクリックします。
- 3. サーバープリファランス ウィンドウで、必要に応じてオプションを設定します。
	- 1 **セッションのタイムアウト** 機能を使うと、セッションがアクティブでいられる時間を制限できます。指定の時間(分)、ユーザー操作がない場合に Server Administrator をタイムアウ トにするには、**有効** ラジオボタンを選択します。セッションがタイムアウトしたユーザーは、セッションを続行するにはログインし直す必要があります。Server Administrator セッション<br>タイムアウト機能を無効にするには、**無効** ラジオボタンを選択します。
	- 1 **HTTPS ポート**フィールドでは、Server Administrator のセキュアポートを指定します。Server Administrator のデフォルトのセキュアポートは 1311 です。
	- メモ: ポート番号を、無効な番号または使用中のポート番号に変更すると、その他のアプリケーションまたはブラウザが Managed System の Server Administrator にアクセスで きなくなる可能性があります。デフォルトポートの一覧については、『Dell OpenManage インストールとセキュリティユーザーズガイド』を参照してください。
		- ι **ΙΡ アドレスのパインド先** フィールドで、セッション開始時に Server Administrator がバインドする管理下システムの IP アドレスを指定します。システムに該当するすべての IP<br>- アドレスをバインドする場合は、**すべて** ラジオボタンを選択します。特定の IP アドレスにバインドする場合は、**特定** ラジオボタンを選択します。
	- メモ: **IP** アドレスのバインド先 の値を すべて 以外の値に変更すると、他のアプリケーションまたはブラウザが管理下システムの Server Administrator にアクセスできなくなる可 能性があります。
	- <sup>l</sup> **SMTP** サーバー名 フィールドと **SMTP** サーバーの **DNS** サフィックス フィールドでは、所属会社または組織の SMTP とドメイン名サーバー(DNS)のサフィックスを指定します。 Server Administrator で電子メールを送信できるようにするには、適切なフィールドに所属会社または組織の SMTP サーバーの IP アドレスと DNS サフィックスを入力する必要が あります。

メモ: セキュリティ上の理由から、SMTP サーバーから外部アカウントへの電子メール送信を許可していない会社や組織もあります。

l コマンドログサイズ フィールドに、コマンドログファイルの最大ファイルサイズを MB 単位で指定します。

メモ: Server Administrator Web Server を管理するためにログインした場合のみ、このフィールドが表示されます。

- 1 **サポートリンク** フィールドでは、管理下システムのサポートを提供する事業体の URL を指定します。
- <sup>l</sup> カスタム区切り文字 フィールドでは、エクスポート ボタンを使用して作成されたファイルでデータフィールドを区切る文字を指定します。**;** 文字はデフォルトの区切り文字です。その他 のオプションは **!**、 **@**、 **#**、 **\$**、 **%**、 **^**、 **\***、 **~**、 **?**、 **:**、**|**、 および 、 です。
- <sup>l</sup> **SSL** 暗号化 フィールドで、 セキュリティ保護された HTTPS セッションの暗号化レベルを指定します。使用可能な暗号化レベルには、オートネゴシエート および **128** ビット以上が あります
	- オートネゴシエート ブラウザの暗号化のレベルに関係なく接続できます。ブラウザは、Server Administrator web server と自動的にネゴシエーションして、そのセッシ ョンで使用可能な最も高い暗号化レベルを選択します。暗号化レベルの低いレガシーブラウザでも、Server Administrator に接続できます。
	- 128 ビット以上 128 ビット以上の暗号化レベルを持つブラウザからの接続を可能にします。確立されたすべてのセッションに、使用されるブラウザに基づいて次の暗号スイ ートのうちの 1 つが適用されます。
		- SSL\_RSA\_WITH\_RC4\_128\_SHA
	- SSL\_RSA\_WITH\_RC4\_128\_MD5
	- SSL\_DHE\_RSA\_WITH\_3DES\_EDE\_CBC\_SHA
	- TLS\_DHE\_RSA\_WITH\_AES\_128\_CBC\_SHA
	- SSL\_RSA\_WITH\_3DES\_EDE\_CBC\_SHA
	- TLS\_RSA\_WITH\_AES\_128\_CBC\_SHA
	- TLS\_DHE\_DSS\_WITH\_AES\_128\_CBC\_SHA
	- SSL\_DHE\_DSS\_WITH\_3DES\_EDE\_CBC\_SHA
- 1 **キー署名アルゴリズム**には、サポートされる署名アルゴリズムが表示されます。ドロップダウンリストからアルゴリズムを選択します。SHA 512 または SHA 256 のいずれかを選択 する場合、ご利用のオペレーティングシステム / ブラウザが同アルゴリズムをサポートしていることを確認してください。オペレーティングシステム / ブラウザのサポート要件を満たすこと<br>なく、これらのオブションを選択した場合、Server Administrator は、「ウェ ブページを表示できません」のエラーを表示します。このフィールドは、Server Administrator により<br>自動生成される自己署名証明書のみに利用されます。S

メモ: **128** ビット以上 オプションでは、40 ビットまたは 56 ビットなど低い SSL 暗号レベルのプラウザでは接続できません。

- メモ: 変更を適用するには、Server Administrator web server を再起動します。
- メモ: 暗号化レベルを 1**28** ビット以上に設定している場合は、同レベルまたはより高い暗号レベルのブラウザを使用して、Server Administrator の設定にアクセスしたり、その設定 を変更したりすることができます。
- 4. サーバープリファレンス ウィンドウのオプション設定が完了したら、変更の適用 をクリックします。

#### <span id="page-54-1"></span>**X.509** 証明書管理

リモートシステムの身元を確認し、リモートシステムとやり取りする情報を他の人が閲覧したり変更したりできないようにするには、ウェブ証明書が必要です。システムのセキュリティを確保するために、 以下の対策を推奨します。

- <sup>l</sup> 新しい X.509 証明書の生成、既存の X.509 証明書の再利用、あるいはルート証明書または証明書チェーンの認証局(CA)からのインポートを行う。
- 1 Server Administrator がインストールされているすべてのシステムが一意なホスト名を持つ。

■ メモ: 証明書を管理するには、システム管理者特権でログインする必要があります。

プリファランスホームページを使って X.509 証明書を管理するには、一般設定 をクリックし、ウェブサーバー タブをクリックしてから **X.509** 証明書 をクリックします。

次のオプションを使用できます。

- 1 **新しい X.509 証明書の作成** このオプションは、Server Administrator にアクセスするための証明書を作成するのに使用します。
- <sup>l</sup> 既存の **X.509** 証明書の再使用 このオプションは、あなたの会社が所有権を持つ既存の証明書を選択して、この証明書を使って Server Administrator へのアクセスを制御します。
- 1 **ルート証明書のインポート** このオプションは、信頼される認証局から受け取ったルート証明書と証明書の応答(PKCS#7 形式) をインポートできるようにします。
- 1 CA からの証明書チェーンのインポート このオプションは、信頼される認証局から証明書の応答(PKCS#7 形式)をインポートできるようにします。信頼される認証局には、Verisign、 Thawte、Entrust などがあります。

# <span id="page-55-0"></span>**Server Administrator** ウェブサーバーの処置 タブ

Server Administrator ウェブサーバーを管理するためにログインすると、以下の処置タブが表示されます。

- l シャットダウン
- l ログ
- l セッション管理

# <span id="page-55-1"></span>**Server Administrator** の管理

Server Administrator は、管理下システムを再起動するたびに自動的に起動します。Server Administrator の手動起動、停止、再起動を行うには、次の手順を使用します。

<mark>グ メモ:</mark> Server Administrator を管理するには、システム管理者特権でログインする必要があります(対応 Citrix XenServer、Red Hat Enterprise Linux、または SUSE Linux Enterprise Server オペレーティングシステムでは root でログイン)。

# **Server Administrator の起動**

### 対応 **Microsoft Windows** オペレーティングシステム

Server Administrator を開始するには、対応 Windows オペレーティングシステム環境のシステムで、以下の手順で実行します。

- 1. サービス ウィンドウを開きます。
- 2. **Dell Systems Management Server Administration**(**DSM SA**)接続サービス アイコンを右クリックします。
- 3. 開始 をクリックします。

### 対応 **Citrix XenServer**、**Red Hat Enterprise Linux**、**SUSE Linux Enterprise Server** オペレーティングシステム

対応 Citrix XenServer、Red Hat Enterprise Linux、または SUSE Linux Enterprise Server オペレーティングシステム環境のシステムで Server Administrator を起動するには、コマン<br>ドラインから次のコマンドを実行します。

dsm\_om\_connsvc start

# **Server Administrator** の停止

## 対応 **Microsoft Windows** オペレーティングシステム

Server Administrator を停止するには、次の手順を実行します。

- 1. サービス ウィンドウを開きます。
- 2. **DSM SA Connection Service** アイコンを右クリックします。
- 3. 停止 をクリックします。

# 対応 **Citrix XenServer**、**Red Hat Enterprise Linux**、**SUSE Linux Enterprise Server** オペレーティングシステム

対応 Citrix XenServer、Red Hat Enterprise Linux、または SUSE Linux Enterprise Server オペレーティングシステム環境のシステムで Server Administrator を停止するには、コマン<br>ドラインから次のコマンドを実行します。

dsm\_om\_connsvc stop

# **Server Administrator の再起動**

## 対応 **Microsoft Windows** オペレーティングシステム

Server Administrator を停止するには、次の手順を実行します。

- 1. **サービス** ウィンドウを開きます。
- 2. **DSM SA Connection Service** アイコンを右クリックします。
- 3. 再起動 をクリックします。

## 対応 **Citrix XenServer**、**Red Hat Enterprise Linux**、**SUSE Linux Enterprise Server** オペレーティングシステム

対応 Citrix XenServer、Red Hat Enterprise Linux、または SUSE Linux Enterprise Server オペレーティングシステム環境のシステムで Server Administrator を再起動するには、コ<br>マンドラインから次のコマンドを実行します。

dsm\_om\_connsvc restart

# <span id="page-56-0"></span>Server Administrator コマンドラインインタフェースの使い方

Server Administrator コマンドラインインタフェース(CLI)を使うと、ユーザーはモニタしているシステムのオペレーティングシステムのコマンドプロンプトから必要なシステム管理タスクを実行できま す。

CLI は、特定のタスクを念頭に置いたユーザーがシステム情報を迅速に取得するのに役立ちます。たとえば、CLI コマンドを使用すると、管理者は特定の時間に実行されるバッチプログラムやスクリプ<br>トを作成できます。これらのプログラムが実行されると、ファン RPM などの対象コンポーネントについてレポートを入手できます。追加のスクリプトと共に CLI を使用することで、システム使用状況が高<br>いときにデータをキャプチャし、システム使用状況が低いと

CLI の機能と使い方の詳細については、『Dell OpenManage Server Administrator コマンドラインインタフェースユーザーズガイド』を参照してください。

[目次ページに戻る](file:///E:/Software/svradmin/6.3/ja/UG/index.htm)